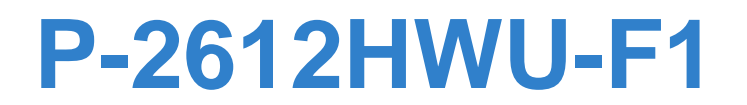

*802.11g Wireless ADSL VoIP IAD*

# **User's Guide**

### **Default Login Details**

IP Address http://192.168.1.1 User Name: adminpldt Password: 1234567890

Firmware Version 3.70 Edition 1, 8/2009

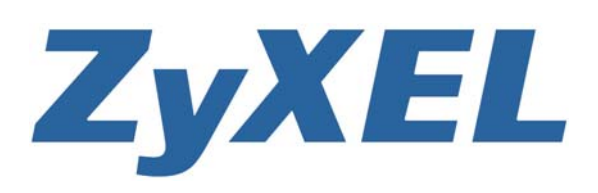

*www.zyxel.com*

**Copyright © 2009 ZyXEL Communications Corporation**

# **About This User's Guide**

### **Intended Audience**

This manual is intended for people who want to configure the ZyXEL Device using the web configurator.

### **Related Documentation**

• Quick Start Guide

The Quick Start Guide is designed to help you get up and running right away. It contains information on setting up your network and configuring for Internet access.

• Support Disc

Refer to the included CD for support documents.

### **Documentation Feedback**

Send your comments, questions or suggestions to: techwriters@zyxel.com.tw

Thank you!

The Technical Writing Team, ZyXEL Communications Corp., 6 Innovation Road II, Science-Based Industrial Park, Hsinchu, 30099, Taiwan.

### **Need More Help?**

More help is available at www.zyxel.com.

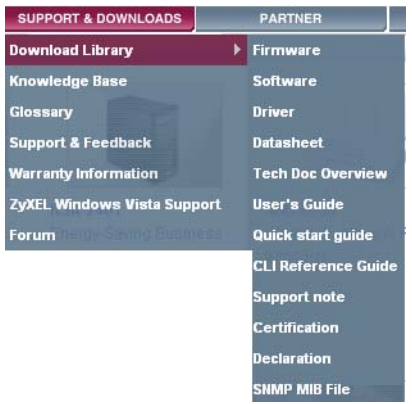

• Download Library

Search for the latest product updates and documentation from this link. Read the Tech Doc Overview to find out how to efficiently use the User Guide, Quick Start Guide and Command Line Interface Reference Guide in order to better understand how to use your product.

• Knowledge Base

If you have a specific question about your product, the answer may be here. This is a collection of answers to previously asked questions about ZyXEL products.

• Forum

This contains discussions on ZyXEL products. Learn from others who use ZyXEL products and share your experiences as well.

### **Customer Support**

Should problems arise that cannot be solved by the methods listed above, you should contact your vendor. If you cannot contact your vendor, then contact a ZyXEL office for the region in which you bought the device.

See http://www.zyxel.com/web/contact\_us.php for contact information. Please have the following information ready when you contact an office.

- Product model and serial number.
- Warranty Information.
- Date that you received your device.
- Brief description of the problem and the steps you took to solve it.

# **Document Conventions**

### **Warnings and Notes**

These are how warnings and notes are shown in this User's Guide.

### **Warnings tell you about things that could harm you or your device.**

Note: Notes tell you other important information (for example, other things you may need to configure or helpful tips) or recommendations.

### **Syntax Conventions**

- The P-2612HW Series may be referred to as the "ZyXEL Device", the "device", the "system" or the "product" in this User's Guide.
- Product labels, screen names, field labels and field choices are all in **bold** font.
- A key stroke is denoted by square brackets and uppercase text, for example, [ENTER] means the "enter" or "return" key on your keyboard.
- "Enter" means for you to type one or more characters and then press the [ENTER] key. "Select" or "choose" means for you to use one of the predefined choices.
- A right angle bracket ( > ) within a screen name denotes a mouse click. For example, **Maintenance > Log > Log Setting** means you first click **Maintenance** in the navigation panel, then the **Log** sub menu and finally the **Log Setting** tab to get to that screen.
- Units of measurement may denote the "metric" value or the "scientific" value. For example, "k" for kilo may denote "1000" or "1024", "M" for mega may denote "1000000" or "1048576" and so on.
- "e.g.," is a shorthand for "for instance", and "i.e.," means "that is" or "in other words".

### **Icons Used in Figures**

Figures in this User's Guide may use the following generic icons. The ZyXEL Device icon is not an exact representation of your device.

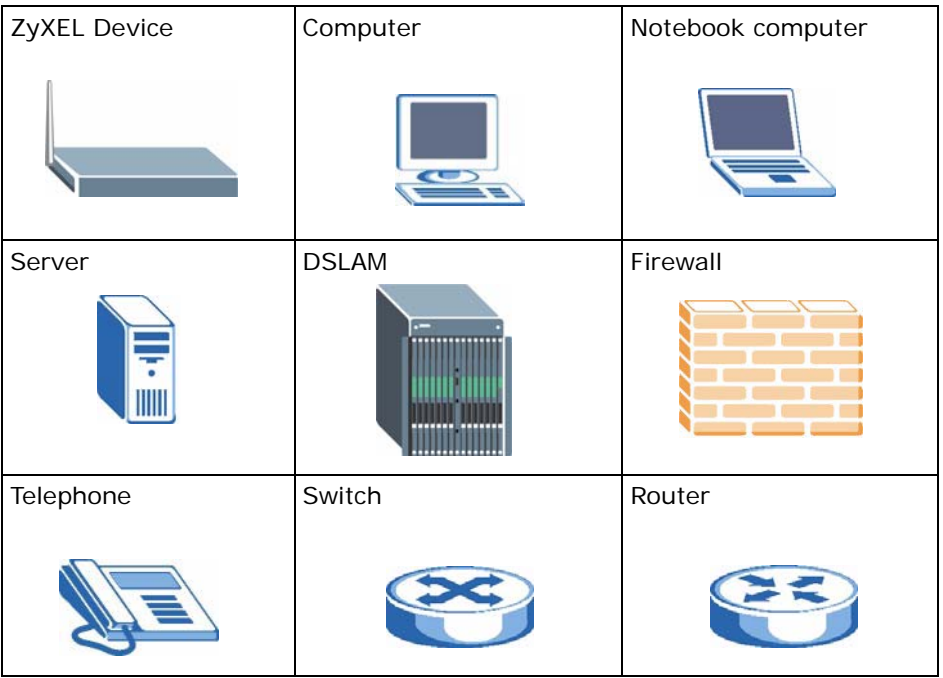

# **Safety Warnings**

- Do NOT use this product near water, for example, in a wet basement or near a swimming pool.
- Do NOT expose your device to dampness, dust or corrosive liquids.
- Do NOT store things on the device.
- Do NOT install, use, or service this device during a thunderstorm. There is a remote risk of electric shock from lightning.
- Connect ONLY suitable accessories to the device.
- Do NOT open the device or unit. Opening or removing covers can expose you to dangerous high voltage points or other risks. ONLY qualified service personnel should service or disassemble this device. Please contact your vendor for further information.
- Make sure to connect the cables to the correct ports.
- Place connecting cables carefully so that no one will step on them or stumble over them.
- Always disconnect all cables from this device before servicing or disassembling.
- Use ONLY an appropriate power adaptor or cord for your device.
- Connect the power adaptor or cord to the right supply voltage (for example, 110V AC in North America or 230V AC in Europe).
- Do NOT allow anything to rest on the power adaptor or cord and do NOT place the product where anyone can walk on the power adaptor or cord.
- Do NOT use the device if the power adaptor or cord is damaged as it might cause electrocution.
- If the power adaptor or cord is damaged, remove it from the device and the power source.
- Do NOT attempt to repair the power adaptor or cord. Contact your local vendor to order a new one.
- Do not use the device outside, and make sure all the connections are indoors. There is a remote risk of electric shock from lightning.
- Do NOT obstruct the device ventilation slots, as insufficient airflow may harm your device.
- Use only No. 26 AWG (American Wire Gauge) or larger telecommunication line cord.
- Antenna Warning! This device meets ETSI and FCC certification requirements when using the included antenna(s). Only use the included antenna(s).

Your product is marked with this symbol, which is known as the WEEE mark. WEEE stands for Waste Electronics and Electrical Equipment. It means that used electrical and electronic products should not be mixed with general waste. Used electrical and electronic equipment should be treated separately.

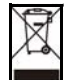

# **Contents Overview**

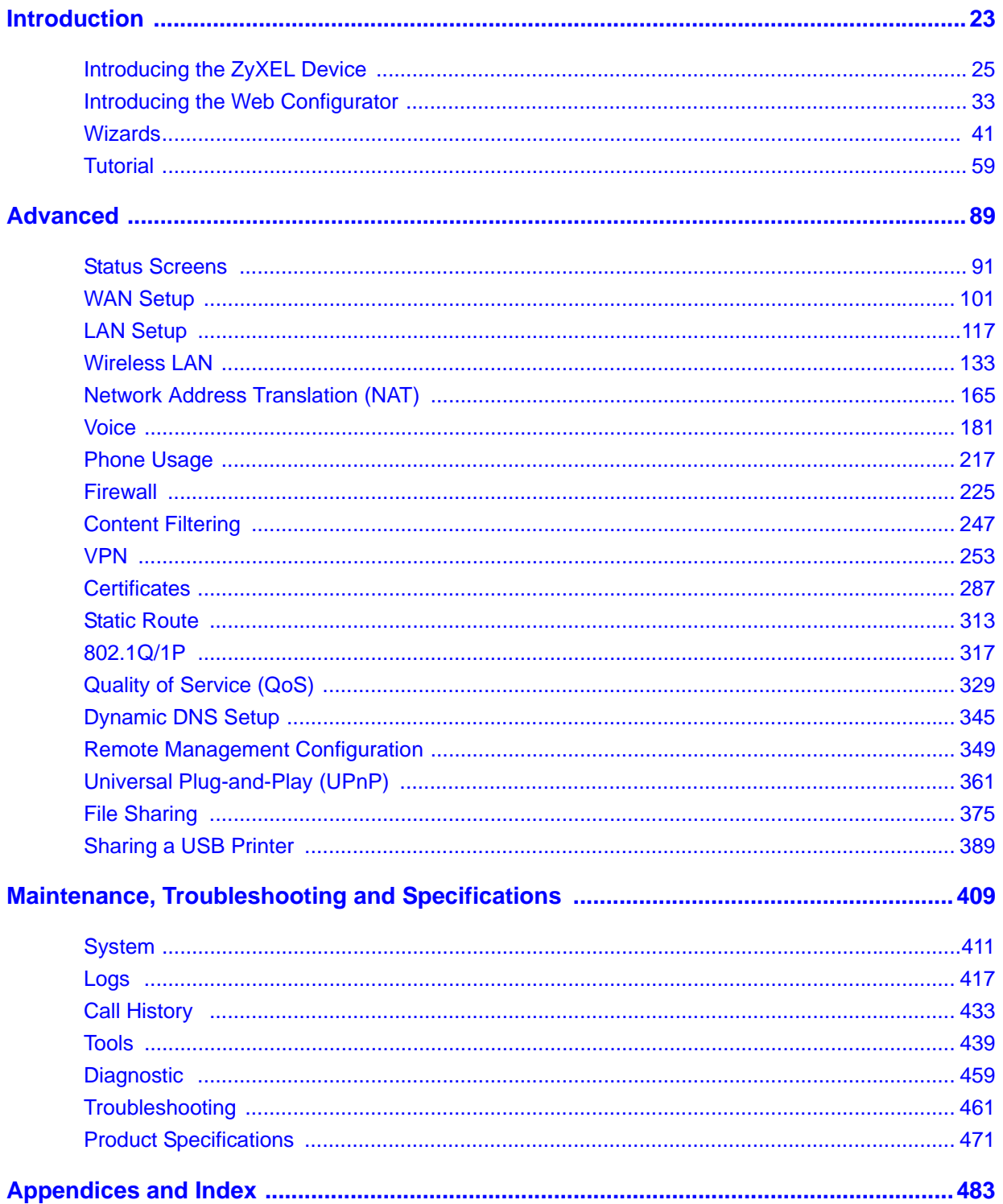

# **Table of Contents**

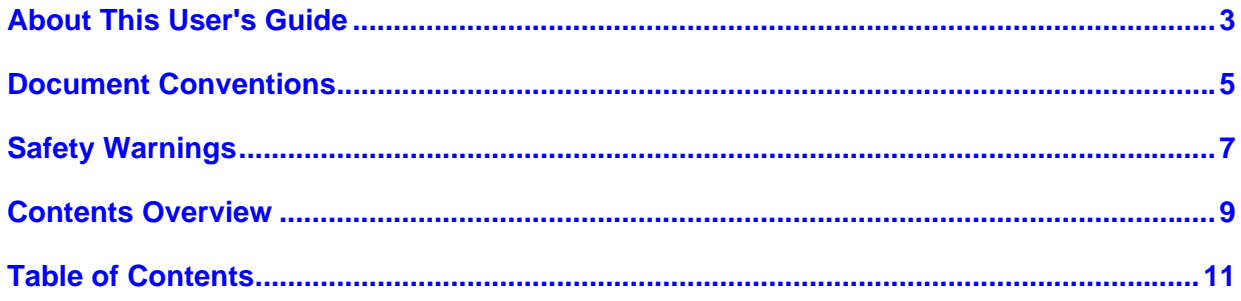

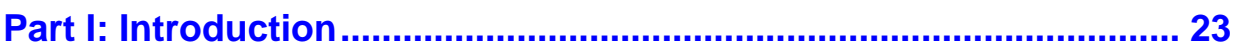

### Chapter 1

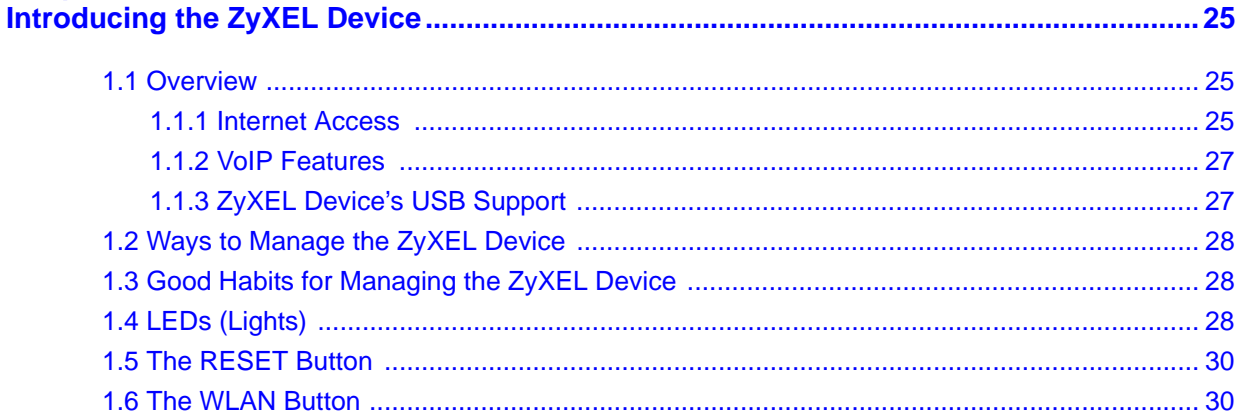

### **Chapter 2**

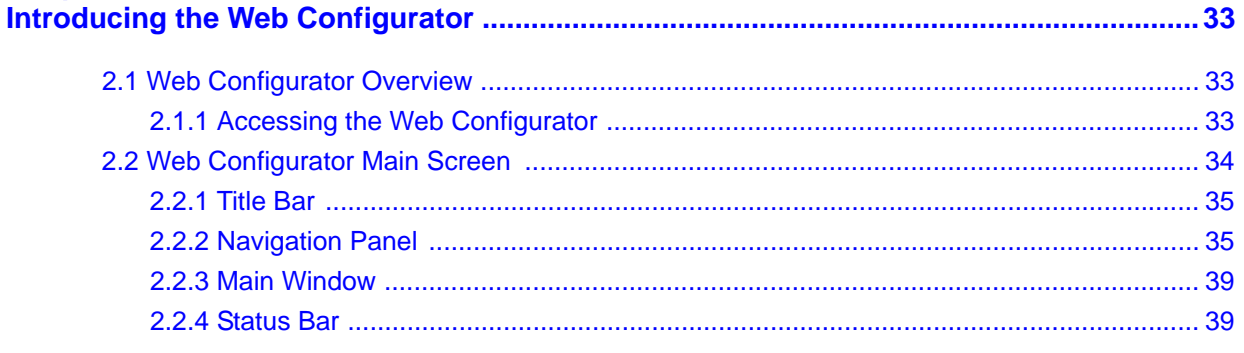

### Chapter 3

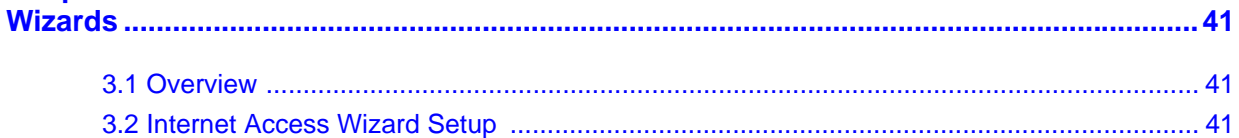

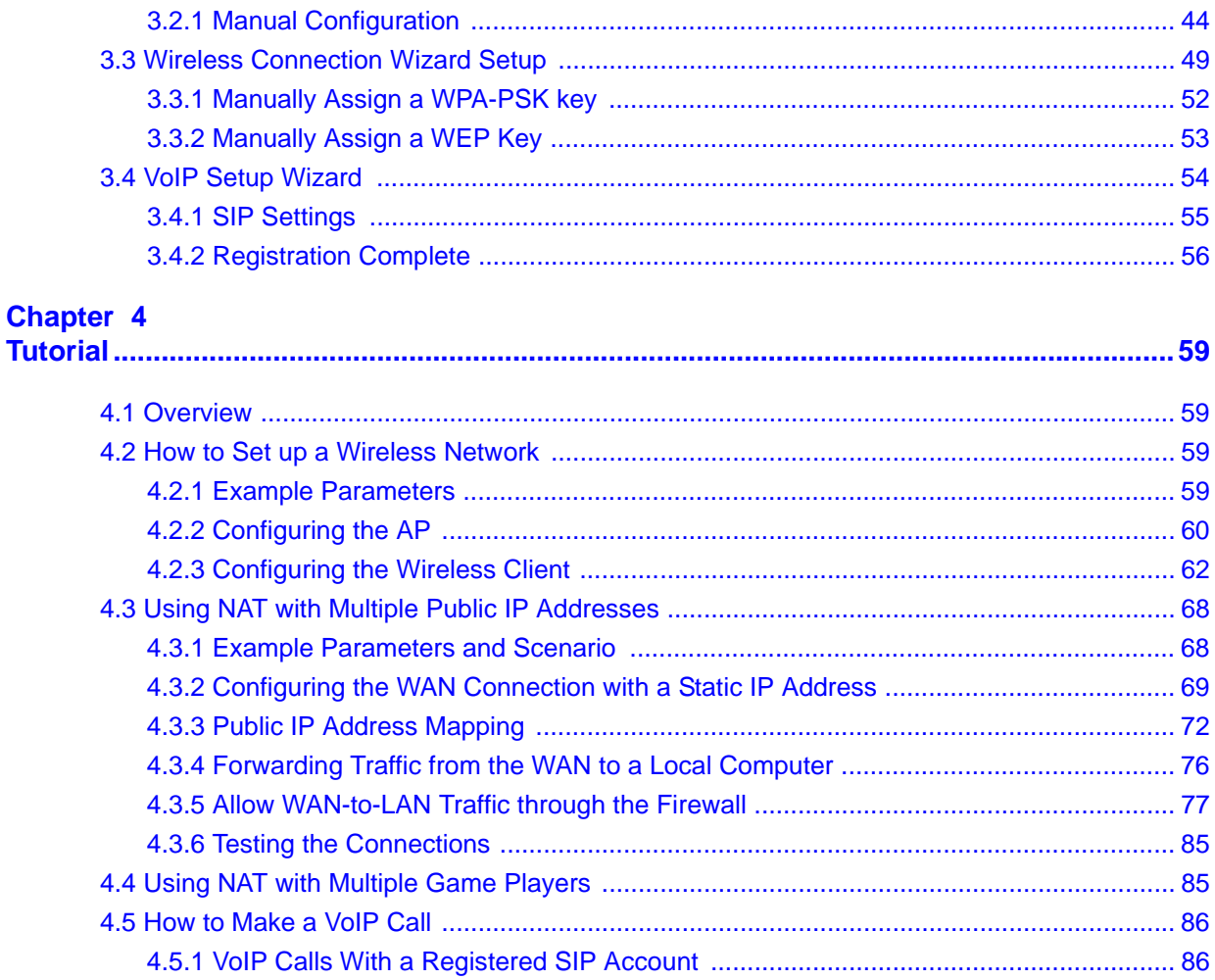

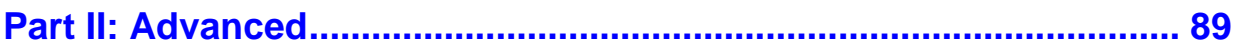

# **Chapter 5**<br>Status Scre

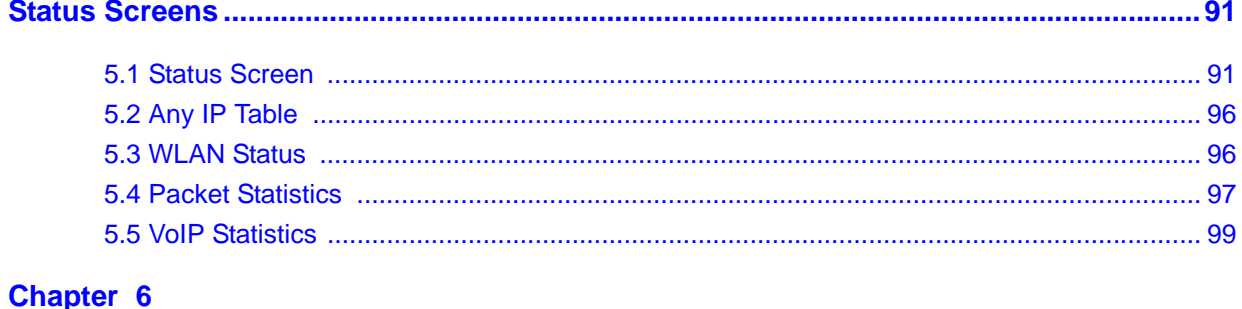

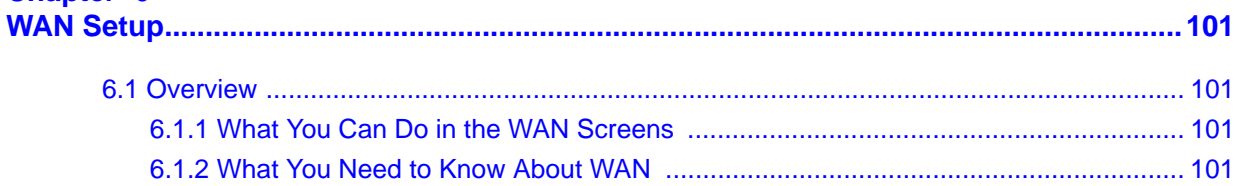

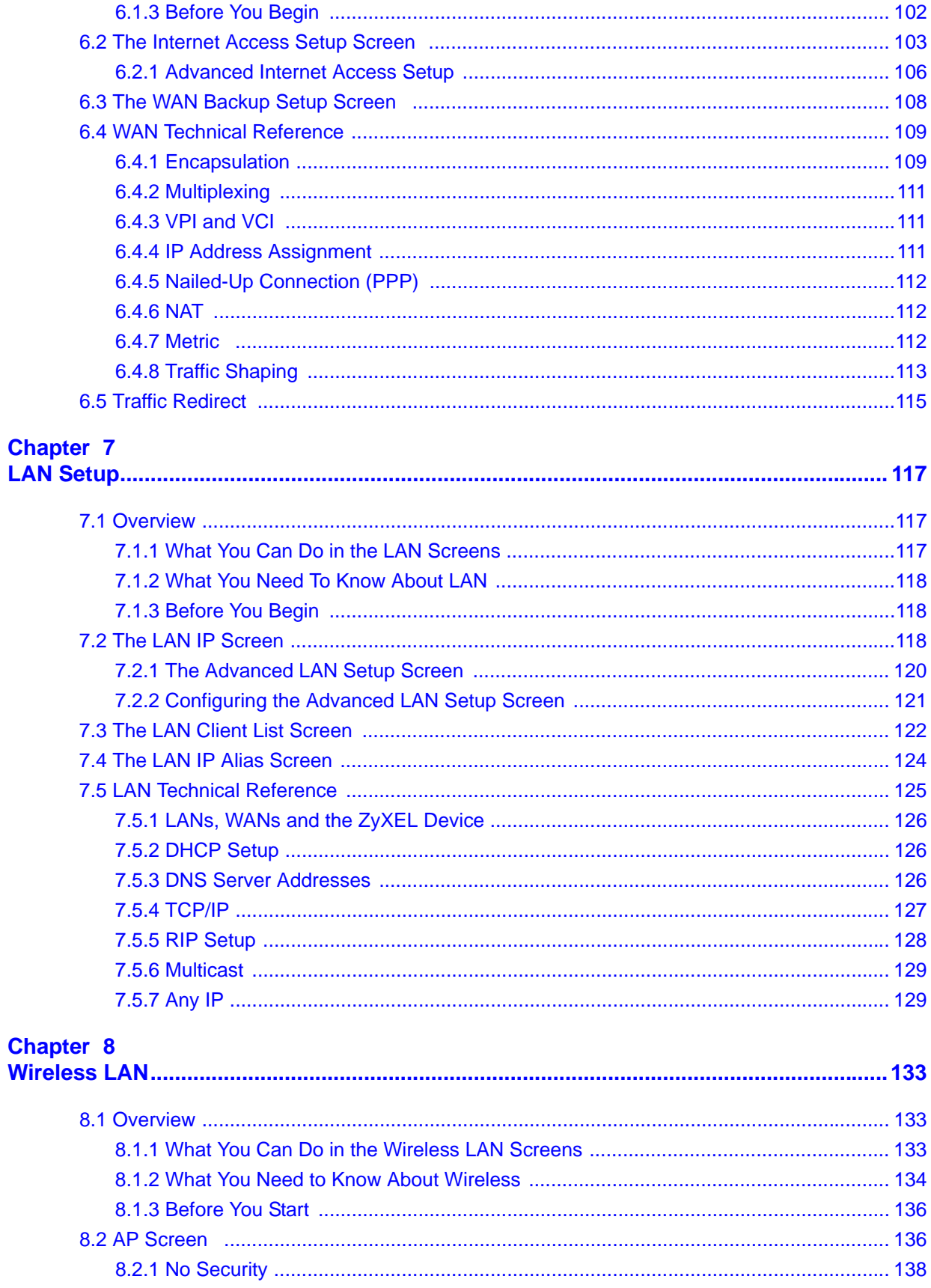

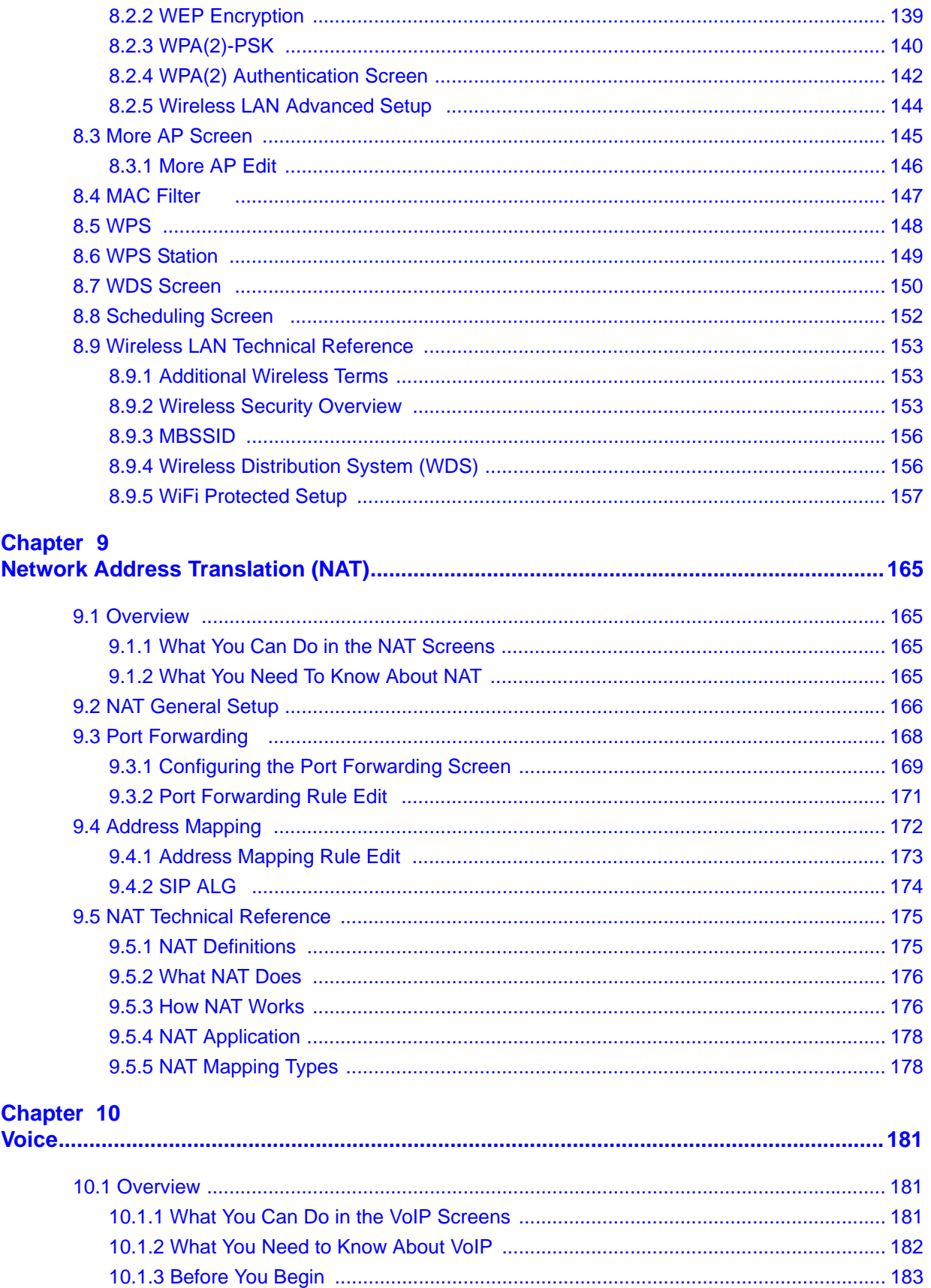

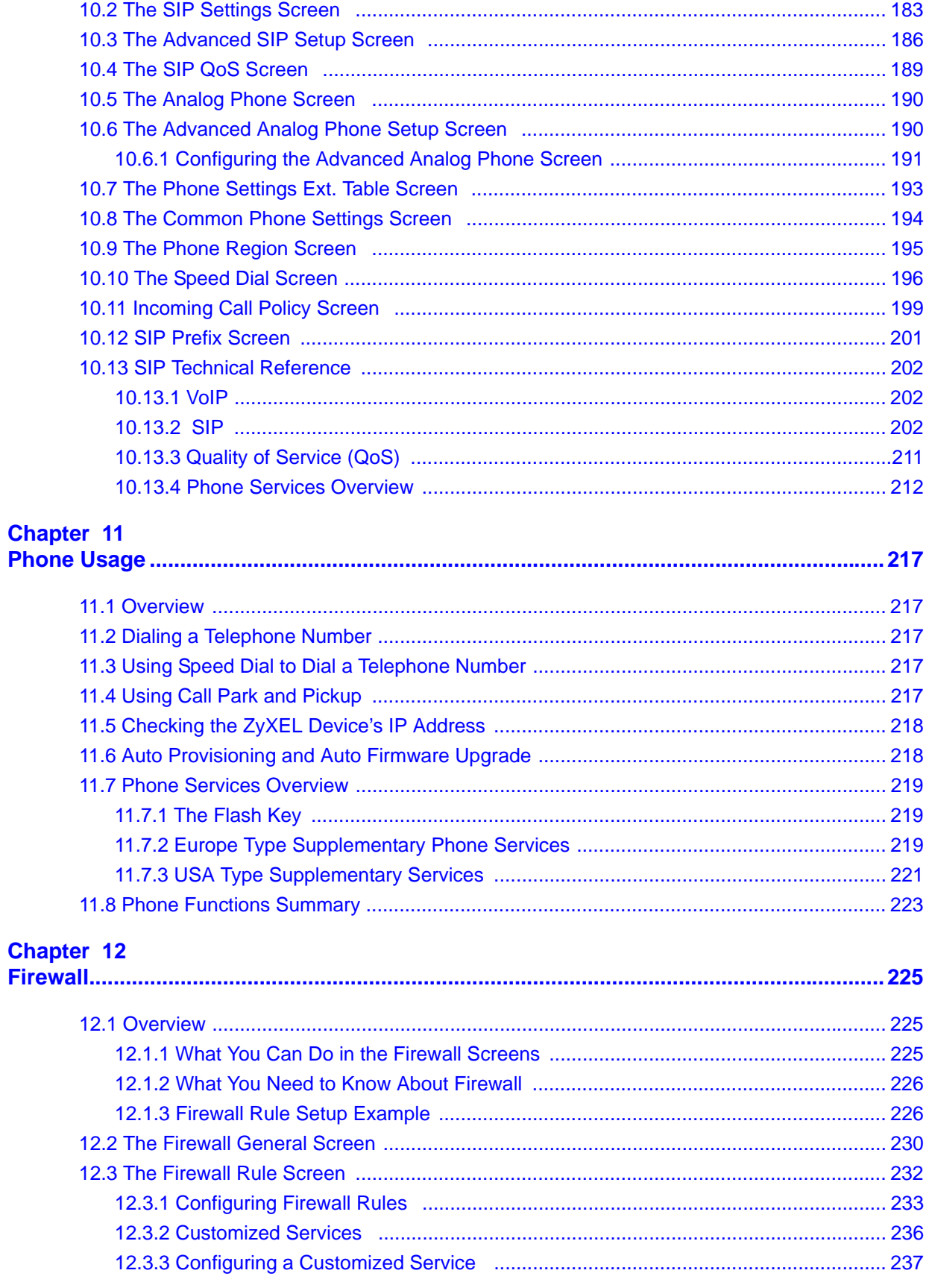

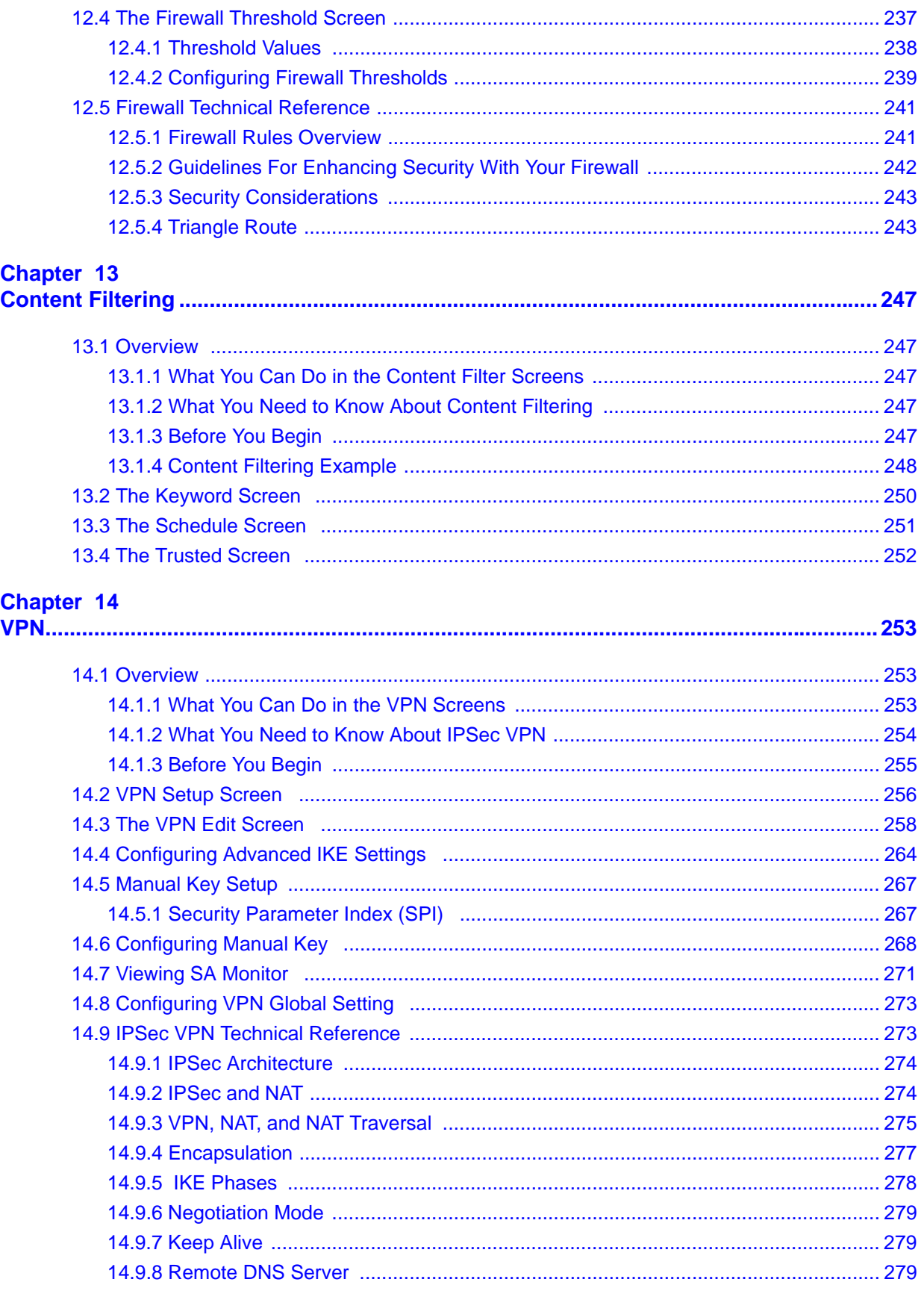

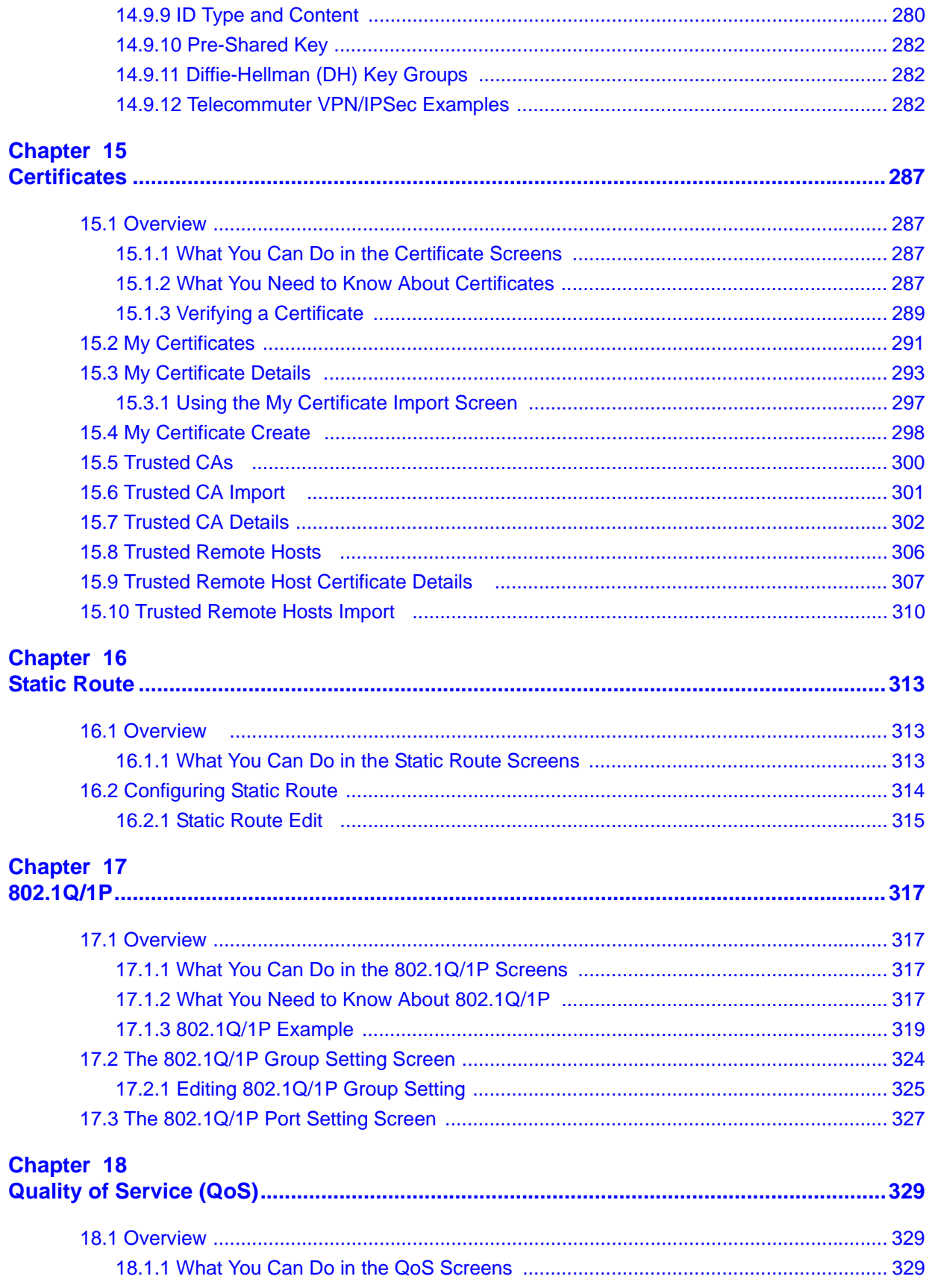

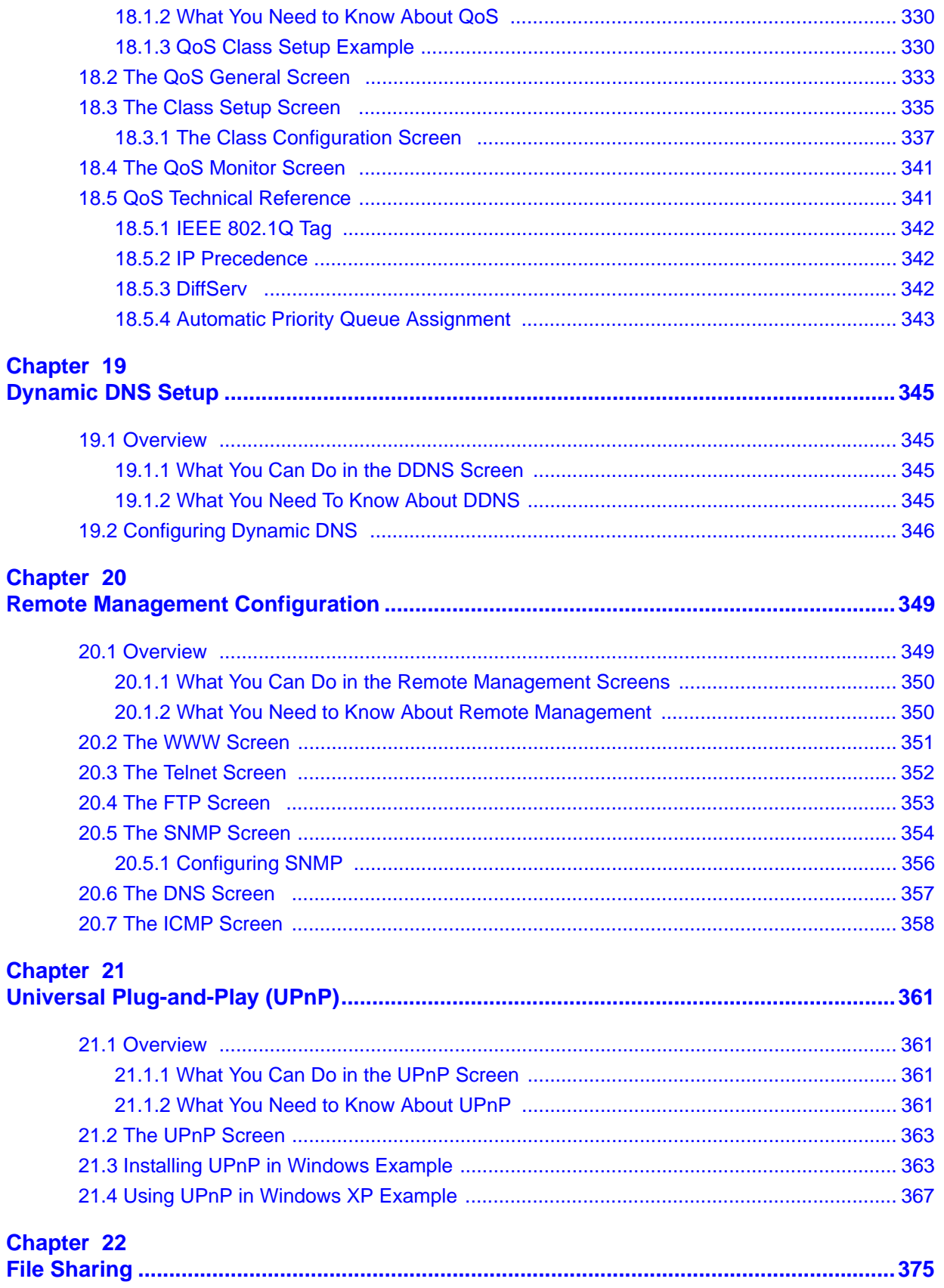

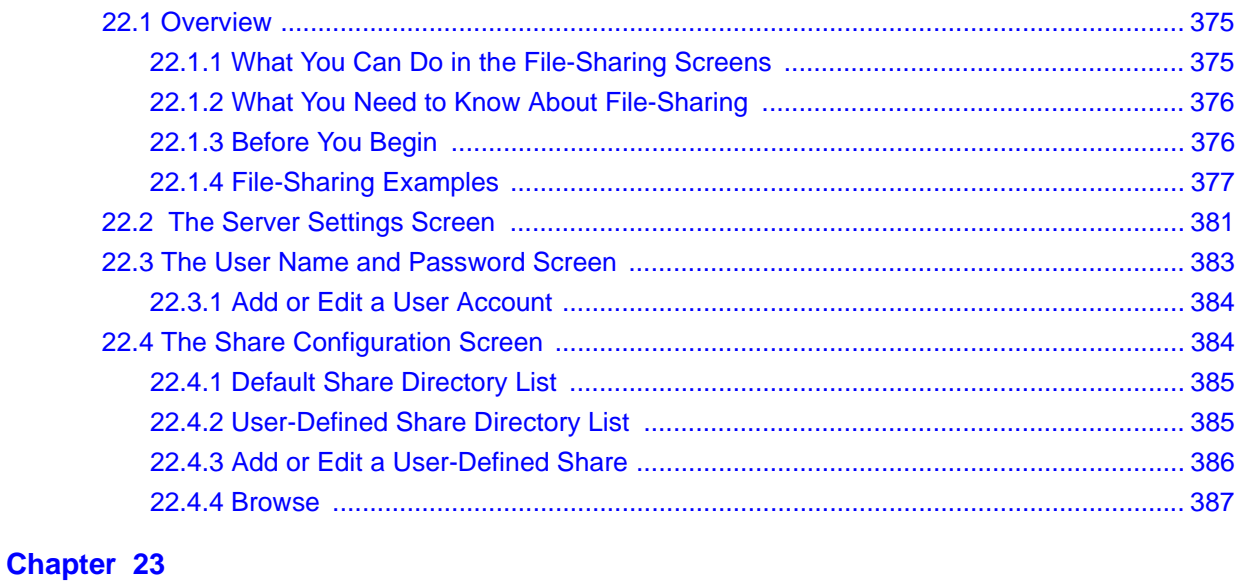

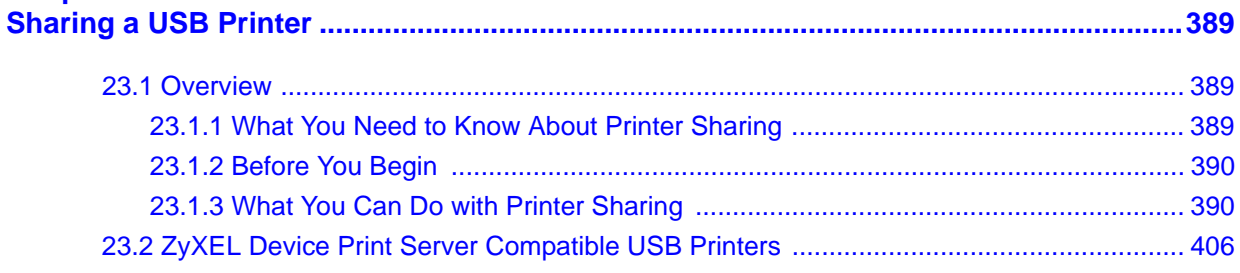

## Part III: Maintenance, Troubleshooting and Specifications............. 409

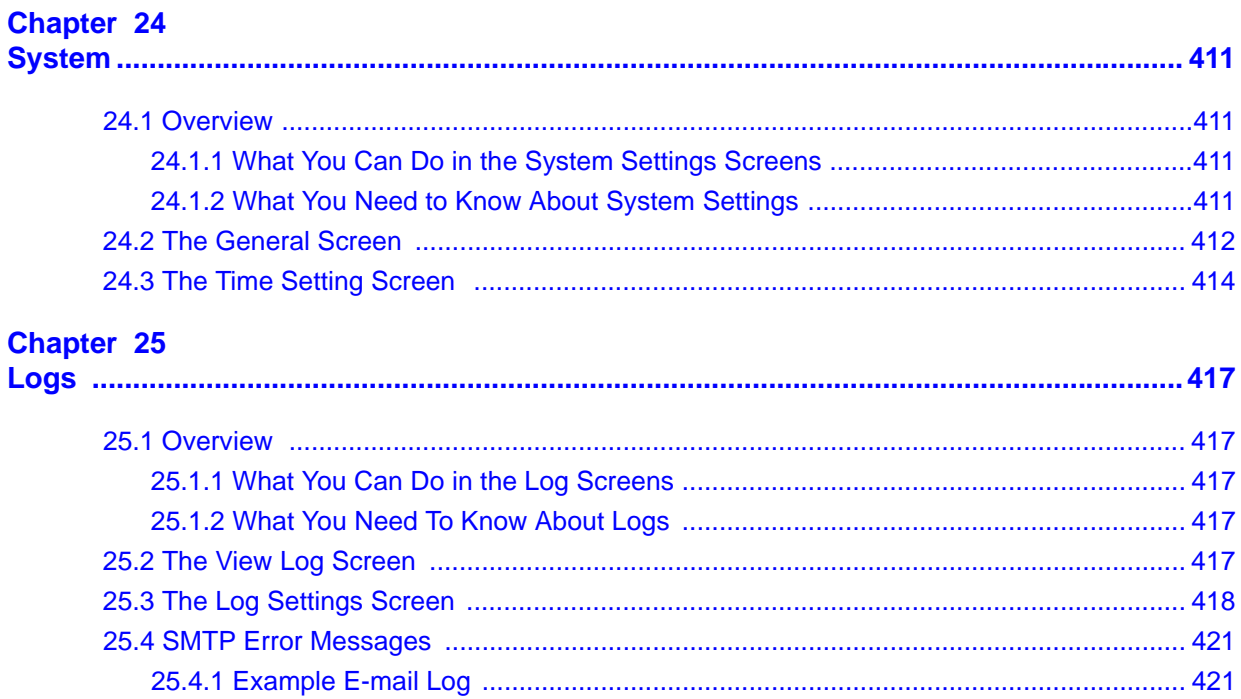

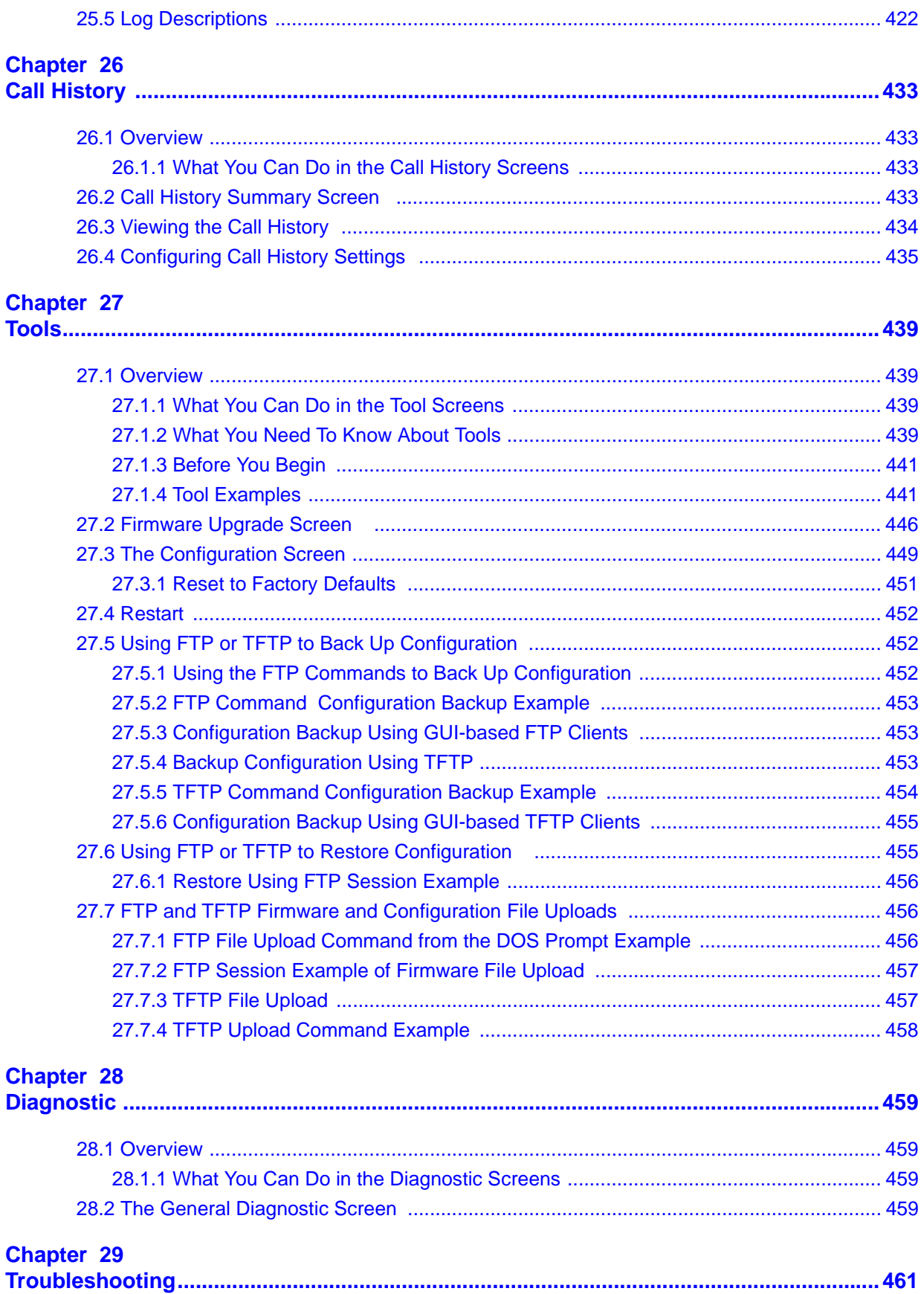

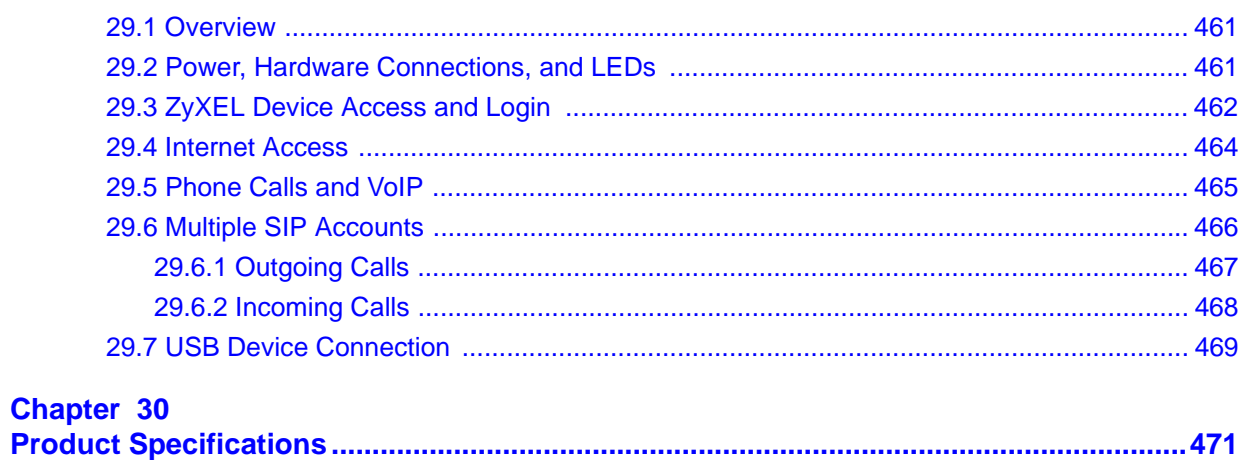

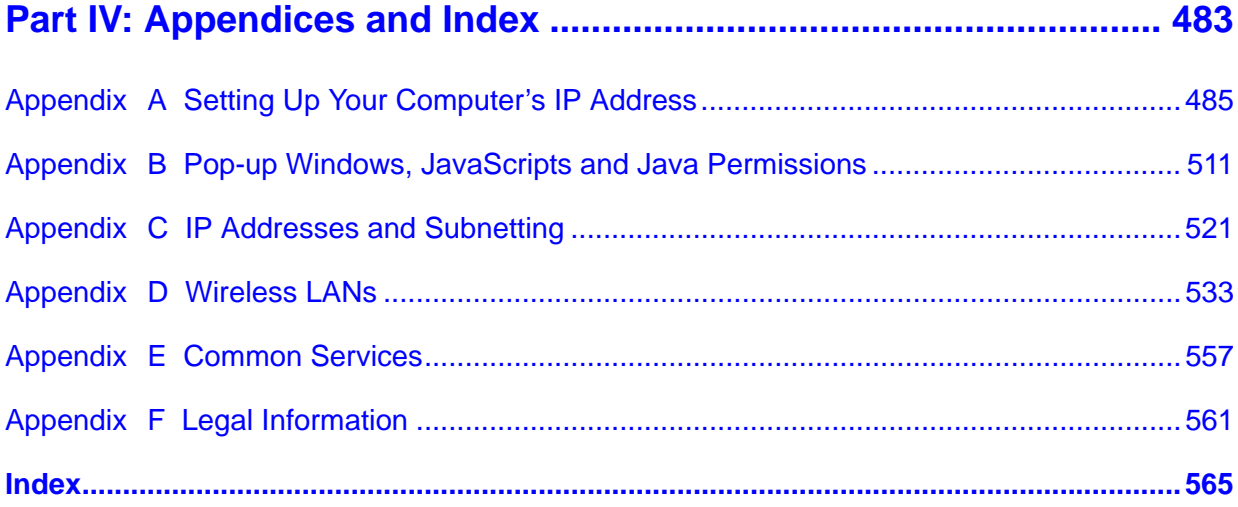

# **PART I Introduction**

Introducing the ZyXEL Device (25) Introducing the Web Configurator (33) Wizards (41) Tutorial (59)

## 

**CHAPTER 1** 

# **Introducing the ZyXEL Device**

# **1.1 Overview**

The ZyXEL Device is an Integrated Access Device (IAD) that combines an ADSL2+ router with Voice over IP (VoIP) communication capabilities to allow you to use a traditional analog telephone to make Internet calls. By integrating DSL and NAT, you are provided with ease of installation and high-speed, shared Internet access. The ZyXEL Device is also a complete security solution with a robust firewall and content filtering.

Please refer to the following description of the product name format.

- "H" denotes an integrated 4-port hub (switch).
- "W" denotes wireless functionality. There is an embedded mini-PCI module for IEEE 802.11g wireless LAN connectivity. All wireless features documented in this user's guide refer to the "W" models only.
- "U" denotes a USB port used to share files via a USB memory stick or a USB hard drive. The ZyXEL Device can also function as a print server with an USB printer connected.

See the chapter on product specifications for a full list of features.

## **1.1.1 Internet Access**

Your ZyXEL Device provides shared Internet access by connecting the DSL port to the **DSL** or **MODEM** jack on a splitter or your telephone jack. If you prefer not to use a DSL line and you have another broadband modem or router (such as ADSL) available, you can push the **DSL/WAN** switch (on the rear panel) to the **WAN** side and connect the **WAN** port to the broadband modem or router. This way, you can access the Internet via an Ethernet connection and still use the QoS, Firewall and VoIP functions on the ZyXEL Device.

Computers can connect to the ZyXEL Device's LAN ports (or wirelessly).

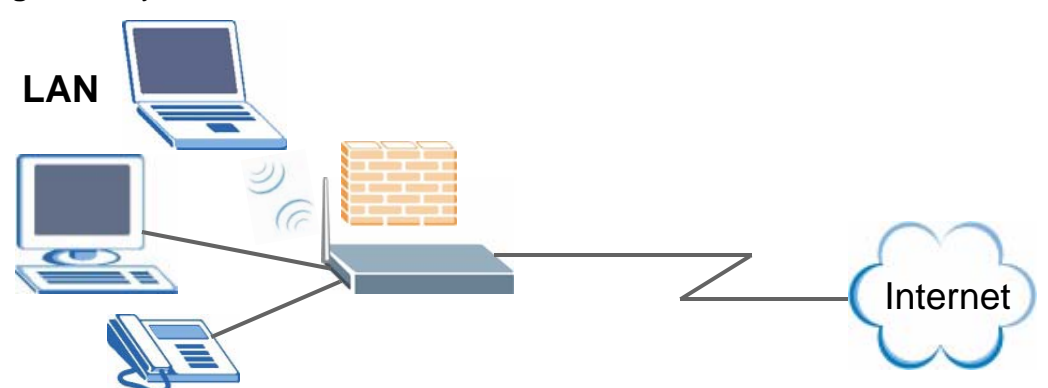

#### **Figure 1** ZyXEL Device's Router Features

You can also configure firewall and content filtering on the ZyXEL Device for secure Internet access. When the firewall is on, all incoming traffic from the Internet to your network is blocked unless it is initiated from your network. This means that probes from the outside to your network are not allowed, but you can safely browse the Internet and download files.

Use content filtering to block access to specific web sites, with URLs containing keywords that you specify. You can define time periods and days during which content filtering is enabled and include or exclude particular computers on your network from content filtering. For example, you could block access to certain web sites for the kids.

Use QoS to efficiently manage traffic on your network by giving priority to certain types of traffic and/or to particular computers. For example, you could make sure that the ZyXEL Device gives voice over Internet calls high priority, and/or limit bandwidth devoted to the boss's excessive file downloading.

## **1.1.2 VoIP Features**

You can register up to 2 SIP (Session Initiation Protocol) accounts and use the ZyXEL Device to make and receive VoIP telephone calls:

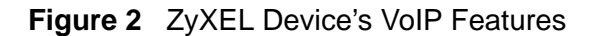

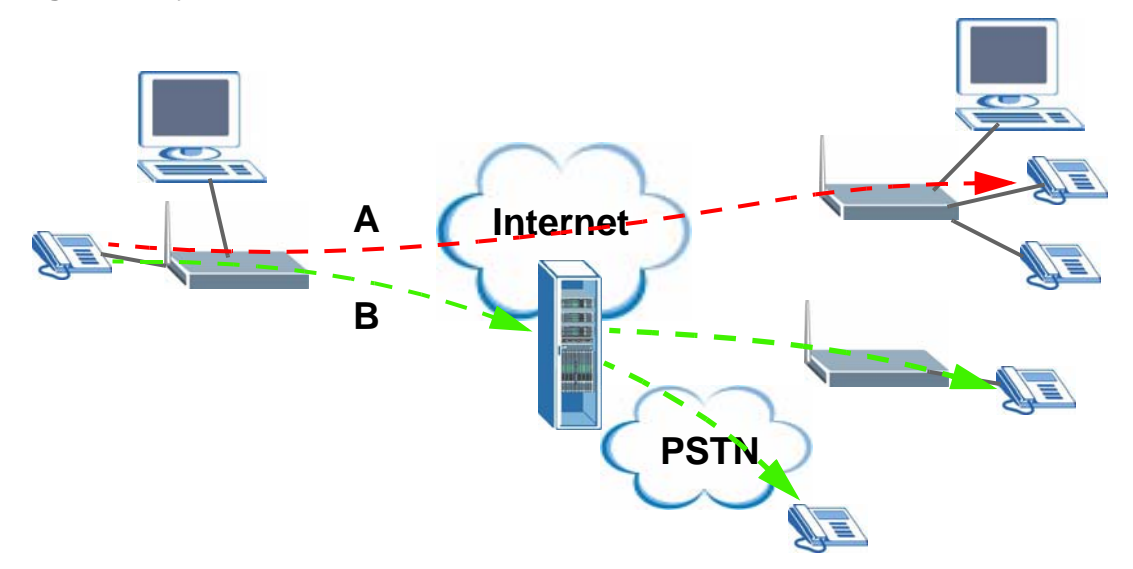

- Peer-to-Peer calls (**A**) Use the ZyXEL Device to make a call to the recipient's IP address without using a SIP proxy server.
- Calls via a VoIP service provider (**B**) The ZyXEL Device sends your call to a VoIP service provider's SIP server which forwards your calls to either VoIP or PSTN phones.

## **1.1.3 ZyXEL Device's USB Support**

Use the built-in USB 2.0 port to share files via a USB memory stick or a USB hard drive (**A**). Alternatively, you can add a USB printer (**B**) and make it available on your local area network.

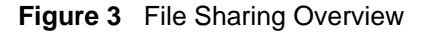

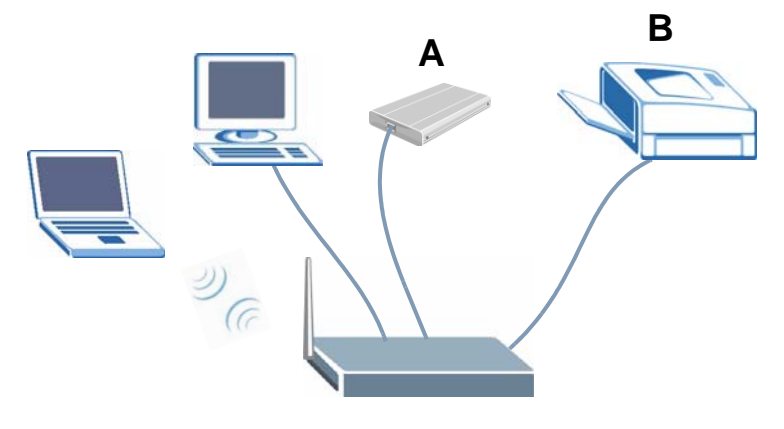

# **1.2 Ways to Manage the ZyXEL Device**

Use any of the following methods to manage the ZyXEL Device.

- Web Configurator. This is recommended for everyday management of the ZyXEL Device using a (supported) web browser.
- Command Line Interface. Line commands are mostly used for troubleshooting by service engineers.
- FTP for firmware upgrades and configuration backup/restore.
- SNMP. The device can be monitored by an SNMP manager. See the SNMP chapter in this User's Guide.
- SPTGEN. SPTGEN is a text configuration file that allows you to configure the device by uploading an SPTGEN file. This is especially convenient if you need to configure many devices of the same type.

# **1.3 Good Habits for Managing the ZyXEL Device**

Do the following things regularly to make the ZyXEL Device more secure and to manage the ZyXEL Device more effectively.

- Change the password. Use a password that's not easy to guess and that consists of different types of characters, such as numbers and letters.
- Write down the password and put it in a safe place.
- Back up the configuration (and make sure you know how to restore it). Restoring an earlier working configuration may be useful if the device becomes unstable or even crashes. If you forget your password, you will have to reset the ZyXEL Device to its factory default settings. If you backed up an earlier configuration file, you would not have to totally re-configure the ZyXEL Device. You could simply restore your last configuration.

# **1.4 LEDs (Lights)**

The following graphic displays the labels of the LEDs.

**Figure 4** LEDs on the Top of the Device

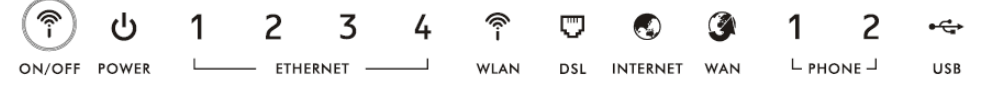

None of the LEDs are on if the ZyXEL Device is not receiving power.

| <b>IQNIC I</b><br><b>LED</b> | LLD DESCRIPTIONS<br><b>COLOR</b> | <b>STATUS</b>   | <b>DESCRIPTION</b>                                                                                                    |
|------------------------------|----------------------------------|-----------------|----------------------------------------------------------------------------------------------------|
| <b>POWER</b>                 | Green                            | On              | The ZyXEL Device is receiving power and ready for use.                                                                                                    |
|                              |                                  | Blinking        | The ZyXEL Device is self-testing.                                                                                                    |
|                              | Red                              | On              | The ZyXEL Device detected an error while self-testing, or<br>there is a device malfunction.                                                                                |
|                              |                                  | Off             | The ZyXEL Device is not receiving power.                                                                                                    |
| <b>ETHERNET</b><br>$1 - 4$   | Green                            | On              | The ZyXEL Device has an Ethernet connection with a<br>device on the Local Area Network (LAN).                                                                              |
|                              |                                  | Blinking        | The ZyXEL Device is sending/receiving data to /from the<br>LAN.                                                                                                    |
|                              |                                  | Off             | The ZyXEL Device does not have an Ethernet connection<br>with the LAN.                                                                                                    |
| <b>WLAN</b>                  | Green                            | On              | The wireless network is activated and is operating in<br>IEEE 802.11b/g mode.                                                                                              |
|                              |                                  | Blinking        | The ZyXEL Device is communicating with other wireless<br>clients.                                                                                                    |
|                              |                                  | Off             | The wireless network is not activated.                                                                                                    |
| <b>DSL</b>                   | Green                            | On              | This light applies when the ZyXEL Device is in DSL WAN<br>mode. The DSL line is up.                                                                                        |
|                              |                                  | Blinking        | The ZyXEL Device is initializing the DSL line.                                                                                                    |
|                              |                                  | Off             | The DSL line is down.                                                                                                    |
| <b>INTERNET</b>              | Green                            | On              | The ZyXEL Device has an IP connection but no traffic.                                                                                                    |
|                              |                                  |                 | Your device has a WAN IP address (either static or<br>assigned by a DHCP server), PPP negotiation was<br>successfully completed (if used) and the DSL connection<br>is up. |
|                              |                                  | <b>Blinking</b> | The ZyXEL Device is sending or receiving IP traffic.                                                                                                    |
|                              | Red                              | On              | The ZyXEL Device attempted to make an IP connection<br>but failed. Possible causes are no response from a DHCP<br>server, no PPPoE response, PPPoE authentication failed.  |
|                              |                                  | Off             | The ZyXEL Device does not have an IP connection.                                                                                                    |
| <b>WAN</b>                   | Green                            | On              | This light applies when the ZyXEL Device is in Ethernet<br>WAN mode. The ZyXEL Device has an Ethernet<br>connection with a device on the WAN.                              |
|                              |                                  | Blinking        | The ZyXEL Device is sending/receiving data to/from the<br>WAN.                                                                                                    |
|                              |                                  | Off             | The ZyXEL Device does not have an Ethernet connection<br>with the WAN.                                                                                                    |

**Table 1** LED Descriptions

| <b>LED</b>   | <b>COLOR</b> | <b>STATUS</b>   | <b>DESCRIPTION</b>                                                                                                    |
|--------------|--------------|-----------------|----------------------------------------------------------------------------------------------------|
| <b>PHONE</b> | Green        | On.             | A SIP account is registered for the phone port.                                                                                               |
|              |              | <b>Blinking</b> | A telephone connected to the phone port has its receiver<br>off of the hook or there is an incoming call.                                     |
|              | Orange       | On              | A SIP account is registered for the phone port and there<br>is a voice message in the corresponding SIP account.                              |
|              |              | <b>Blinking</b> | A telephone connected to the phone port has its receiver<br>off of the hook and there is a voice message in the<br>corresponding SIP account. |
|              |              | Off             | The phone port does not have a SIP account registered.                                                                                        |
| <b>USB</b>   | Green        | On.             | The ZyXEL Device recognizes a USB connection.                                                                                                 |
|              |              | <b>Blinking</b> | The ZyXEL Device is sending/receiving data to /from the<br>USB device connected to it.                                                        |
|              |              | Off             | The ZyXEL Device does not detect a USB connection.                                                                                            |

**Table 1** LED Descriptions

Refer to the Quick Start Guide for information on hardware connections.

## **1.5 The RESET Button**

If you forget your password or cannot access the web configurator, you will need to use the **RESET** button at the back of the device to reload the factory-default configuration file. This means that you will lose all configurations that you had previously and the passwords will be reset to the defaults.

- **1** Make sure the **POWER** LED is on (not blinking).
- **2** To set the device back to the factory default settings, press the **RESET** button for ten seconds or until the **POWER** LED begins to blink and then release it. When the **POWER** LED begins to blink, the defaults have been restored and the device restarts.

# **1.6 The WLAN Button**

Use the **WLAN** button ((\*)) on the top of the device to turn the wireless LAN off or on. You can also use it to activate WPS in order to quickly set up a wireless network with strong security. Make sure the **POWER** LED is on (not blinking) before using the **WLAN** button.

• Press the **WLAN** button for one second and release it. The **WLAN** LED should change from on to off or vice versa.

• Press the WLAN button for five seconds to turn on WPS. See Section 8.9.5.1 on page 157 for more on using WPS to configure your wireless clients.

**CHAPTER 2** 

# **Introducing the Web Configurator**

# **2.1 Web Configurator Overview**

The web configurator is an HTML-based management interface that allows easy device setup and management via Internet browser. Use Internet Explorer 6.0 and later or Netscape Navigator 7.0 and later versions. The recommended screen resolution is 1024 by 768 pixels.

In order to use the web configurator you need to allow:

- Web browser pop-up windows from your device. Web pop-up blocking is enabled by default in Windows XP SP (Service Pack) 2.
- JavaScripts (enabled by default).
- Java permissions (enabled by default).

See Appendix B on page 511 if you need to make sure these functions are allowed in Internet Explorer.

## **2.1.1 Accessing the Web Configurator**

- **1** Make sure your ZyXEL Device hardware is properly connected (refer to the Quick Start Guide).
- **2** Launch your web browser.
- **3** Type "192.168.1.1" as the URL.

**4** A password screen displays. Type "adminpldt" (default) as the username and "1234567890" as the password, and click **Login**. Click **Cancel** to revert to the default password in the password field. If you have changed the password, enter your password and click **Login**.

**Figure 5** Password Screen

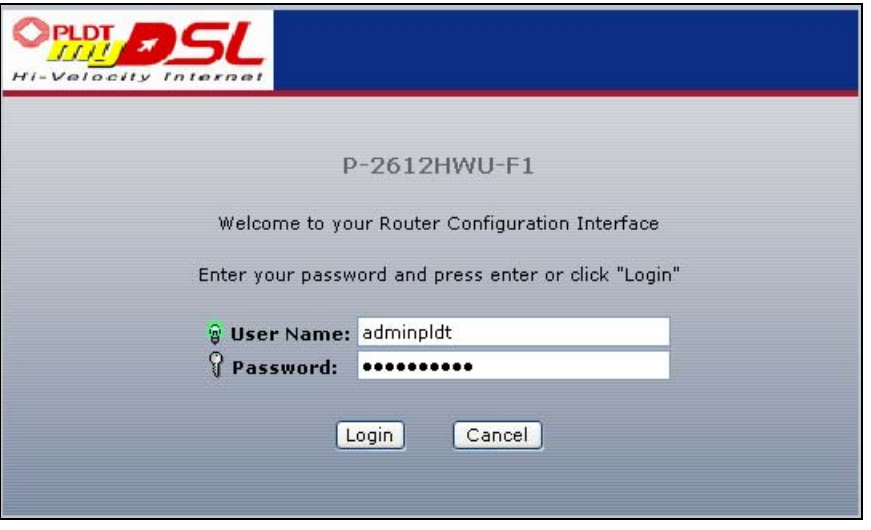

Note: For security reasons, the ZyXEL Device automatically logs you out if you do not use the web configurator for five minutes (default). If this happens, log in again.

# **2.2 Web Configurator Main Screen**

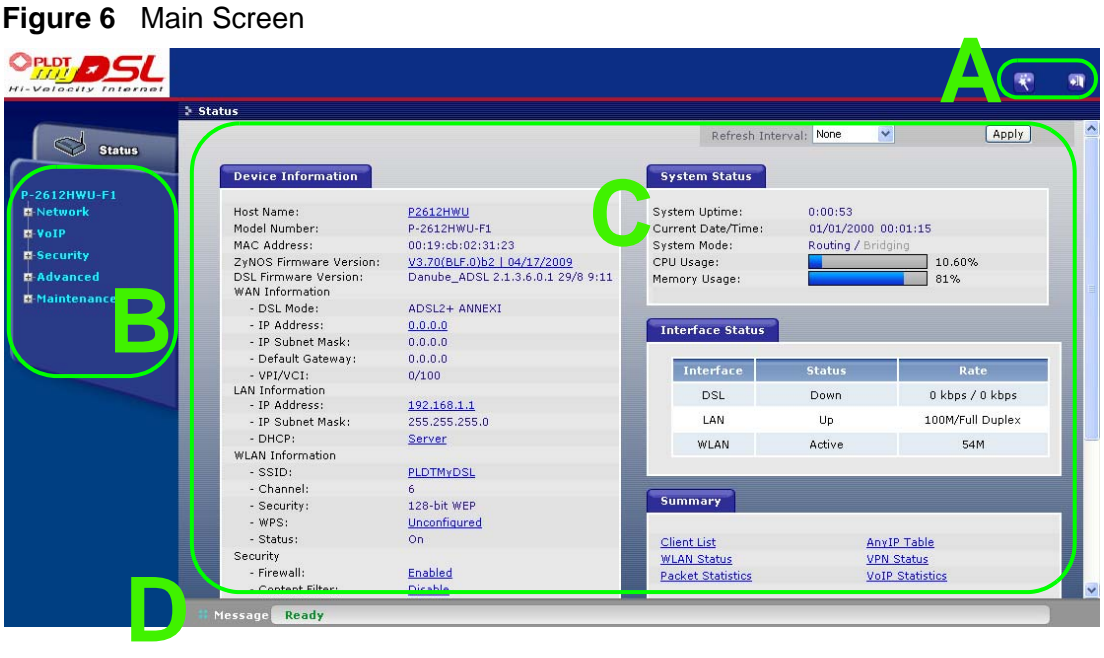

As illustrated above, the main screen is divided into these parts:

- **A** title bar
- **B** navigation panel
- **C** main window
- **D** status bar

## **2.2.1 Title Bar**

The title bar allows you to change the language and provides some icons in the upper right corner.

ж

The icons provide the following functions.

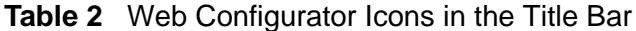

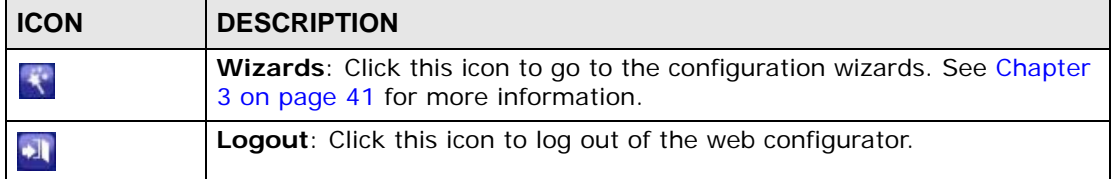

## **2.2.2 Navigation Panel**

Use the menu items on the navigation panel to open screens to configure ZyXEL Device features. The following tables describe each menu item.

| <b>LINK</b>    | TAB                             | <b>FUNCTION</b>                                                                                                    |
|----------------|---------------------------------|----------------------------------------------------------------------------------------------------|
| <b>Status</b>  |                                 | This screen shows the ZyXEL Device's general device<br>and network status information. Use this screen to<br>access the statistics and client list.    |
| <b>Network</b> |                                 |                                                                                                    |
| <b>WAN</b>     | Internet<br><b>Access Setup</b> | Use this screen to configure ISP parameters, WAN IP<br>address assignment, DNS servers and other advanced<br>properties.                               |
| LAN            | ΙP                              | Use this screen to configure LAN TCP/IP settings,<br>DHCP settings, enable Any IP and configure other<br>advanced properties.                          |
|                | Client List                     | Use this screen to view current DHCP client<br>information and to always assign specific IP addresses<br>to individual MAC addresses (and host names). |
|                | IP Alias                        | Use this screen to partition your LAN interface into<br>subnets.                                                                                       |

**Table 3** Navigation Panel Summary

| $\frac{1}{2}$<br><b>LINK</b> | <b>TAB</b>                     | <b>FUNCTION</b>                                                                                                    |
|------------------------------|--------------------------------|----------------------------------------------------------------------------------------------------|
| <b>Wireless LAN</b>          | AP                             | Use this screen to configure the wireless LAN settings<br>and WLAN authentication/security settings.                                                                               |
|                              | More AP                        | Use this screen to configure multiple BSSs on the<br>ZyXEL Device.                                                                                                    |
|                              | MAC Filter                     | Use this screen to configure the ZyXEL Device to give<br>exclusive access to specific wireless clients or exclude<br>specific wireless clients from accessing the ZyXEL<br>Device. |
|                              | <b>WPS</b>                     | Use this screen to configure multiple BSSs on the<br>ZyXEL Device.                                                                                                    |
|                              | <b>WPS Station</b>             | Use this screen to configure WPS (Wi-Fi Protected<br>Setup) settings.                                                                                                    |
|                              | WDS                            | Use this screen to configure your WDS (Wireless<br>Distribution System) links between the ZyXEL Device<br>and other wireless APs.                                                  |
|                              | Scheduling                     | Use this screen to configure when the ZyXEL Device<br>enables or disables the wireless LAN.                                                                                        |
| <b>NAT</b>                   | General                        | Use this screen to use WPS to set up your wireless<br>network.                                                                                                    |
|                              | Port<br>Forwarding             | Use this screen to make your local servers visible to<br>the outside world.                                                                                                    |
|                              | Address<br>Mapping             | Use this screen to configure network address<br>translation mapping rules.                                                                                                    |
|                              | <b>ALG</b>                     | Use this screen to enable or disable SIP ALG.                                                                                                    |
| VoIP                         |                                |                                                                                                    |
| <b>SIP</b>                   | <b>SIP Settings</b>            | Use this screen to configure your ZyXEL Device's Voice over<br>IP settings.                                                                                                    |
|                              | QoS                            | Use this screen to configure your ZyXEL Device's Quality of<br>Service settings for VoIP.                                                                                          |
| Phone                        | Analog Phone                   | Use this screen to set which phone ports use which<br>SIP accounts.                                                                                                    |
|                              | Ext. Table                     | Use this screen to assign extension numbers to<br>phones connected to the ZyXEL Device.                                                                                            |
|                              | Common                         | Use this screen to configure general phone port<br>settings.                                                                                                    |
|                              | Region                         | Use this screen to select your location and call service<br>mode.                                                                                                    |
| Phone Book                   | Speed Dial                     | Use this screen to configure speed dial for SIP phone<br>numbers that you call often.                                                                                              |
|                              | <b>Incoming Call</b><br>Policy | Use this screen to configure call-forwarding.                                                                                                    |
|                              | <b>SIP Prefix</b>              | Use this screen to set up numbers you dial on your<br>phone to specify which SIP account you want to use<br>for a call.                                                            |
| Security                     |                                |                                                                                                    |

**Table 3** Navigation Panel Summary
| <b>LINK</b>         | <b>TAB</b>                            | <b>FUNCTION</b>                                                                                                    |
|---------------------|---------------------------------------|----------------------------------------------------------------------------------------------------|
| Firewall            | General                               | Use this screen to activate/deactivate the firewall and<br>the default action to take on network traffic going in<br>specific directions.               |
|                     | <b>Rules</b>                          | This screen shows a summary of the firewall rules,<br>and allows you to edit/add a firewall rule.                                                       |
|                     | Threshold                             | Use this screen to configure the thresholds for<br>determining when to drop sessions that do not<br>become fully established.                           |
| Content Filter      | Keyword                               | Use this screen to block access to web sites<br>containing certain keywords in the URL.                                                                 |
|                     | Schedule                              | Use this screen to set the days and times for your<br>device to perform content filtering.                                                              |
|                     | <b>Trusted</b>                        | Use this screen to exclude a range of users on the<br>LAN from content filtering.                                                                       |
| <b>VPN</b>          | Setup                                 | Use this screen to configure each VPN tunnel.                                                                                                    |
|                     | Monitor                               | Use this screen to look at the current status of each<br>VPN tunnel.                                                                                    |
|                     | <b>VPN Global</b><br>Setting          | Use this screen to allow NetBIOS traffic through VPN<br>tunnels.                                                                                        |
| Certificates        | My Certificates                       | Use this screen to generate and export self-signed<br>certificates or certification requests and import the<br>ZyXEL Device's CA-signed certificates.   |
|                     | <b>Trusted CAs</b>                    | Use this screen to save CA certificates to the ZyXEL<br>Device.                                                                                         |
|                     | <b>Trusted</b><br><b>Remote Hosts</b> | Use this screen to import self-signed certificates.                                                                                                    |
| Advanced            |                                       |                                                                                                    |
| <b>Static Route</b> | <b>Static Route</b>                   | Use this screen to configure IP static routes to tell<br>your device about networks beyond the directly<br>connected remote nodes.                      |
| 802.1Q/1P           | <b>Group Setting</b>                  | Use this screen to activate 802.1Q/1P, specify the<br>management VLAN group, display the VLAN groups and<br>configure the settings for each VLAN group. |
|                     | Port Setting                          | Use this screen to configure the PVID and assign traffic<br>priority for each port.                                                                     |
| QoS                 | General                               | Use this screen to enable QoS and traffic prioritizing,<br>and configure bandwidth management on the WAN.                                               |
|                     | Class Setup                           | Use this screen to define a classifier.                                                                                                    |
|                     | Monitor                               | Use this screen to view each queue's statistics.                                                                                                    |
| Dynamic DNS         | Dynamic DNS                           | This screen allows you to use a static hostname alias<br>for a dynamic IP address.                                                                      |

**Table 3** Navigation Panel Summary

| rable 3        | Navigation Panel Summary  |                                                                                                    |
|----------------|---------------------------|----------------------------------------------------------------------------------------------------|
| <b>LINK</b>    | <b>TAB</b>                | <b>FUNCTION</b>                                                                                                    |
| Remote<br>MGMT | HTTP                      | Use this screen to configure through which<br>interface(s) and from which IP address(es) users can<br>use HTTP to manage the ZyXEL Device.                              |
|                | Telnet                    | Use this screen to configure through which<br>interface(s) and from which IP address(es) users can<br>use Telnet to manage the ZyXEL Device.                            |
|                | <b>FTP</b>                | Use this screen to configure through which<br>interface(s) and from which IP address(es) users can<br>use FTP to access the ZyXEL Device.                               |
|                | <b>SNMP</b>               | Use this screen to configure your ZyXEL Device's<br>settings for Simple Network Management Protocol<br>management.                                                      |
|                | <b>DNS</b>                | Use this screen to configure through which<br>interface(s) and from which IP address(es) users can<br>send DNS queries to the ZyXEL Device.                             |
|                | <b>ICMP</b>               | Use this screen to set whether or not your device will<br>respond to pings and probes for services that you<br>have not made available.                                 |
| UPnP           | General                   | Use this screen to turn UPnP on or off.                                                                                                    |
| File Sharing   | Server Setting            | Use this screen to enable file sharing via the ZyXEL<br>Device.                                                                                                    |
|                | User Name<br>and Password | Use this screen to setup a user's name and password<br>for secure access to your shared files.                                                                          |
|                | Share<br>Configuration    | Use this screen to view or configure the share<br>directories (folders) on the ZyXEL Device.                                                                            |
| Maintenance    |                           |                                                                                                    |
| System         | General                   | Use this screen to configure your device's name,<br>domain name, management inactivity timeout and<br>password.                                                         |
|                | <b>Time Setting</b>       | Use this screen to change your ZyXEL Device's time<br>and date.                                                                                                    |
| Logs           | View Log                  | Use this screen to display your device's logs.                                                                                                    |
|                | Log Settings              | Use this screen to select which logs and/or immediate<br>alerts your device is to record. You can also set it to e-<br>mail the logs to you.                            |
| Call History   | Summary                   | Use this screen to view call history summary of a<br>certain period.                                                                                                    |
|                | Call History              | Use this screen to view the details of the calls<br>performed on the ZyXEL Device.                                                                                      |
|                | Call History<br>Settings  | Use this screen to configure to where the ZyXEL<br>Device is to send call records and the schedule for<br>when the ZyXEL Device is to send or save the call<br>records. |

**Table 3** Navigation Panel Summary

| l LINK       | <b>TAB</b>      | <b>FUNCTION</b>                                                                                                    |
|--------------|-----------------|----------------------------------------------------------------------------------------------------|
| <b>Tools</b> | <b>Firmware</b> | Use this screen to upload firmware to your device.                                                                        |
|              | Configuration   | Use this screen to backup and restore your device's<br>configuration (settings) or reset the factory default<br>settings. |
|              | Restart         | This screen allows you to reboot the ZyXEL Device<br>without turning the power off.                                       |
| Diagnostic   | General         | Use this screen to test the connections to other<br>devices.                                                              |

**Table 3** Navigation Panel Summary

## **2.2.3 Main Window**

The main window displays information and configuration fields. It is discussed in the rest of this document.

Right after you log in, the **Status** screen is displayed. See Chapter 5 on page 91 for more information about the **Status** screen.

# **2.2.4 Status Bar**

Check the status bar when you click **Apply** or **OK** to verify that the configuration has been updated.

# **CHAPTER 3**

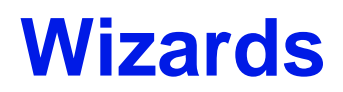

# **3.1 Overview**

Use the wizard setup screens to configure your system for Internet access, wireless, and making calls over the Internet with the information given to you by your ISP.

Note: See the advanced menu chapters for background information on these fields.

# **3.2 Internet Access Wizard Setup**

- **1** Click the wizard icon  $\left(\frac{1}{N}\right)$  in the top right corner of the web configurator to go to the wizards.
- **2** Click **INTERNET/WIRELESS SETUP** to configure the system for Internet access and wireless connection.

#### **Figure 7** Wizard Welcome

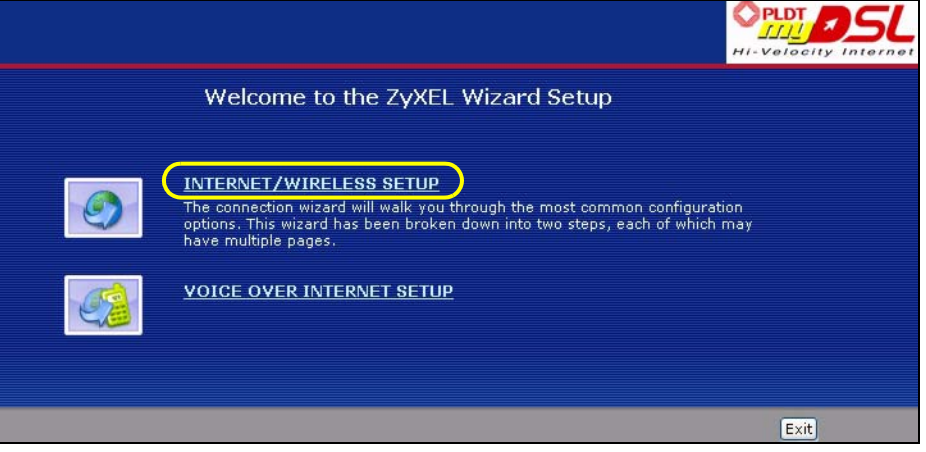

- **3** Your ZyXEL Device attempts to detect your DSL connection and your connection type.
	- **3a** The following screen appears if a connection is not detected. Check your hardware connections and click **Restart the INTERNET/WIRELESS SETUP**

**Wizard** to return to the wizard welcome screen. If you still cannot connect, click **Manually configure your Internet connection**. Follow the directions in the wizard and enter your Internet setup information as provided to you by your ISP. See Section 3.2.1 on page 44 for more details.

If you would like to skip your Internet setup and configure the wireless LAN settings, leave **Yes** selected and click **Next**.

**Figure 8** Auto Detection: No DSL Connection

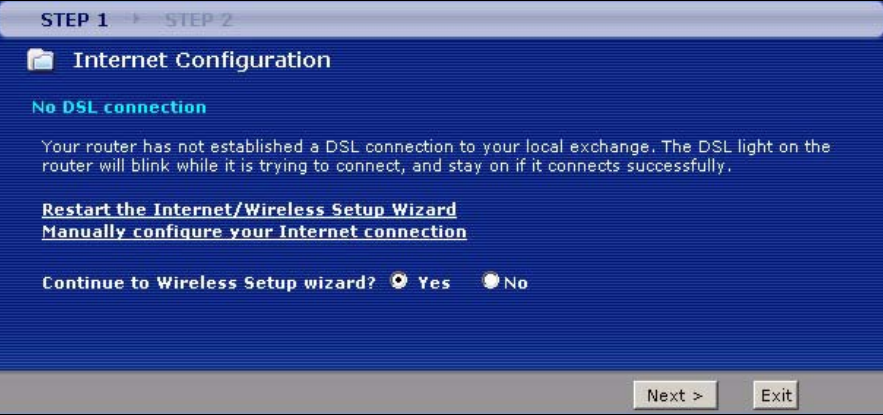

**3b** The following screen displays if a PPPoE or PPPoA connection is detected. Enter your Internet account information (username, password and/or service name) exactly as provided by your ISP. Then click **Next** and see Section 3.3 on page 49 for wireless connection wizard setup.

**Figure 9** Auto-Detection: PPPoE

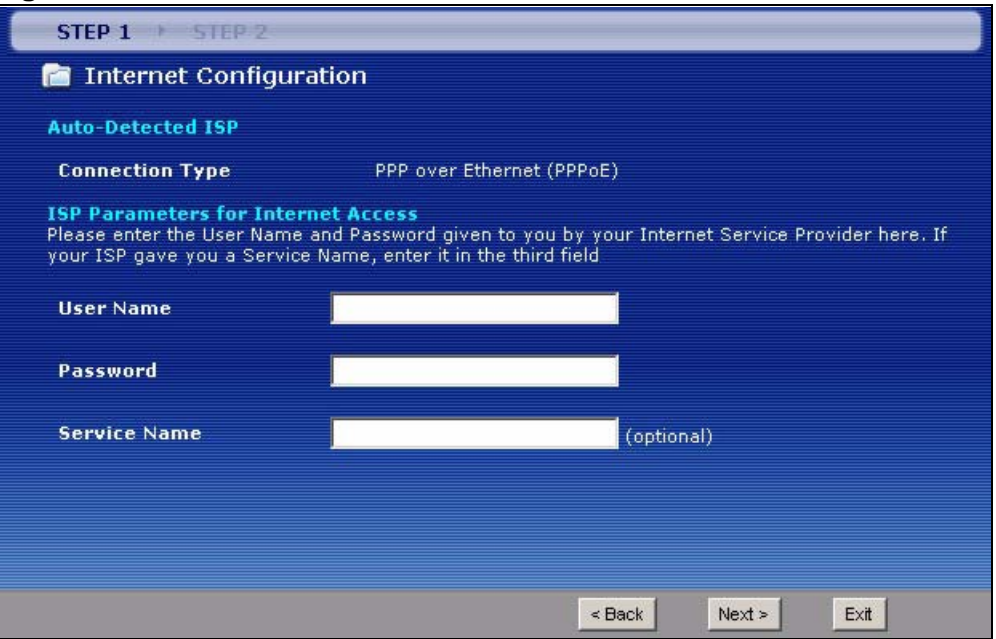

**3c** The following screen appears if the ZyXEL device detects a connection but not the connection type. Click **Next** and refer to Section 3.2.1 on page 44 on how to manually configure the ZyXEL Device for Internet access.

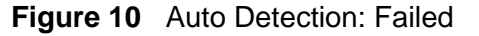

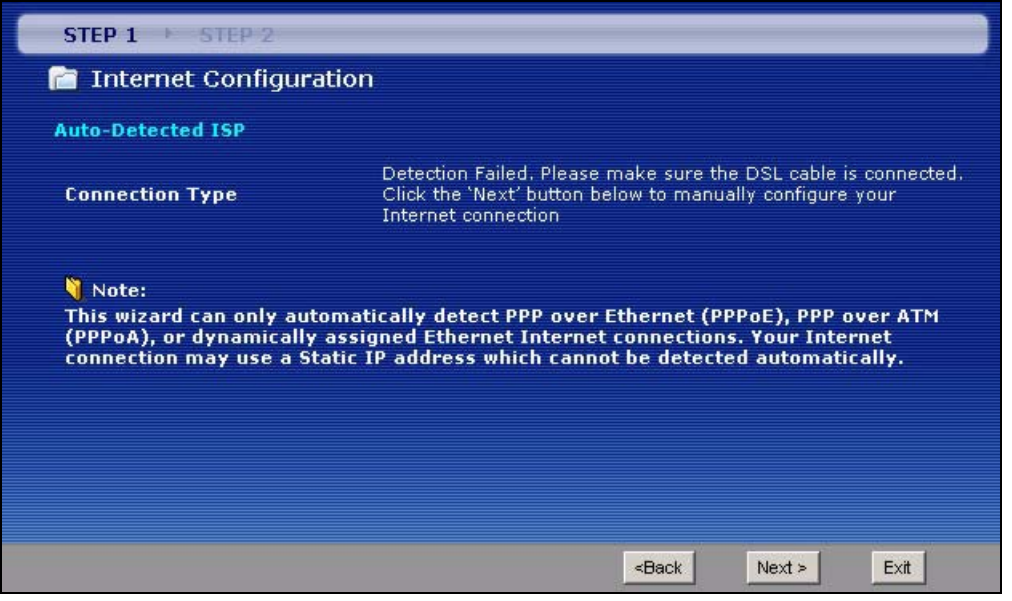

# **3.2.1 Manual Configuration**

**1** If the ZyXEL Device fails to detect your DSL connection type but the physical line is connected, enter your Internet access information in the wizard screen exactly as your service provider gave it to you. Leave the defaults in any fields for which you were not given information. This wizard screen varies depending on the WAN mode you set using the **DSL/WAN** switch on the back of the ZyXEL Device.

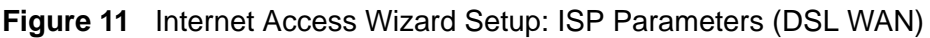

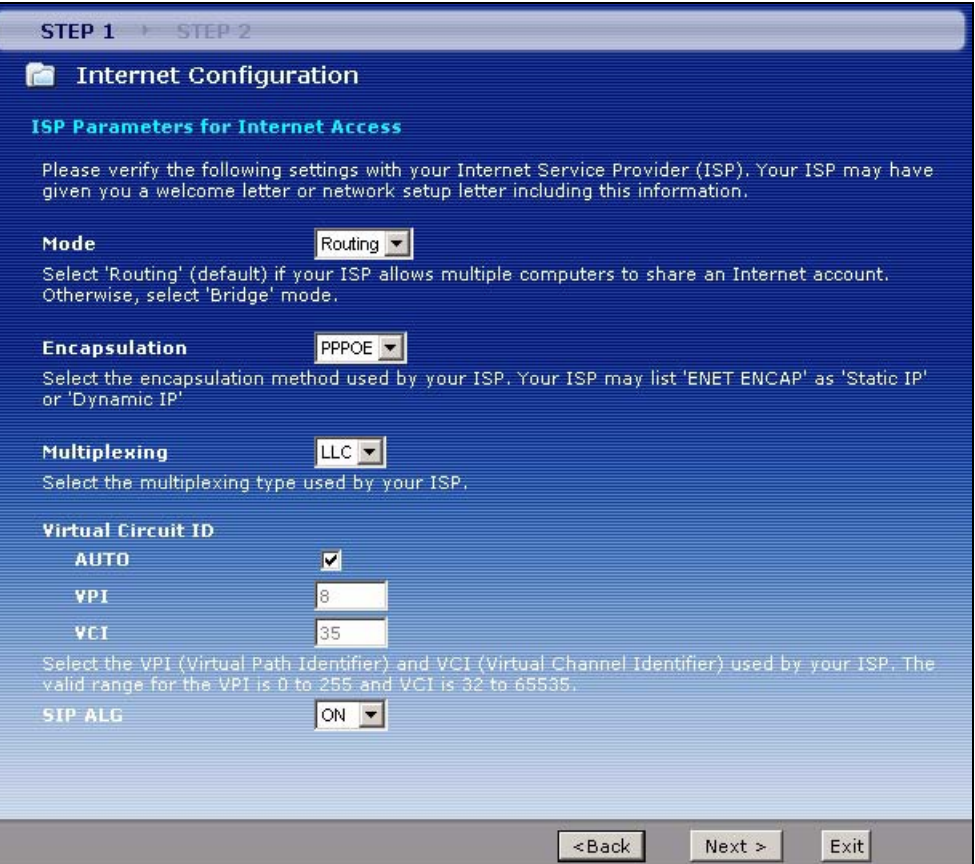

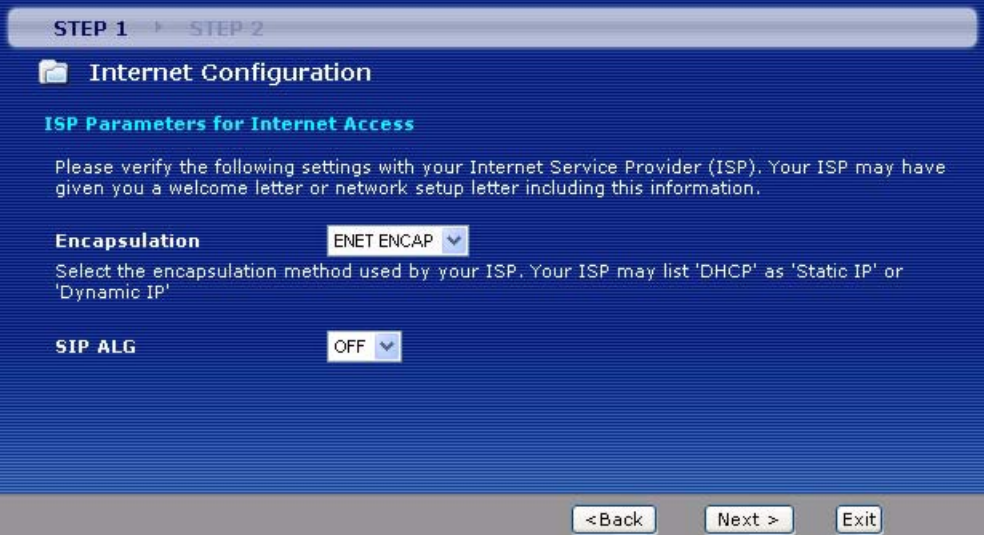

**Figure 12** Internet Access Wizard Setup: ISP Parameters (Ethernet WAN)

| <b>LABEL</b>           | <b>DESCRIPTION</b>                                                                                                    |
|------------------------|----------------------------------------------------------------------------------------------------|
| Mode                   | This field is not available if you set the WAN mode to <b>Ethernet WAN</b> .                                                                                                    |
|                        | Select Routing (default) from the drop-down list box if your ISP give you<br>one IP address only and you want multiple computers to share an Internet<br>account. Select Bridge when your ISP provides you more than one IP<br>address and you want the connected computers to get individual IP<br>address from ISP's DHCP server directly. If you select Bridge, you cannot<br>use Firewall, DHCP server and NAT on the ZyXEL Device. |
| Encapsulation          | Select the encapsulation type your ISP uses from the Encapsulation<br>drop-down list box. Choices vary depending on what you select in the<br>Mode field.                                                                                                    |
|                        | If you set the WAN mode to DSL WAN and select Bridge in the Mode<br>field, select PPPoA or RFC 1483.                                                                                                    |
|                        | If you set the WAN mode to DSL WAN and select Routing in the Mode<br>field, select PPPoA, ENET ENCAP or PPPoE.                                                                                                    |
|                        | If you set the WAN mode to Ethernet WAN, select ENET ENCAP or<br>PPP <sub>oE</sub>                                                                                                    |
| Multiplexing           | This field is not available if you set the WAN mode to Ethernet WAN.                                                                                                    |
|                        | Select the method of multiplexing used by your ISP from the drop-down<br>list. Choices are VC or LLC.                                                                                                    |
| <b>Virtual Circuit</b> | This field is not available if you set the WAN mode to <b>Ethernet WAN</b> .                                                                                                    |
| ID                     | VPI (Virtual Path Identifier) and VCI (Virtual Channel Identifier) define a<br>virtual circuit. Refer to the appendix for more information.                                                                                                    |
| <b>AUTO</b>            | Select the check box to use the default VPI and VCI (8 and 35).<br>Otherwise, clear the check box and enter the VPI and VCI manually in the<br>fields below.                                                                                                    |
| <b>VPI</b>             | Enter the VPI assigned to you. This field may already be configured.                                                                                                    |

**Table 4** Internet Access Wizard Setup: ISP Parameters

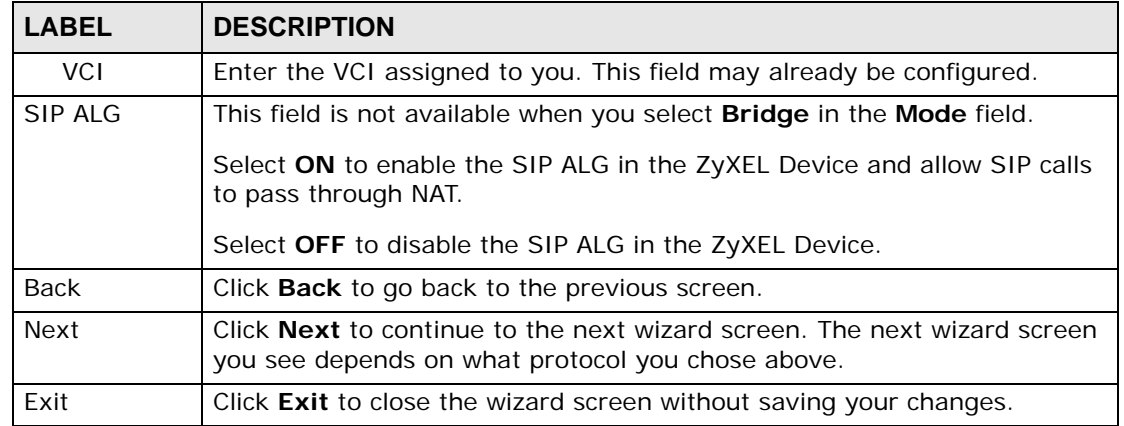

#### **Table 4** Internet Access Wizard Setup: ISP Parameters

- **2** The next wizard screen varies depending on what mode and encapsulation type you use. All screens shown are with routing mode. Configure the fields and click **Next** to continue. See Section 3.3 on page 49 for wireless connection wizard setup.
	- Note: When you use the connection wizard to configure the Internet access using PPPoE or PPPoA, the ZyXEL Device is set to get an IP address from the ISP automatically. To set up a static WAN IP address with PPPoE or PPPoA, use the **Network > WAN** screen.

#### **Figure 13** Internet Connection with PPPoE or PPPoA

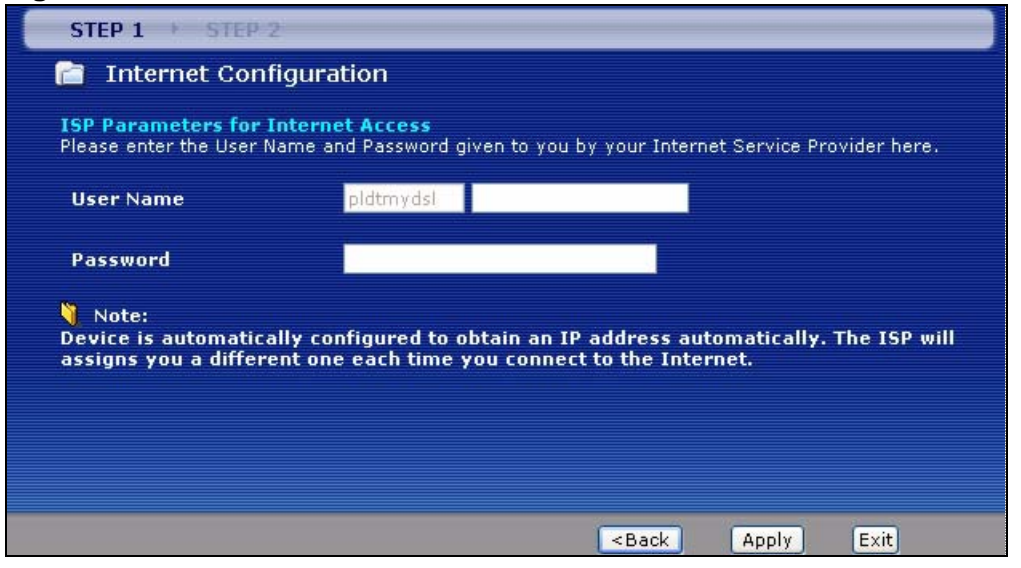

The following table describes the fields in this screen.

| <b>LABEL</b> | <b>DESCRIPTION</b>                                                                                                    |  |
|--------------|----------------------------------------------------------------------------------------------------|--|
| User Name    | Enter the user name exactly as your ISP assigned. If assigned a name in<br>the form user@domain where domain identifies a service name, then enter<br>both components exactly as given. |  |
| Password     | Enter the password associated with the user name above.                                                                                                    |  |
| <b>Back</b>  | Click Back to go back to the previous wizard screen.                                                                                                    |  |
| Apply        | Click Apply to save your changes back to the ZyXEL Device.                                                                                                    |  |
| Exit         | Click Exit to close the wizard screen without saving your changes.                                                                                                    |  |

**Table 5** Internet Connection with PPPoE or PPPoA

## **Figure 14** Internet Connection with DHCP (ENET ENCAP)

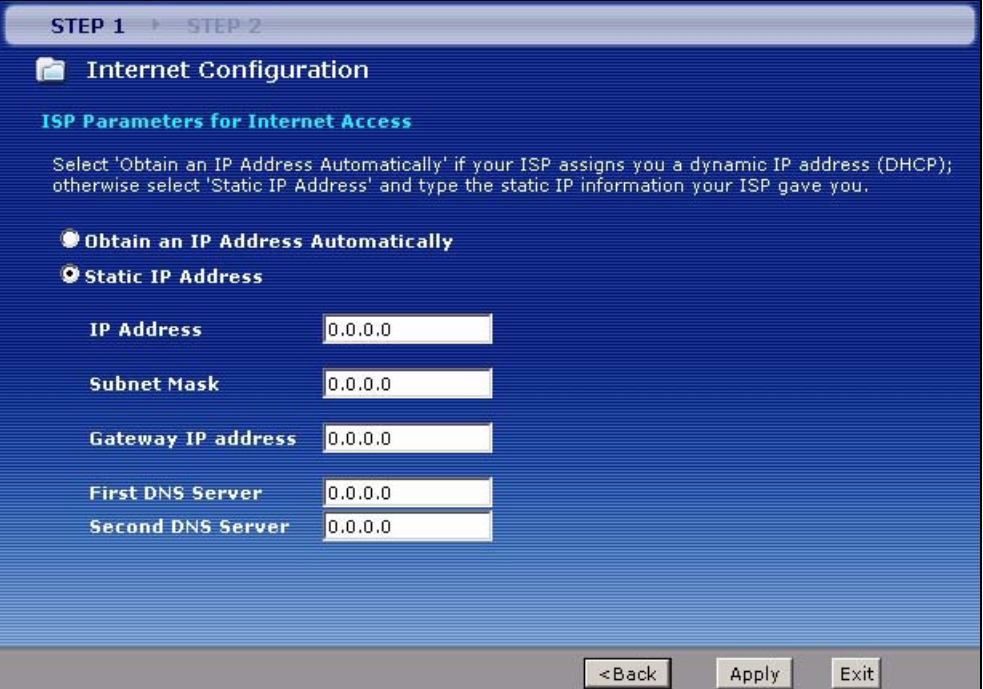

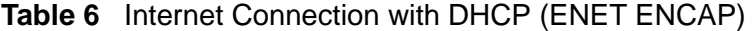

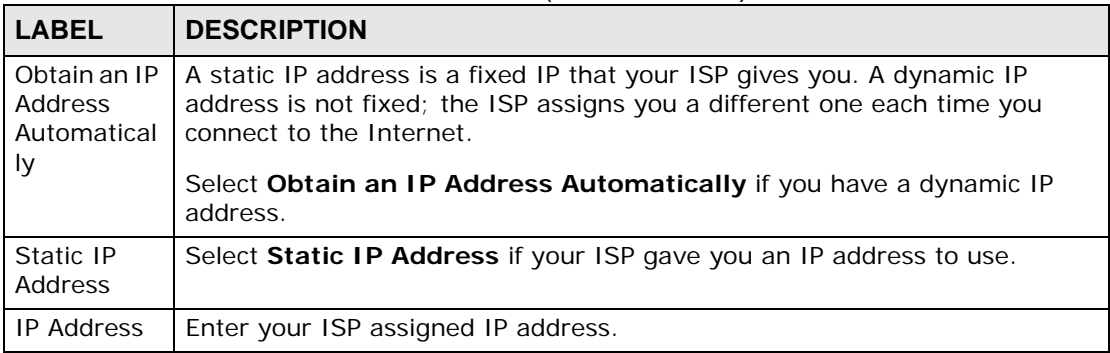

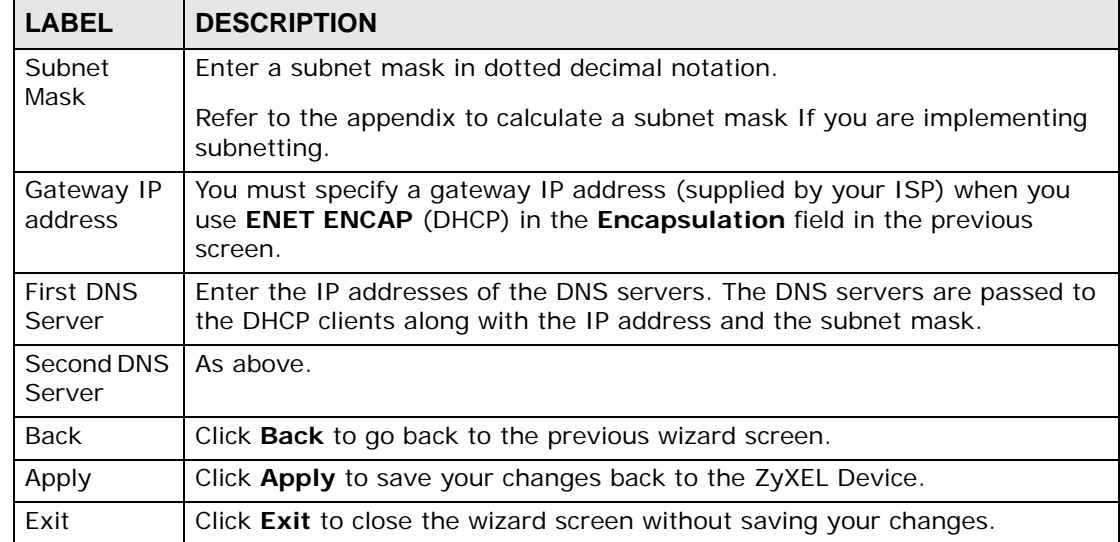

## **Table 6** Internet Connection with DHCP (ENET ENCAP) (continued)

• If the user name and/or password you entered for PPPoE connection are not correct, the screen displays as shown next. Click **Back to Username and**  Password setup to go back to the screen where you can modify them.

## **Figure 15** Connection Test Failed-1

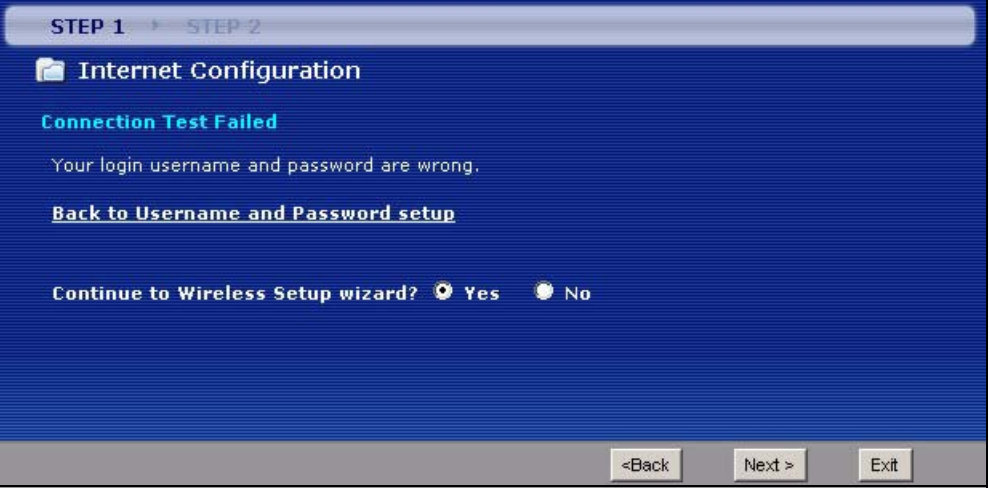

• If the following screen displays, check if your account is activated or click **Restart the Internet/Wireless Setup Wizard** to verify your Internet access settings.

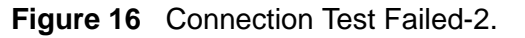

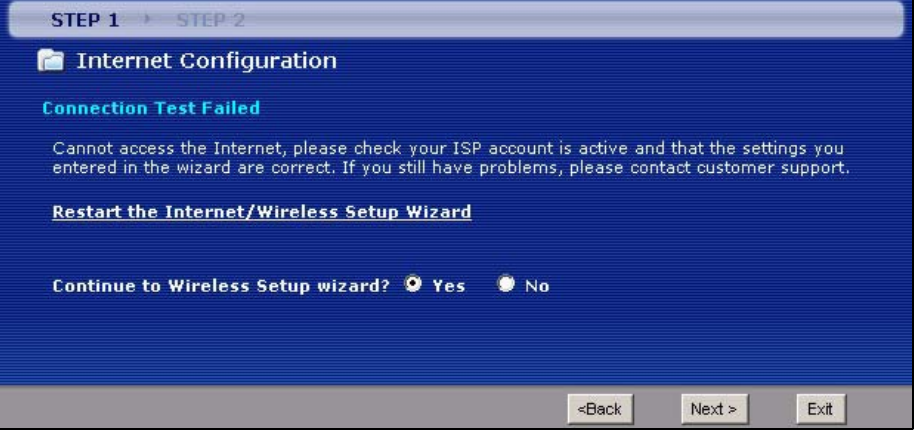

# **3.3 Wireless Connection Wizard Setup**

See the back panel for the ZyXEL Device's unique wireless SSID (network name) and WPA-PSK encryption key. Unless you want to use other wireless settings, you can close the wizard after you configure the Internet connection.

**1** Select **Yes** and click **Next** to configure wireless settings. Otherwise, select **No** and skip to Step 6.

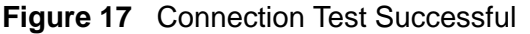

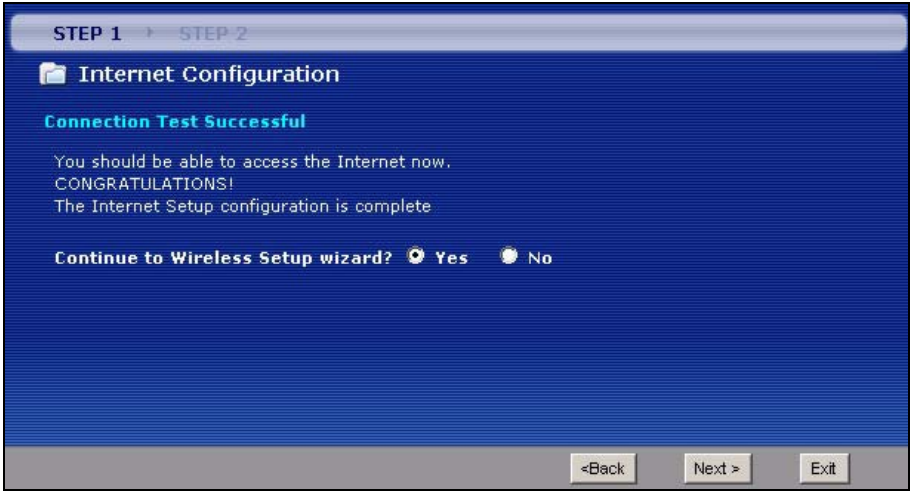

**2** Use this screen to activate the wireless LAN. Click **Next** to continue.

**Figure 18** Wireless LAN Setup Wizard 1

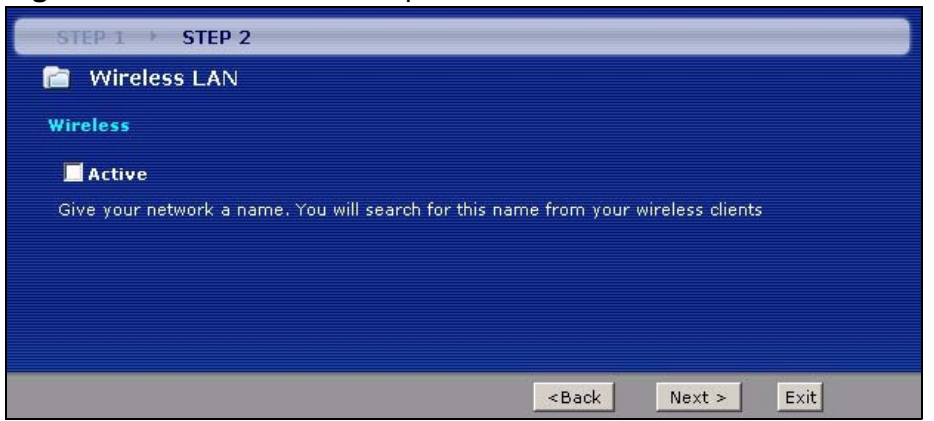

The following table describes the labels in this screen.

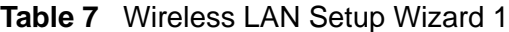

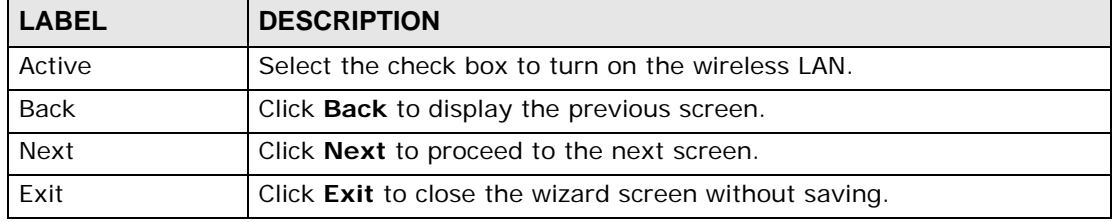

**3** Configure your wireless settings in this screen. Click **Next**.

## **Figure 19** Wireless LAN

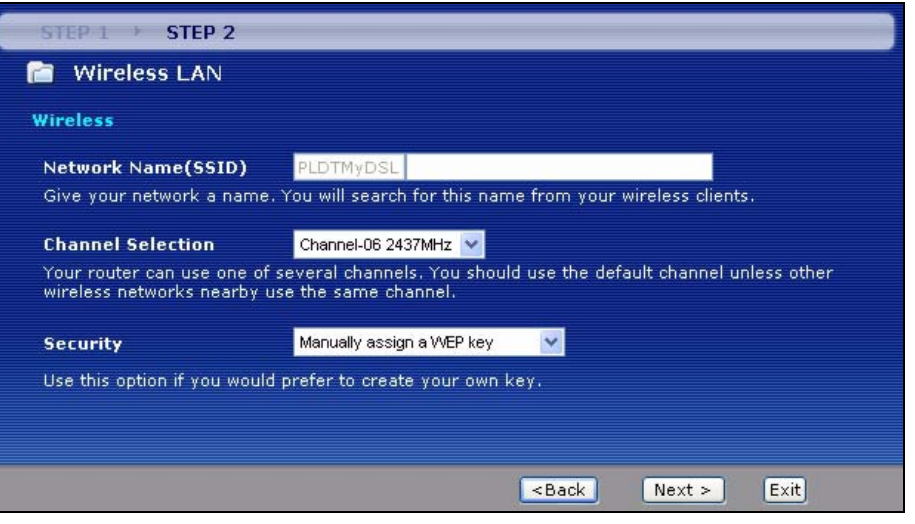

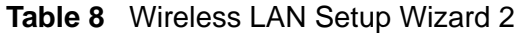

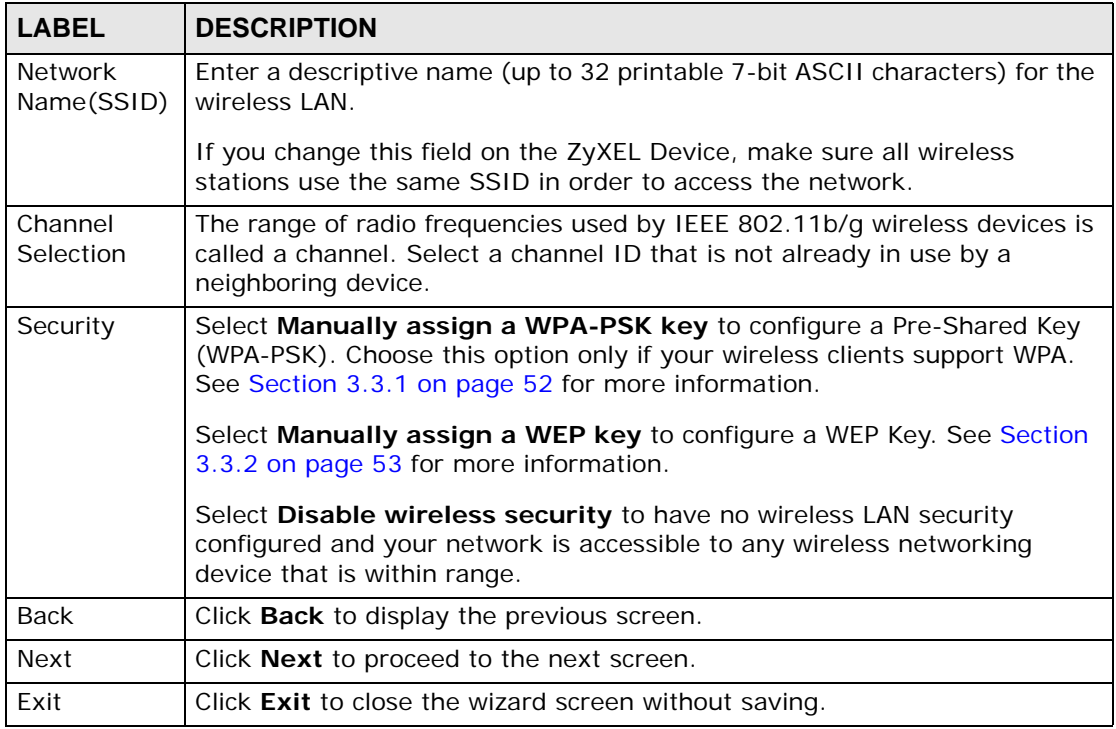

- Note: The wireless stations and ZyXEL Device must use the same SSID, channel ID and WEP encryption key (if WEP is enabled), WPA-PSK (if WPA-PSK is enabled) for wireless communication.
- **4** This screen varies depending on the security mode you selected in the previous screen. Fill in the field (if available) and click **Next**.

# **3.3.1 Manually Assign a WPA-PSK key**

Choose **Manually assign a WPA-PSK key** in the Wireless LAN setup screen to set up a **Pre-Shared Key**.

**Figure 20** Manually Assign a WPA-PSK key

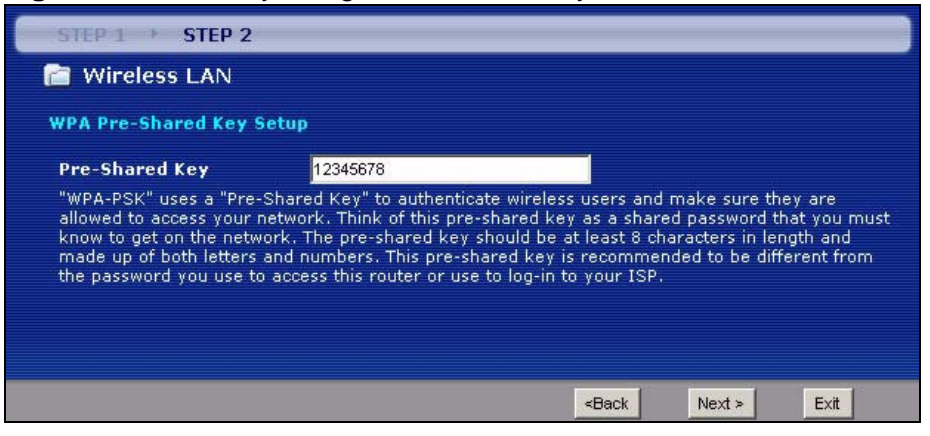

The following table describes the labels in this screen.

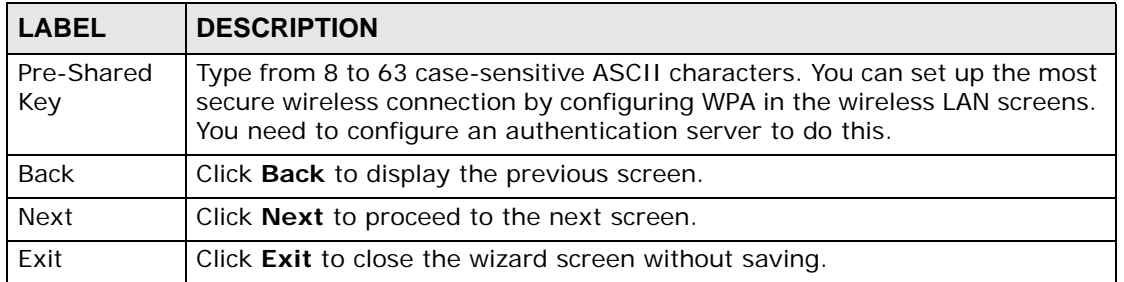

#### **Table 9** Manually Assign a WPA key

# **3.3.2 Manually Assign a WEP Key**

Choose **Manually assign a WEP key** to setup WEP Encryption parameters.

**Figure 21** Manually Assign a WEP key

| Key                                                                                                    |
|----------------------------------------------------------------------------------------------------|
| The different WEP key lengths configure different strength security, 40/64-bit, 128-bit, or 256-bit<br>respectively. Your wireless client must match the security strength set on the router.<br>-Please type exactly 5, 13, or 29 characters.<br>or |
| -Please type exactly 10, 26, or 58 characters using only the numbers 0-9 and the letters 'a-f' or<br>'A-F'.                                                                                                    |
| The different WEP key lengths configure different strength security, 40/64-bit, 128-bit, or 256-bit<br>respectively. Your wireless client must match the security strength set on the router.                                                        |
| Note:<br>On the last page of the Wireless Setup wizard, you will have a chance write down this<br>key and your network settings for safekeeping.                                                                                                    |

The following table describes the labels in this screen.

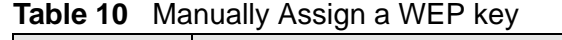

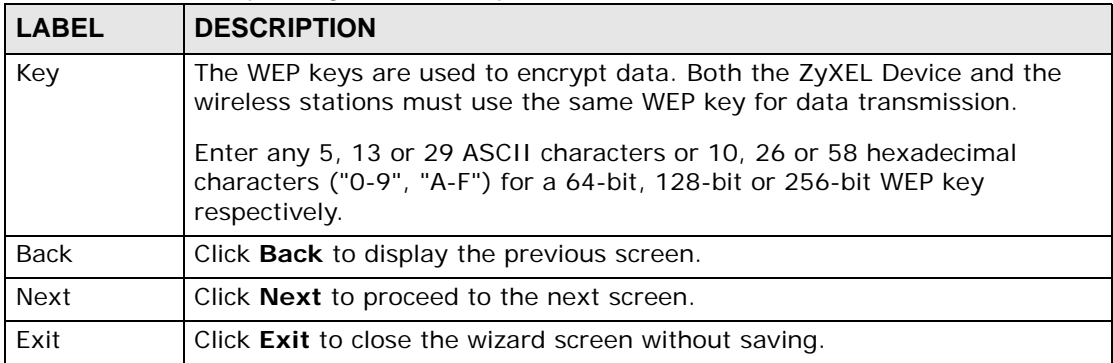

## **5** Click **Apply** to save your wireless LAN settings.

## **Figure 22** Wireless LAN Setup 3

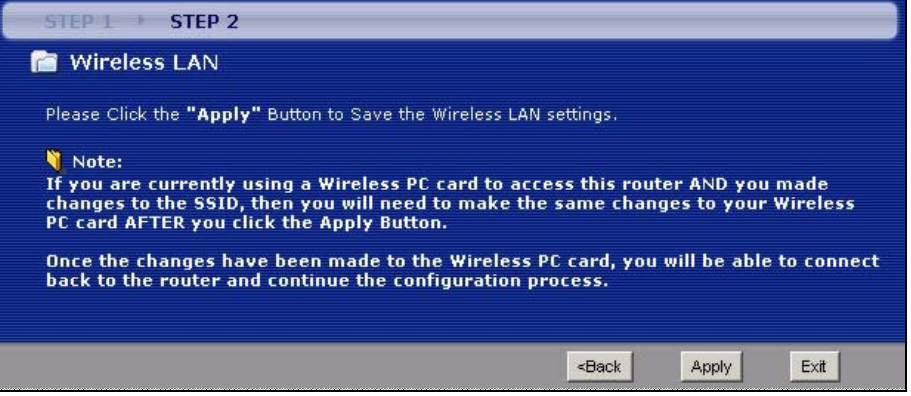

- **6** Use the read-only summary table to check whether what you have configured is correct. Click **Finish** to complete and save the wizard setup.
	- Note: No wireless LAN settings display if you chose not to configure wireless LAN settings.

**Figure 23** Internet Access and WLAN Wizard Setup Complete

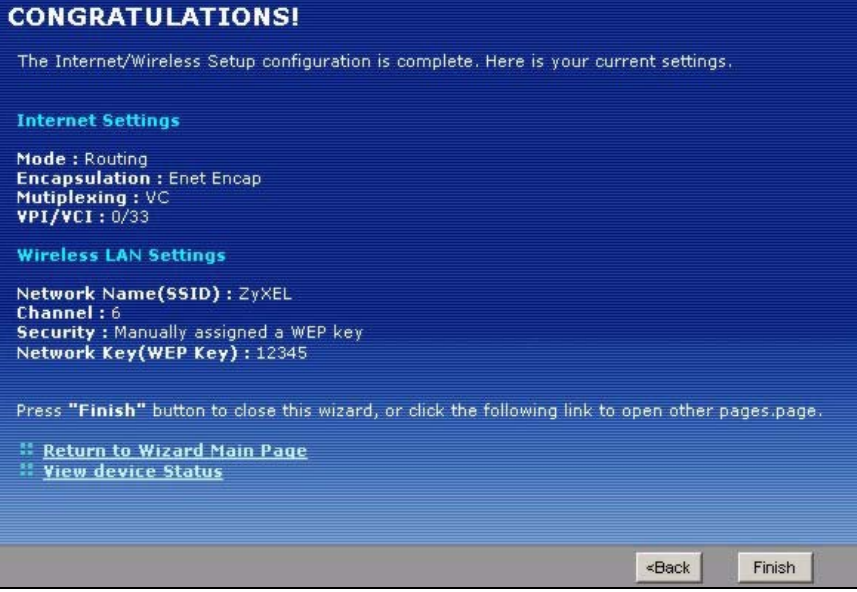

**7** Launch your web browser and navigate to www.zyxel.com. Internet access is just the beginning. Refer to the rest of this guide for more detailed information on the complete range of ZyXEL Device features. If you cannot access the Internet, open the web configurator again to confirm that the Internet settings you configured in the wizard setup are correct.

# **3.4 VoIP Setup Wizard**

Use this wizard to set up your VoIP account(s). Leave the default settings in fields if your VoIP service provider (the company that lets you make phone calls over the Internet) did not provide any information. See Chapter 10 on page 181 and Chapter 11 on page 217 for more information.

Note: You must have a SIP account before you can use this wizard.

# **3.4.1 SIP Settings**

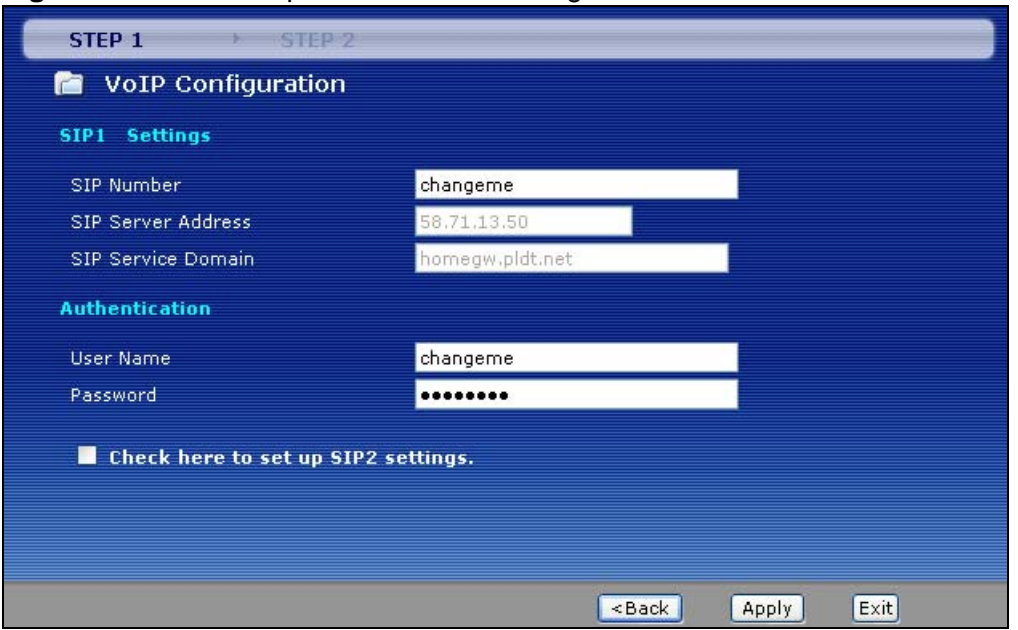

**Figure 24** VoIP Setup Wizard > SIP Settings

| <b>LABEL</b>                              | <b>DESCRIPTION</b>                                                                                                    |
|-------------------------------------------|----------------------------------------------------------------------------------------------------|
| SIP1 (- SIP10)<br>Settings                | Use this screen to configure SIP settings for up to 10 SIP accounts.                                                                                                    |
| SIP Number                                | Enter your SIP number. In the full SIP URI (like 1234@VoIP-<br>provider.com), this is the part before the @ symbol. You can use up to<br>127 printable ASCII characters.                                                                   |
| <b>SIP Server</b><br>Address              | Enter the IP address or domain name of the SIP server provided by<br>your VoIP service provider. You can use up to 95 printable ASCII<br>characters. It does not matter whether the SIP server is a proxy,<br>redirect or register server. |
| <b>SIP Service</b><br>Domain              | Enter the SIP service domain name. In the full SIP URI (like<br>1234@VoIP-provider.com), this is the part after the @ symbol. You<br>can use up to 127 printable ASCII Extended set characters.                                            |
| Authentication                            |                                                                                                    |
| User Name                                 | Enter the user name for registering this SIP account, exactly as it was<br>given to you. You can use up to 95 printable ASCII characters.                                                                                                  |
| Password                                  | Enter the user name for registering this SIP account, exactly as it was<br>given to you. You can use up to 95 printable ASCII Extended set<br>characters.                                                                                  |
| Check here to<br>set up SIP 2<br>settings | Select this if you want to set up additional SIP accounts.                                                                                                    |
| $<$ Back                                  | Click this to go to the previous screen.                                                                                                    |

**Table 11** VoIP Setup Wizard > SIP Settings

|              | <b>Raple II</b> VOIF SERUP WILL ALL SOFT SERINGS               |  |
|--------------|----------------------------------------------------------------|--|
| <b>LABEL</b> | <b>DESCRIPTION</b>                                             |  |
| Apply        | Click this to register your SIP account(s).                    |  |
| Exit         | Click this to close this screen and return to the main screen. |  |

**Table 11** VoIP Setup Wizard > SIP Settings

# **3.4.2 Registration Complete**

This screen depends on whether or not the ZyXEL Device successfully registered your SIP account(s).

**Figure 25** VoIP Setup Wizard > Registration Complete (Success)

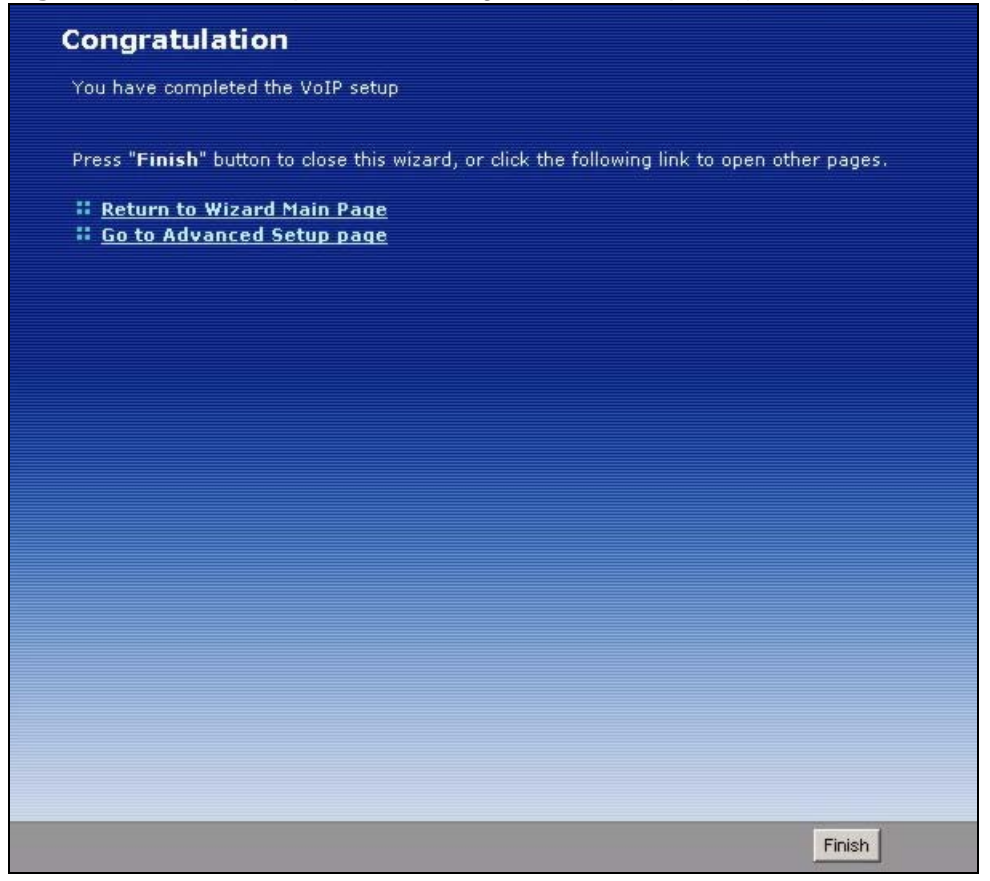

| <b>LABEL</b>                     | <b>DESCRIPTION</b>                                                     |
|----------------------------------|------------------------------------------------------------------------|
| Return to<br>Wizard Main<br>Page | Click this to open the main wizard screen. See Section 3.2 on page 41. |
| Go to Advanced<br>Setup page     | Click this to close this screen and return to the main screen.         |
| Finish                           | Click this to close this screen and return to the main screen.         |

**Table 12** VoIP Setup Wizard > Registration Complete (Success)

If the ZyXEL Device cannot register your SIP account(s), see the Quick Start Guide for troubleshooting suggestions.

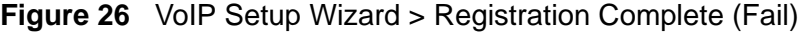

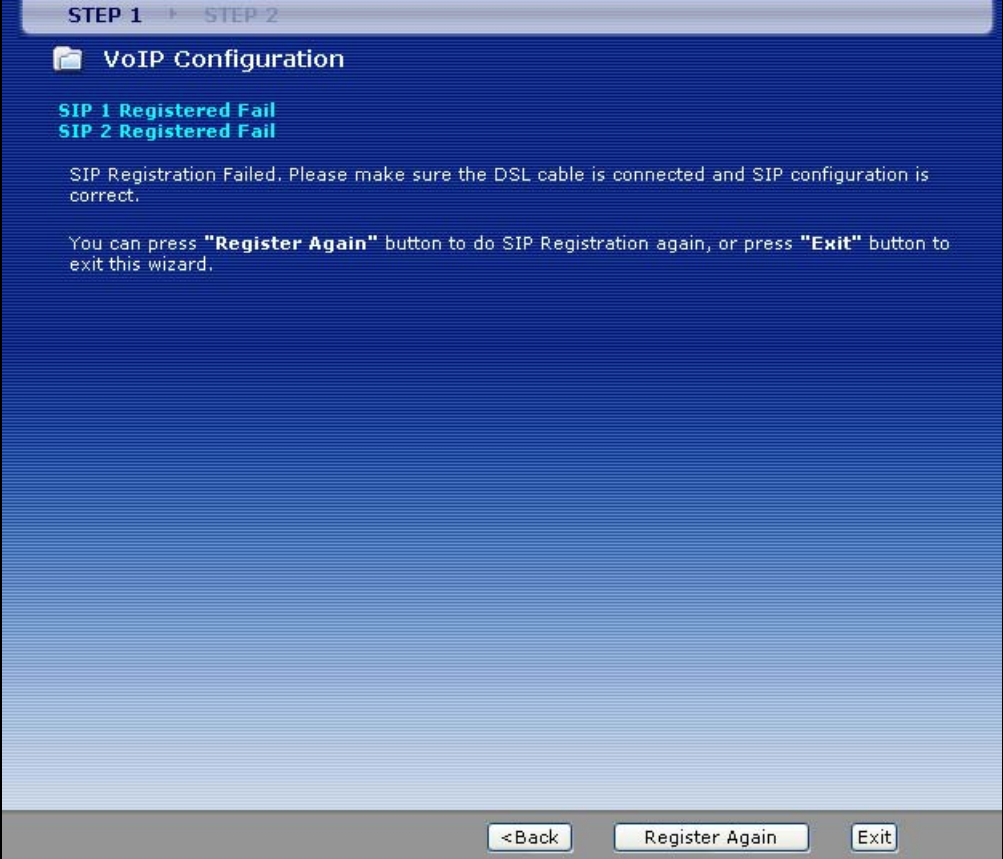

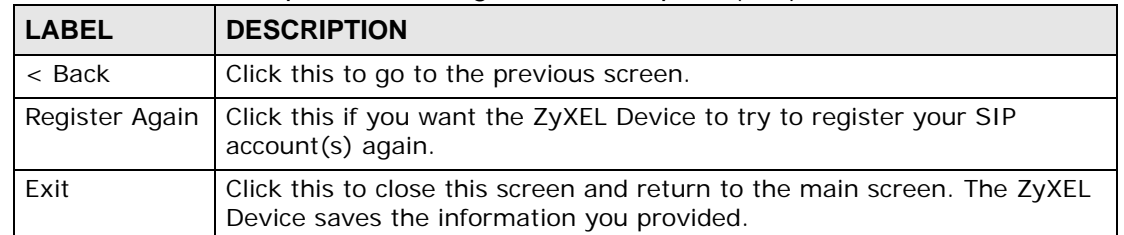

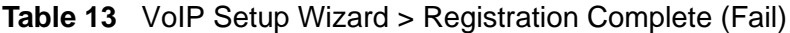

**CHAPTER 4** 

# **Tutorial**

# **4.1 Overview**

This chapter describes:

- how to set up a wireless network.
- how to use NAT with multiple public IP addresses.
- how to use NAT with multiple game players.
- how to make a VoIP call.

# **4.2 How to Set up a Wireless Network**

This section gives you examples of how to set up an access point and wireless client for wireless communication using the following parameters. The wireless clients can access the Internet through the ZyXEL Device wirelessly.

## **4.2.1 Example Parameters**

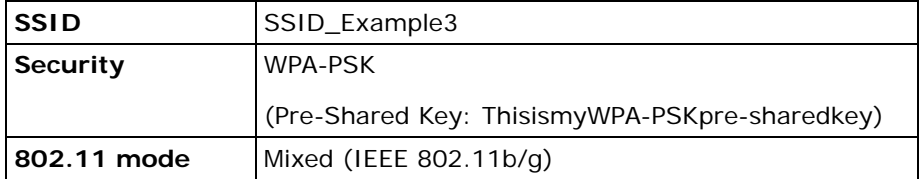

An access point (AP) or wireless router is referred to as the "AP" and a computer with a wireless network card or USB adapter is referred to as the "wireless client" here.

The M-302 utility screens are used here as an example. The screens may vary slightly for different models.

# **4.2.2 Configuring the AP**

Follow the steps below to configure the wireless settings on your AP.

**1** Open the **Network > Wireless LAN > AP** screen in the AP's web configurator.

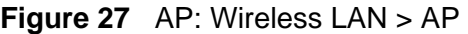

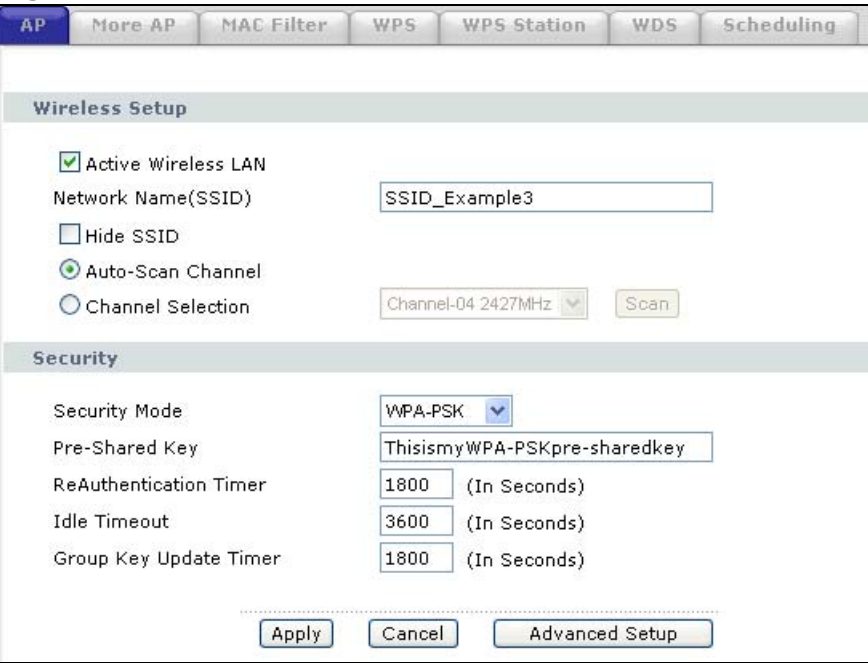

- **2** Make sure **Active Wireless LAN** is selected.
- **3** Enter "SSID\_Example3" as the SSID and select a channel which is not used by another AP.
- **4** Set security mode to **WPA-PSK** and enter "ThisismyWPA-PSKpre-sharedkey" in the **Pre-Shared Key** field. Click **Apply**.

**5** Click the **Advanced Setup** button and select **Mixed** in the **802.11 Mode** field. Click **Apply**.

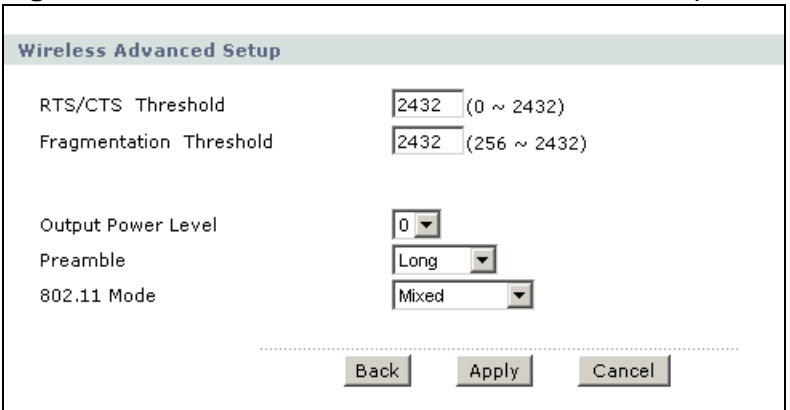

#### **Figure 28** AP: Wireless LAN > AP > Advanced Setup

**6** Open the **Status** screen. Verify your wireless and wireless security settings under **Device Information** and check if the WLAN connection is up under **Interface Status**.

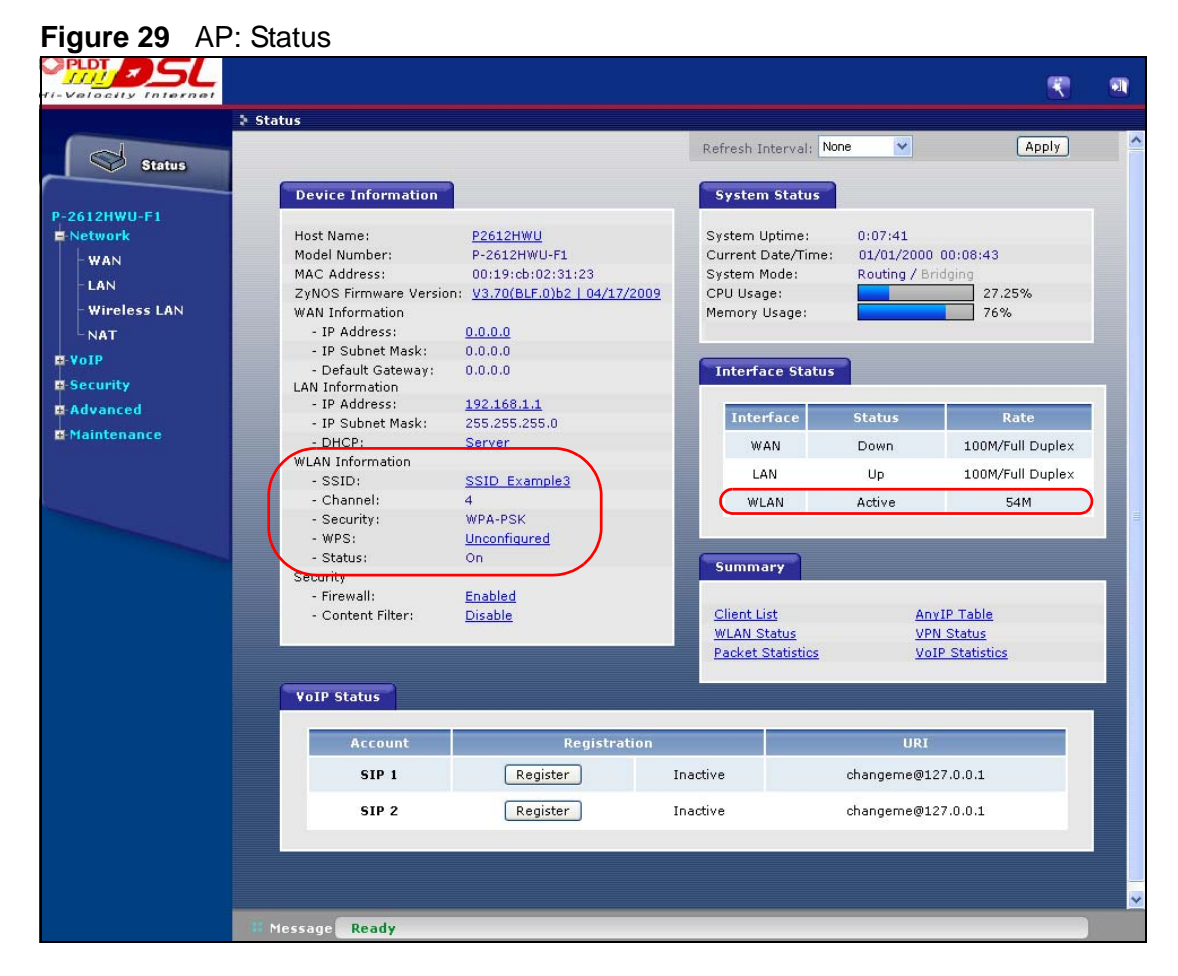

**7** Click the **WLAN Status** hyperlink in the AP's **Status** screen. You can see if any wireless client has connected to the AP.

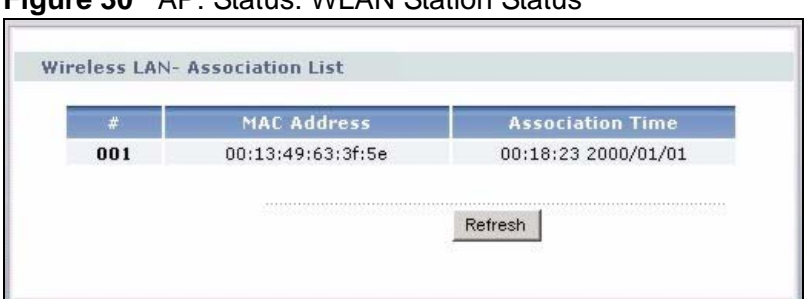

## **Figure 30** AP: Status: WLAN Station Status

## **4.2.3 Configuring the Wireless Client**

This section describes how to connect the wireless client to a network.

## **4.2.3.1 Connecting to a Wireless LAN**

The following sections show you how to join a wireless network using the ZyXEL utility, as in the following diagram. The wireless client is labeled **C** and the access point is labeled **AP**.

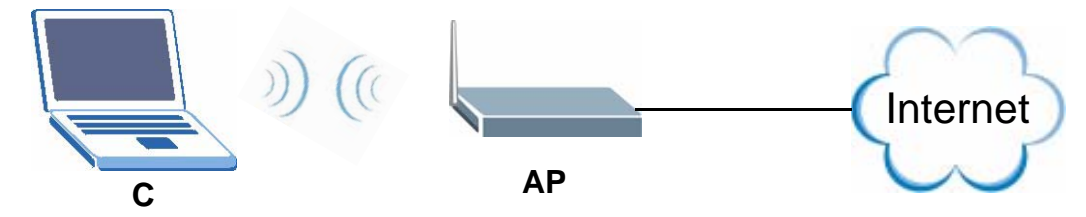

There are three ways to connect the client to an access point.

- Configure nothing and leave the wireless client to automatically scan for and connect to any available network that has no wireless security configured.
- Manually connect to a network.
- Configure a profile to have the wireless client automatically connect to a specific network or peer computer.

This example illustrates how to manually connect your wireless client to an access point (AP) which is configured for WPA-PSK security and connected to the Internet. Before you connect to the access point, you must know its Service Set IDentity (SSID) and WPA-PSK pre-shared key. In this example, the SSID is "SSID\_Example3" and the pre-shared key is "ThisismyWPA-PSKpre-sharedkey".

After you install the ZyXEL utility and then insert the wireless client, follow the steps below to connect to a network using the **Site Survey** screen.

**1** Open the ZyXEL utility and click the **Site Survey** tab to open the screen shown next.

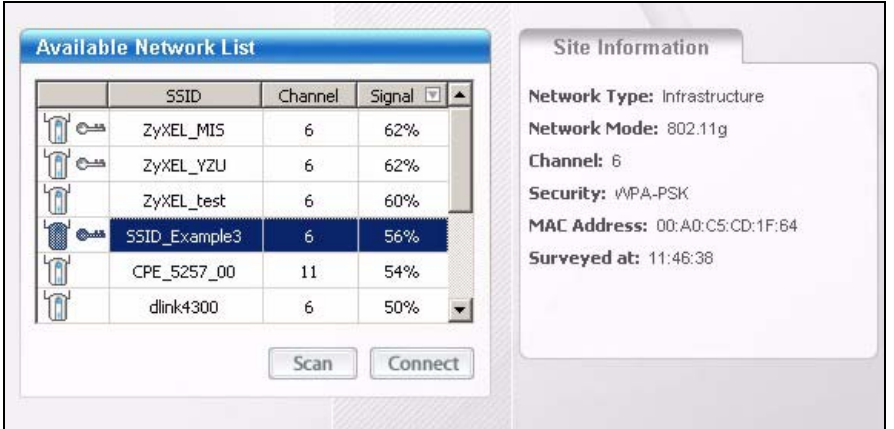

**Figure 31** ZyXEL Utility: Site Survey

- **2** The wireless client automatically searches for available wireless networks. Click **Scan** if you want to search again. If no entry displays in the **Available Network List**, that means there is no wireless network available within range. Make sure the AP or peer computer is turned on or move the wireless client closer to the AP or peer computer.
- **3** When you try to connect to an AP with security configured, a window will pop up prompting you to specify the security settings. Enter the pre-shared key and leave the encryption type at the default setting.

Use the **Next** button to move on to the next screen. You can use the **Back** button at any time to return to the previous screen, or the **Exit** button to return to the **Site Survey** screen.

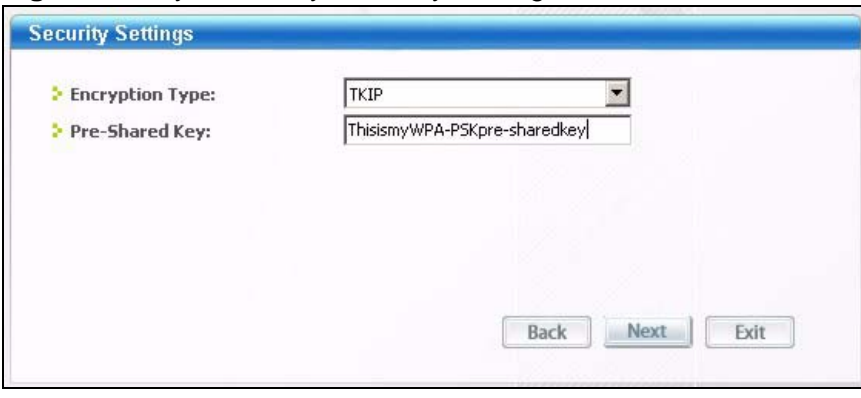

**Figure 32** ZyXEL Utility: Security Settings

**4** The **Confirm Save** window appears. Check your settings and click **Save** to continue.

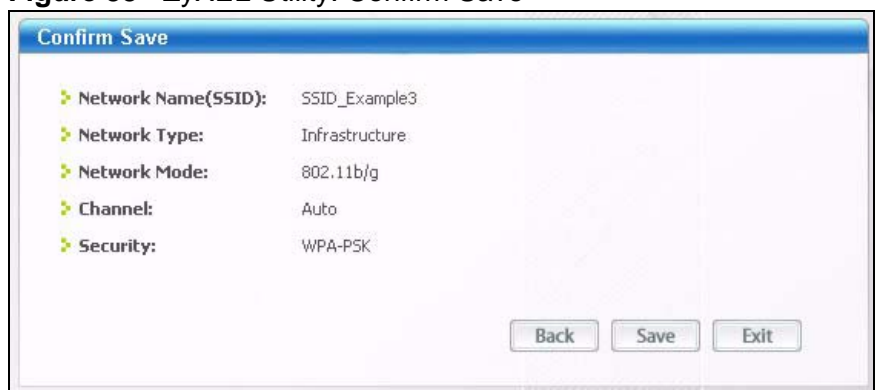

**Figure 33** ZyXEL Utility: Confirm Save

**5** The ZyXEL utility returns to the **Link Info** screen while it connects to the wireless network using your settings. When the wireless link is established, the ZyXEL utility icon in the system tray turns green and the **Link Info** screen displays details of the active connection. Check the network information in the **Link Info** screen to verify that you have successfully connected to the selected network. If the wireless client is not connected to a network, the fields in this screen remain blank.

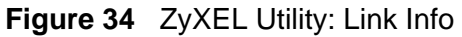

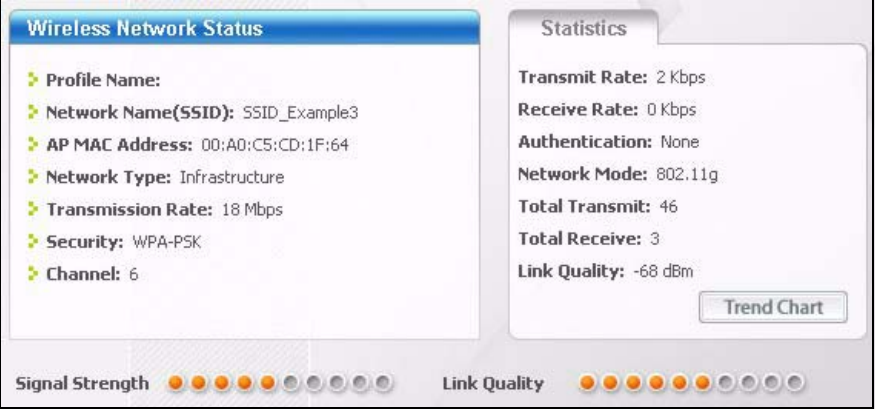

**6** Open your Internet browser and enter http://www.zyxel.com or the URL of any other web site in the address bar. If you are able to access the web site, your wireless connection is successfully configured.

If you cannot access the web site, try changing the encryption type in the **Security Settings** screen, check the Troubleshooting section of this User's Guide or contact your network administrator.

## **4.2.3.2 Creating and Using a Profile**

A profile lets you easily connect to the same wireless network again later. You can also configure different profiles for different networks, for example if you connect a notebook computer to wireless networks at home and at work.

This example illustrates how to set up a profile and connect the wireless client to an AP configured for WPA-PSK security. In this example, the SSID is "SSID\_Example3", the profile name is "PN\_Example3" and the pre-shared key is "ThisismyWPA-PSKpre-sharedkey". You have chosen the profile name "PN\_Example3".

**1** Open the ZyXEL utility and click the **Profile** tab to open the screen shown next. Click **Add** to configure a new profile.

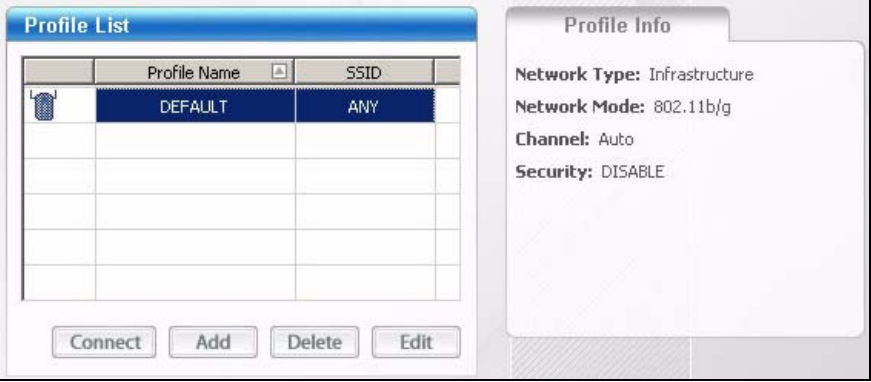

**Figure 35** ZyXEL Utility: Profile

**2** The **Add New Profile** screen appears. The wireless client automatically searches for available wireless networks, and displays them in the **Scan Info** box. Click **Scan** if you want to search again. You can also configure your profile for a wireless network that is not in the list.

**Figure 36** ZyXEL Utility: Add New Profile

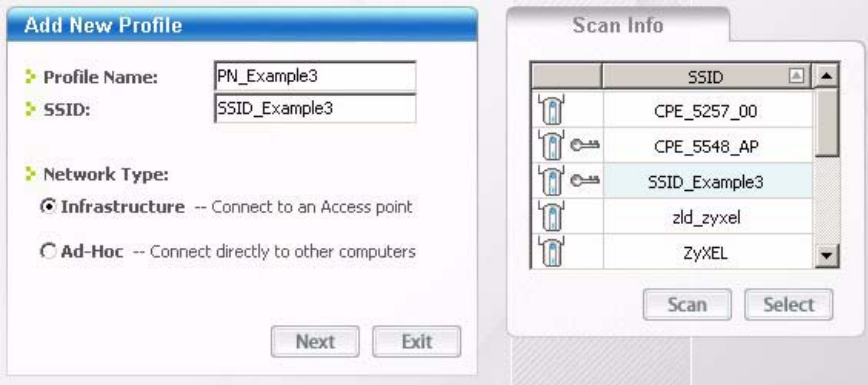

**3** Give the profile a descriptive name (of up to 32 printable ASCII characters). Select **Infrastructure** and either manually enter or select the AP's SSID in the **Scan Info** table and click **Select**.

**4** Choose the same encryption method as the AP to which you want to connect (In this example, WPA-PSK).

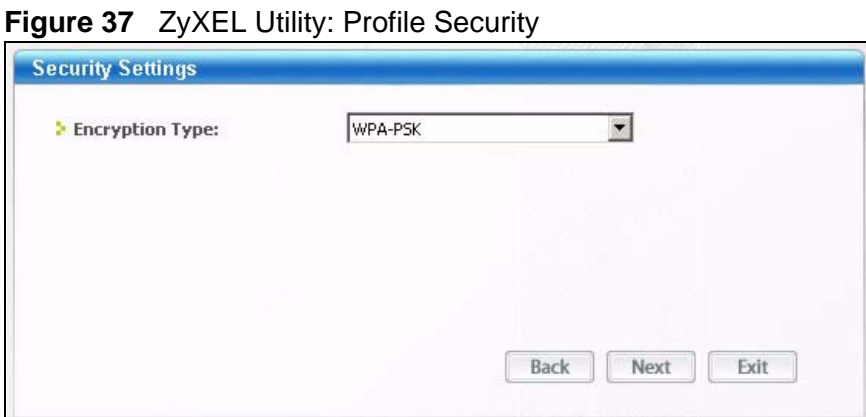

**5** This screen varies depending on the encryption method you selected in the previous screen. Enter the pre-shared key and leave the encryption type at the default setting.

**Figure 38** ZyXEL Utility: Profile Encryption

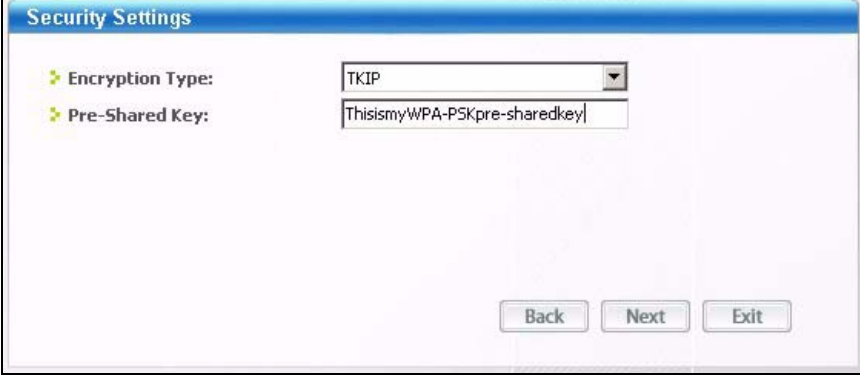

**6** In the next screen, leave both boxes selected.

**Figure 39** Profile: Wireless Protocol Settings.

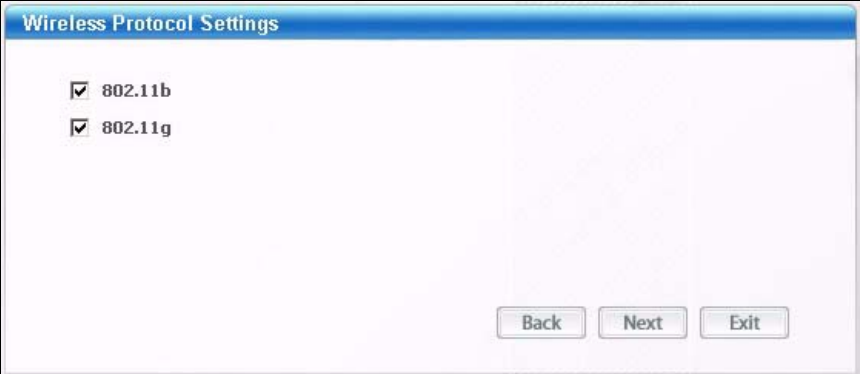

**7** Verify the profile settings in the read-only screen. Click **Save** to save and go to the next screen.

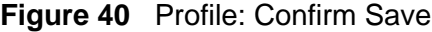

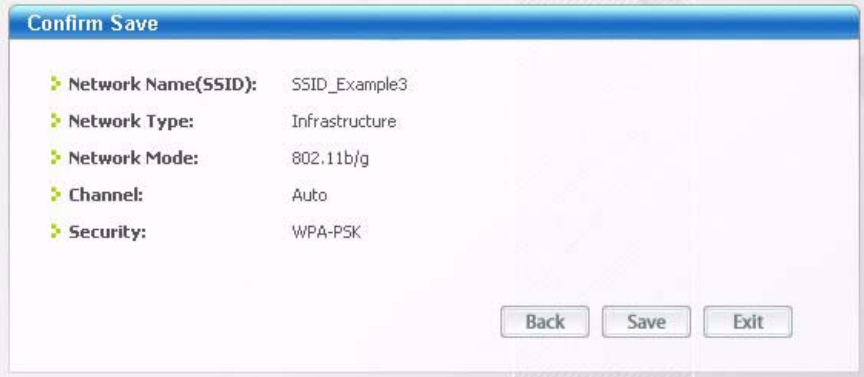

**8** Click **Activate Now** to use the new profile immediately. Otherwise, click the **Activate Later** button.

If you clicked **Activate Later**, you can select the profile from the list in the **Profile** screen and click **Connect** to activate it.

Note: Only one profile can be activated and used at any given time.

**Figure 41** Profile: Activate

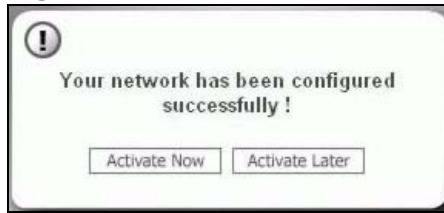

- **9** When you activate the new profile, the ZyXEL utility returns to the **Link Info** screen while it connects to the AP using your settings. When the wireless link is established, the ZyXEL utility icon in the system tray turns green and the **Link Info** screen displays details of the active connection.
- **10** Open your Internet browser, enter http://www.zyxel.com or the URL of any other web site in the address bar and press ENTER. If you are able to access the web site, your new profile is successfully configured.
- **11** If you cannot access the Internet go back to the **Profile** screen, select the profile you are using and click **Edit**. Check the details you entered previously. Also, refer to the Troubleshooting section of this User's Guide or contact your network administrator if necessary.

# **4.3 Using NAT with Multiple Public IP Addresses**

This chapter shows you examples of how to set up your ZyXEL Device if you have more than one fixed (static) IP address from your ISP.

## **4.3.1 Example Parameters and Scenario**

The following table shows the public IP addresses from your ISP and your ZyXEL Device's LAN IP address.

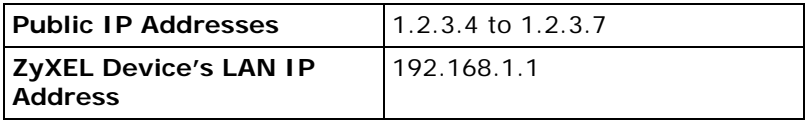

The following figure shows the network you want to set up in this example.

- Assign the first public address (1.2.3.4) to the ZyXEL Device's WAN port.
- Map the second and third public IP addresses (1.2.3.5 and 1.2.3.6) to the web and mail servers (192.168.1.12 and 192.168.1.13) respectively for traffic in both directions.
- Map the first public address (1.2.3.4) to outgoing traffic from other local computers.
- Map the first public address (1.2.3.4) to incoming traffic from the WAN.
- Forward FTP traffic using port 21 from the WAN to a specific local computer (192.168.1.39).
- The last public IP address (1.2.3.7) is not mapped to any device and is reserved for future use.
- **Figure 42** Tutorial Example: Using NAT with Static Public IP Addresses

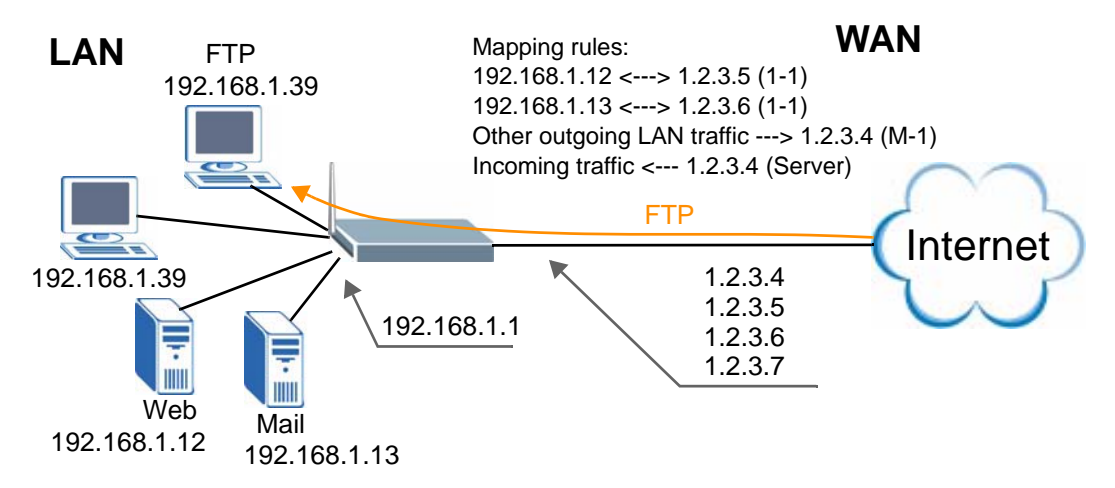

To set up this network, we are going to:

- **1** Configure the WAN connection to use the first public IP address (1.2.3.4).
- **2** Configure NAT address mapping for other public IP addresses (1.2.3.5 and 1.2.3.6).
- **3** Configure NAT port forwarding to forward FTP traffic from the WAN to a specific computer on your local network.

## **4.3.2 Configuring the WAN Connection with a Static IP Address**

The following table shows the information your ISP gave you for Internet connection.

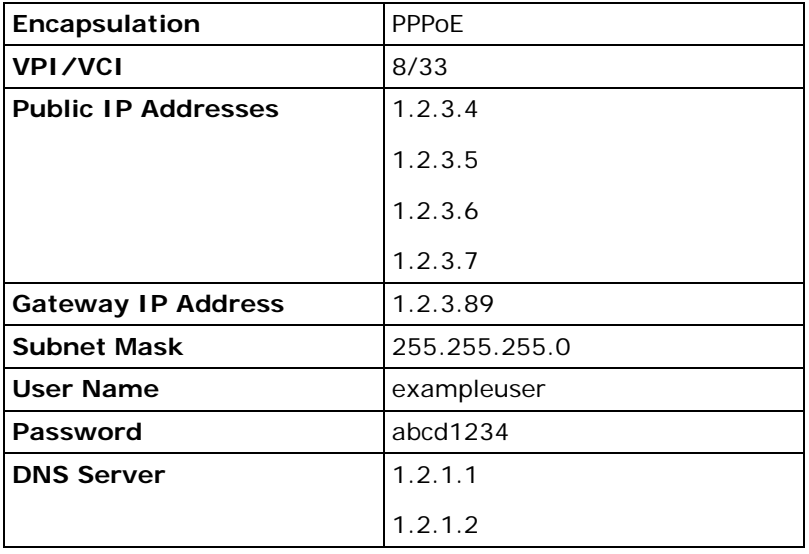

Follow the steps below to configure your ZyXEL Device for Internet access using PPPoE in this example.

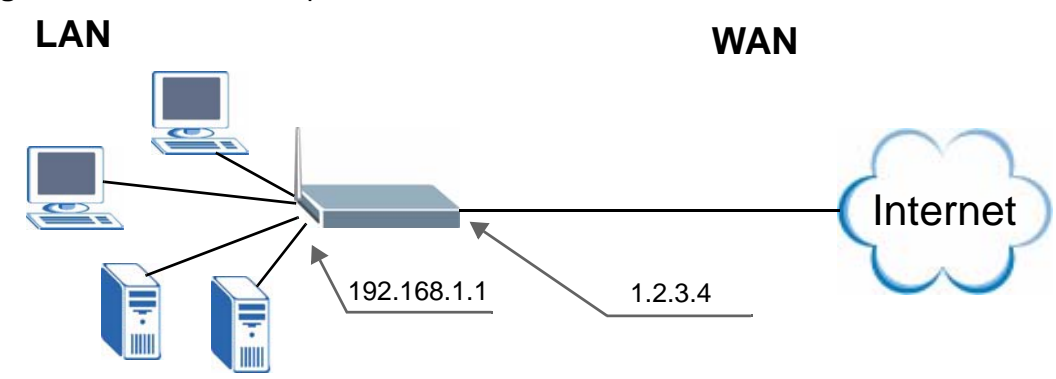

**Figure 43** Tutorial Example: WAN Connection with a Static Public IP Address

- **1** Click **Network** > **WAN**.
- **2** Make sure the **DSL/WAN** switch (on the back of the ZyXEL Device) is pushed to the **DSL** side and the WAN mode is **ADSL WAN**.
- **3** Select **Routing** in the **Mode** field and select **PPPoE** from the **Encapsulation** drop-down list box.
- **4** Enter the information (such as the user name, password and VPI/VCI value) provided by your ISP. If your ISP didn't give you the service name, leave the field blank.
- **5** In the **IP Address** section, select **Static IP Address** and enter the first fixed public IP address ("1.2.3.4" in this example).
- **6** Configure the IP address of the DNS server the ZyXEL Device can query to resolve domain names. Select **UserDefined** and enter the first and second DNS server's IP addresses given by your ISP.

**7** Click **Apply** to save your changes.

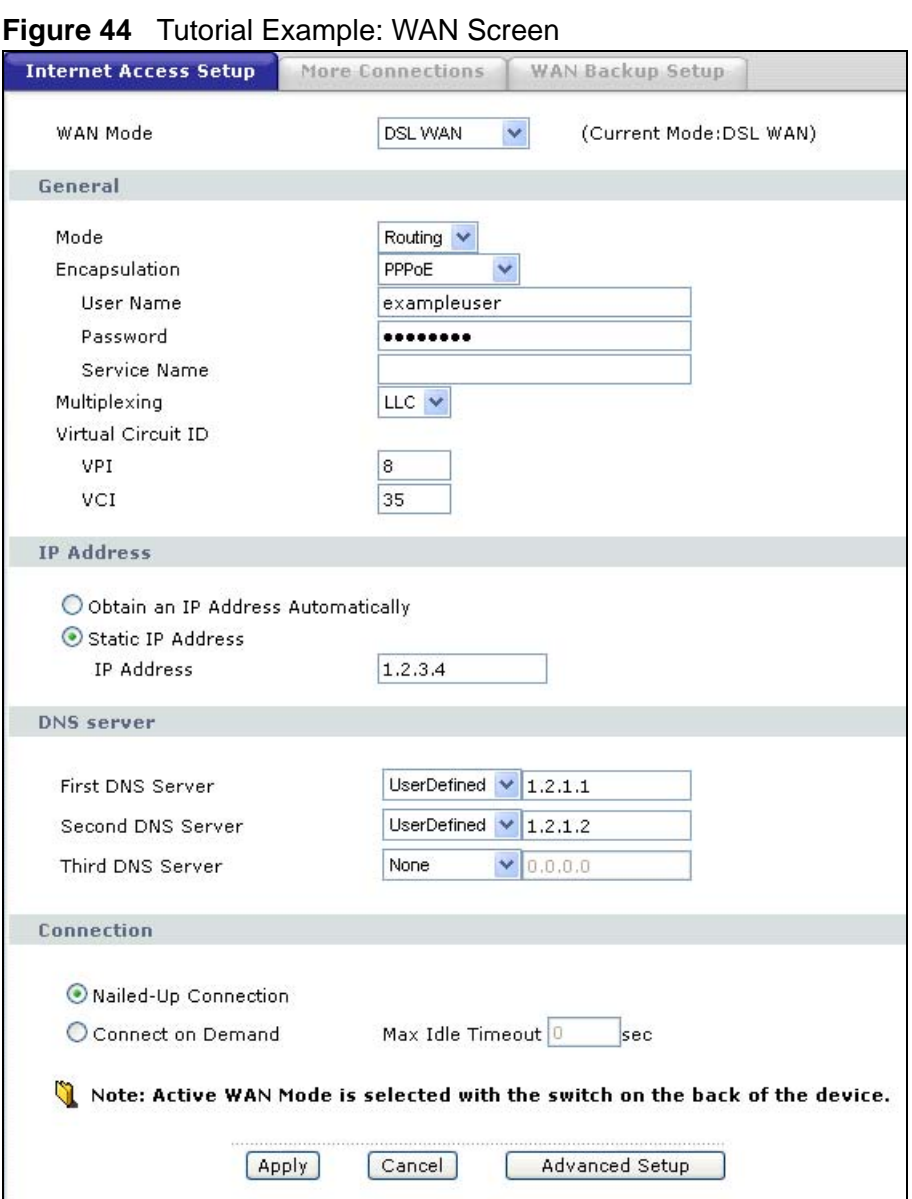

**8** Go to the **Status** screen to check your WAN connection status. Make sure the status is not down.

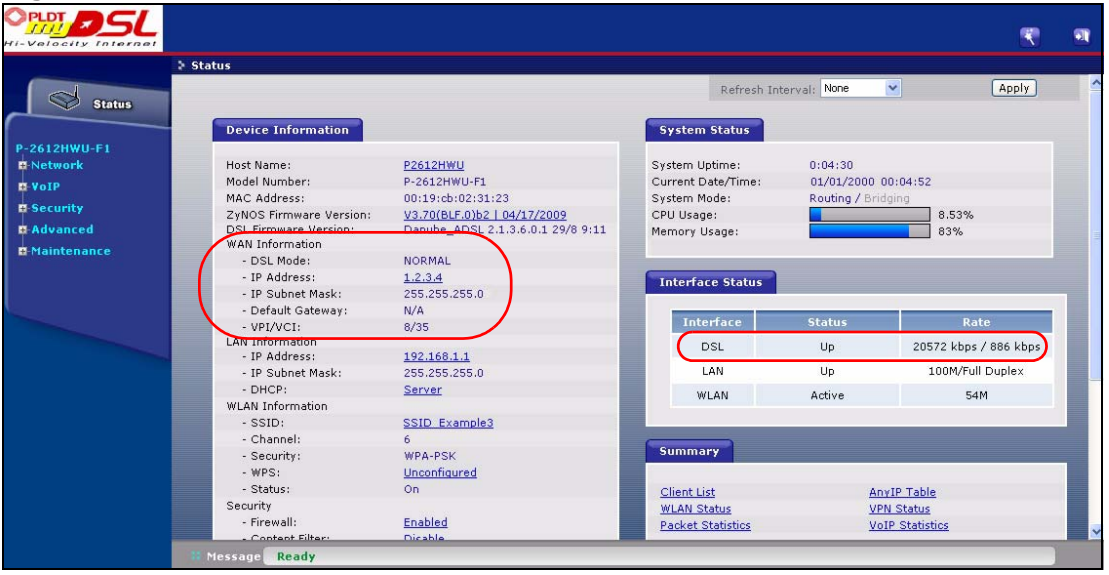

**Figure 45** Tutorial Example: Status

## **4.3.3 Public IP Address Mapping**

To have the local computers and servers use specific WAN IP addresses, you need to map static public IP addresses to them.

- Note: The one-to-one NAT address mapping rules are for both incoming and outgoing connections. The ZyXEL Device forwards traffic that is initiated from either the LAN or the WAN to the destination IP address.
- Note: The many-to-one or many-to-many NAT address mapping rules are for outgoing connections only. That means only traffic initiated from the LAN or returned packets are allowed to go through the ZyXEL Device.

In this example, you create two one-to-one rules to map the internal web server (192.168.1.12) and mail server (192.168.1.13) to different static public IP addresses. The many-to-one rule maps a public IP address (1.2.3.4, that is, the ZyXEL Device's WAN IP address) to outgoing LAN traffic. It allows other local
computers on the same subnet as the ZyXEL Device's LAN IP address to use this IP address to access the Internet.

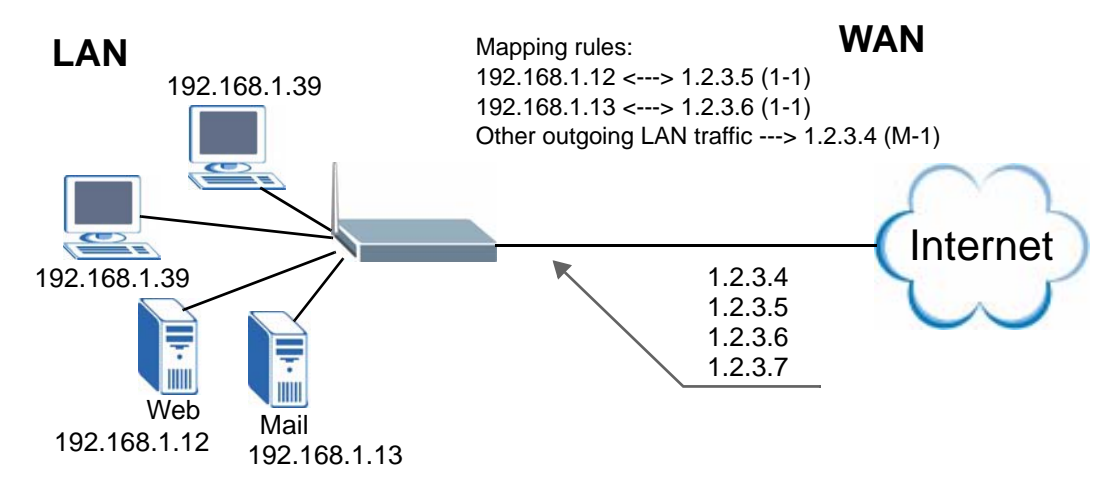

**Figure 46** Tutorial Example: Mapping Multiple Public IP Addresses to Inside Servers

Note: The ZyXEL Device applies the rules in the order that you specify. You should put any one-to-one rules before a many-to-one rule.

- **1** Click **Network** > **NAT > General**.
- **2** Enable NAT and select **Full Feature** as you have multiple public IP addresses to map to private IP addresses. Click **Apply**.

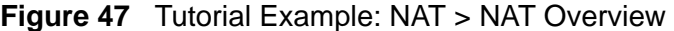

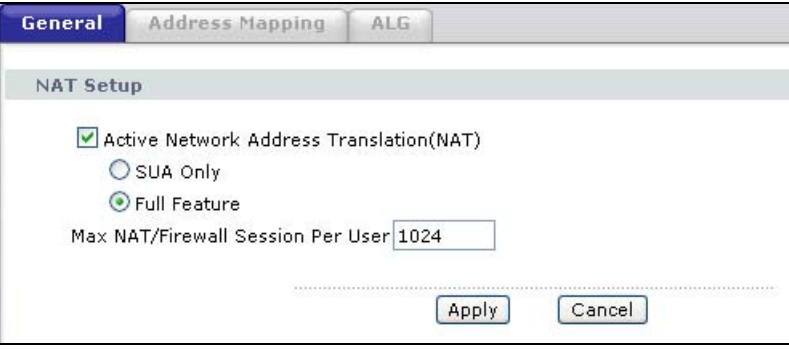

**3** Click the **Address Mapping** tab.

**4** Click the first rule's Edit icon ( $\mathbb{F}$ ) in the Modify column to display the Edit **Address Mapping Rule** screen.

| General                 | <b>Address Mapping</b>       | ALG                 |                        |                          |      |            |
|-------------------------|------------------------------|---------------------|------------------------|--------------------------|------|------------|
|                         | <b>Address Mapping Rules</b> |                     |                        |                          |      |            |
|                         | <b>Local Start IP</b>        | <b>Local End IP</b> | <b>Global Start IP</b> | <b>Global End IP</b>     | Type | Modify     |
| 1                       | G.                           | u.                  | $\omega$               | $\overline{a}$           | u.   | 国口         |
| $\overline{2}$          | ٠                            |                     |                        |                          | ×    | 暋<br>氙     |
| $\overline{\mathbf{3}}$ | ÷.                           | ä,                  | c.                     | $\overline{a}$           | g,   | <b>序 亩</b> |
| 4                       | ۰                            |                     | $\tilde{\phantom{a}}$  | ۰                        | ă    | 图 面        |
| 5                       | u.                           | D                   | D                      | ۷                        | g,   | 国          |
| 6                       | ۰                            |                     |                        |                          | ×    | 图 面        |
| $\overline{7}$          | u.                           | ú.                  | L,                     | L.                       | g,   | 图 面        |
| 8                       | ۰                            |                     | ×.                     | $\overline{\phantom{a}}$ | ۳    | B,<br>面    |
| $\overline{9}$          | u.                           | u.                  | g,                     | $\ddot{ }$               | g,   | 138 亩      |
| 10                      |                              | ÷.                  | 影                      | $\overline{\phantom{a}}$ | ă.   | B,<br>面    |

**Figure 48** Tutorial Example: NAT > Address Mapping

**5** Map a public IP address to the web server.

Select the **One-to-One** type and enter 192.168.1.12 as the local start IP address and 1.2.3.5 as the global start IP address. Click **Apply**.

**Figure 49** Tutorial Example: NAT Address Mapping Edit: One-to-One (1)

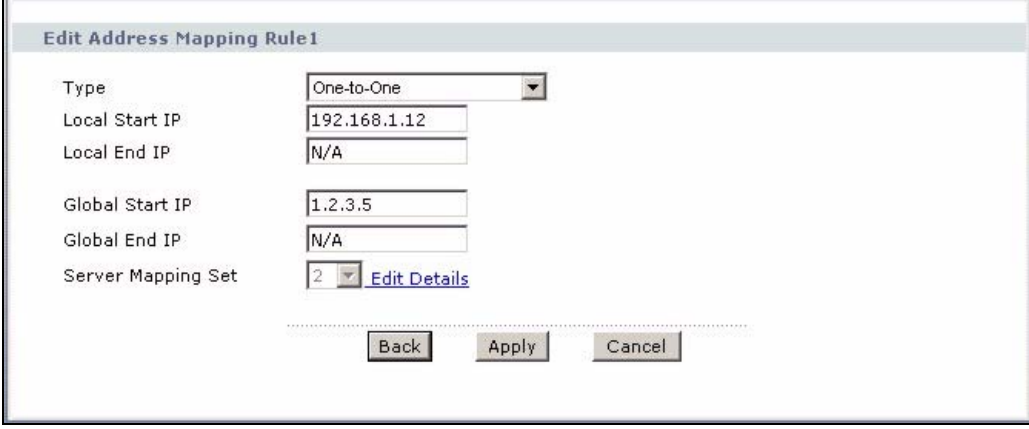

**6** Click the second rule's **Edit** icon  $(\mathbb{F})$ .

٦

**7** Map a public IP address to the mail server.

Select the **One-to-One** type and enter 192.168.1.13 as the local start IP address and 1.2.3.6 as the global start IP address. Click **Apply**.

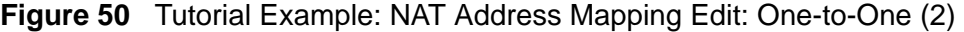

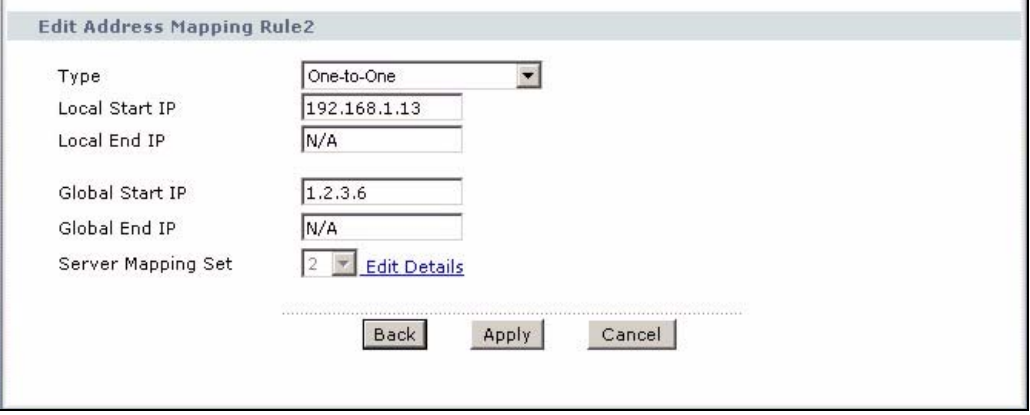

- **8** Click the third rule's **Edit** icon ( $\mathbf{F}$ ).
- **9** Map a public IP address to other outgoing LAN traffic.

Select the **Many-to-One** type and enter 192.168.1.1 as the local start IP address, 192.168.1.254 as the local end IP address and 1.2.3.4 as the global start IP address. Click **Apply**.

**Figure 51** Tutorial Example: NAT Address Mapping Edit: Many-to-One

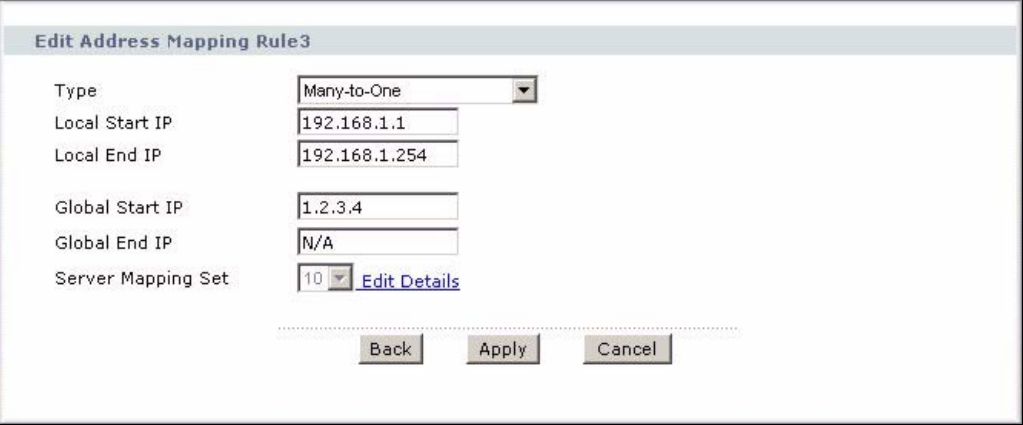

**10** After the configurations, the **Address Mapping** screen looks as shown. You still have one IP address (1.2.3.7) that can be assigned to another internal server when you expand your network.

| General             | <b>Address Mapping</b>       | ALG                 |                          |                          |         |         |
|---------------------|------------------------------|---------------------|--------------------------|--------------------------|---------|---------|
|                     | <b>Address Mapping Rules</b> |                     |                          |                          |         |         |
|                     | <b>Local Start IP</b>        | <b>Local End IP</b> | <b>Global Start IP</b>   | <b>Global End IP</b>     | Type    | Modify  |
| $\mathbf{1}$        | 192.168.1.12                 |                     | 1, 2, 3, 5               | $\frac{1}{2}$            | $1 - 1$ | 了 自     |
| $\overline{2}$      | 192.168.1.13                 | ÷                   | 1.2.3.6                  | ÷,                       | $1 - 1$ | 5 面     |
| 3                   | 192.168.1.1                  | 192.168.1.254       | 1, 2, 3, 4               | $\overline{\phantom{a}}$ | $M-1$   | ぼ 亩     |
| $\overline{\bf{4}}$ | ۰.                           | ÷,                  | ÷,                       | п                        |         | 图 面     |
| 5                   | u,                           | c.                  | Ø.                       | ÷.                       | ¥.      | 18 亩    |
| 6                   | $\tilde{\phantom{a}}$        | ÷.                  | õ.                       | ÷                        | ÷.      | [6] 面   |
| $\overline{ }$      | ÷.                           | c.                  | ٠                        | ۷                        | ¥.      | ぼ 亩     |
| 8                   | ۰.                           | ÷                   | $\overline{\mathcal{D}}$ | п                        | ۳.      | Bý<br>圙 |
| 9                   | u,                           | ¥.                  | $\omega$                 | $\Box$                   | s.      | 3 亩     |
| 10                  | ۰.                           | ÷.                  | 5                        | ್                        | ÷,      | Bŷ<br>霝 |

**Figure 52** Tutorial Example: NAT Address Mapping Done

Note: To allow traffic from the WAN to be forwarded through the ZyXEL Device, you must also create a firewall rule. Refer to Section 4.3.5 on page 77 for more information.

### **4.3.4 Forwarding Traffic from the WAN to a Local Computer**

A server NAT address mapping rule allows computers behind the NAT be accessible to the outside world. To have the ZyXEL Device forward incoming traffic to a specific computer on your local network, you should also create a port forwarding (server mapping) rule.

In this example, you want to forward FTP traffic using port 21 to the computer with the IP address of 192.168.1.39.

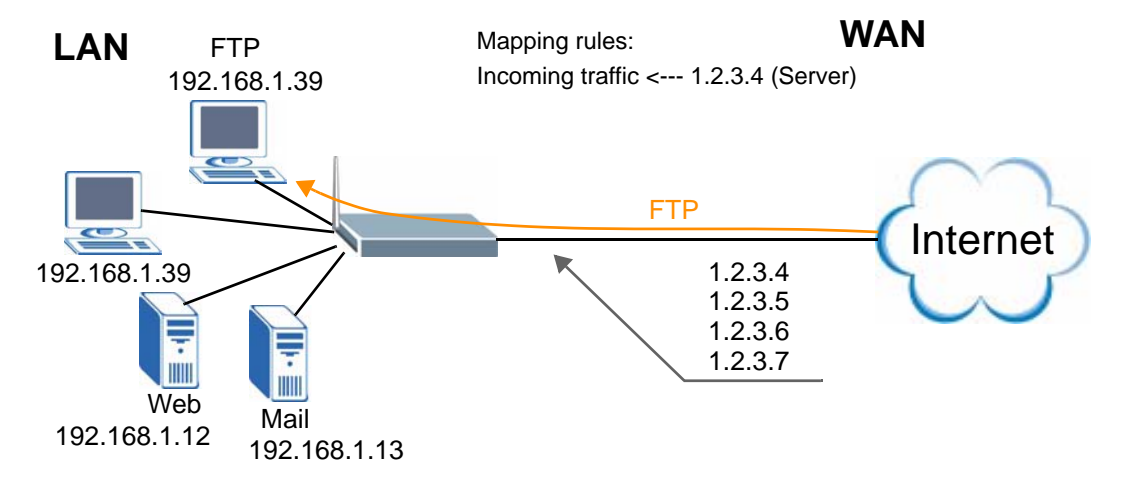

**Figure 53** Tutorial Example: Forwarding Incoming FTP Traffic to a Local Computer

- **1** Click **Network** > **NAT > Address Mapping**.
- **2** Click the forth rule's **Edit** icon  $(g^*)$  to configure a server rule.

**Figure 54** Tutorial Example: NAT Address Mapping Edit: Server

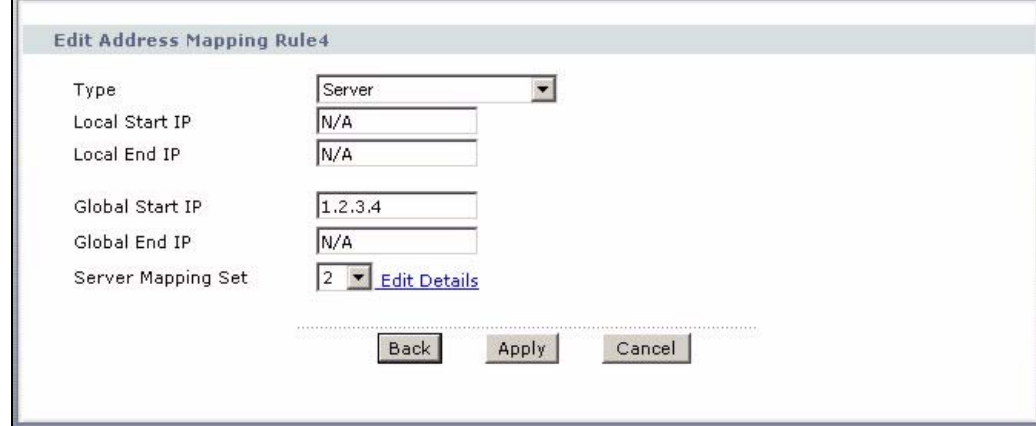

- **3** Select a number and click the **Edit Details** link to edit a port forwarding set.
- **4** Select **FTP** from the **Service Name** drop-down list box, and enter "192.168.1.39" as the server IP address. Click **Add** to add the rule to the table.
- **5** Click **Apply** to go back to the **Edit Address Mapping Rule** screen. Click **Apply** again.

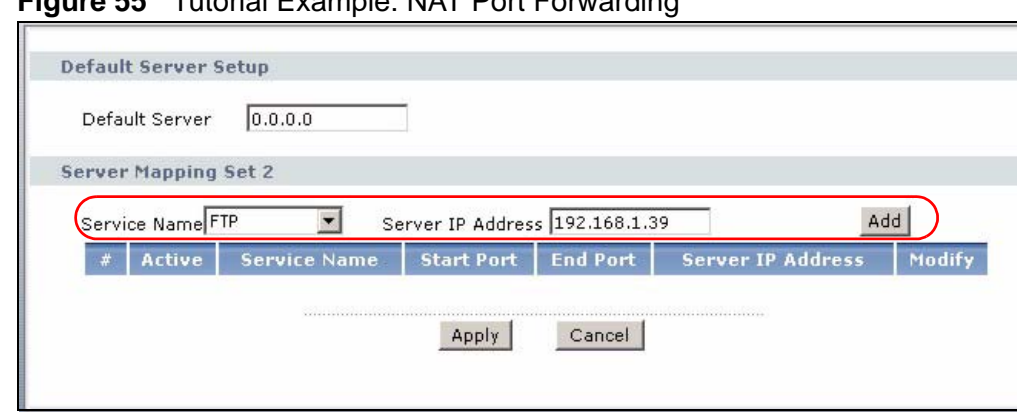

**Figure 55** Tutorial Example: NAT Port Forwarding

## **4.3.5 Allow WAN-to-LAN Traffic through the Firewall**

By default, the ZyXEL Device blocks any traffic initiated from the WAN to the LAN. To have the ZyXEL Device forward traffic initiated from the WAN to a local computer or server on the LAN, you need to configure a firewall rule to allow it.

In this example, you create the firewall rules to allow traffic from the WAN to the following servers on the LAN:

• Web server

- Mail server
- FTP server

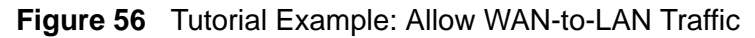

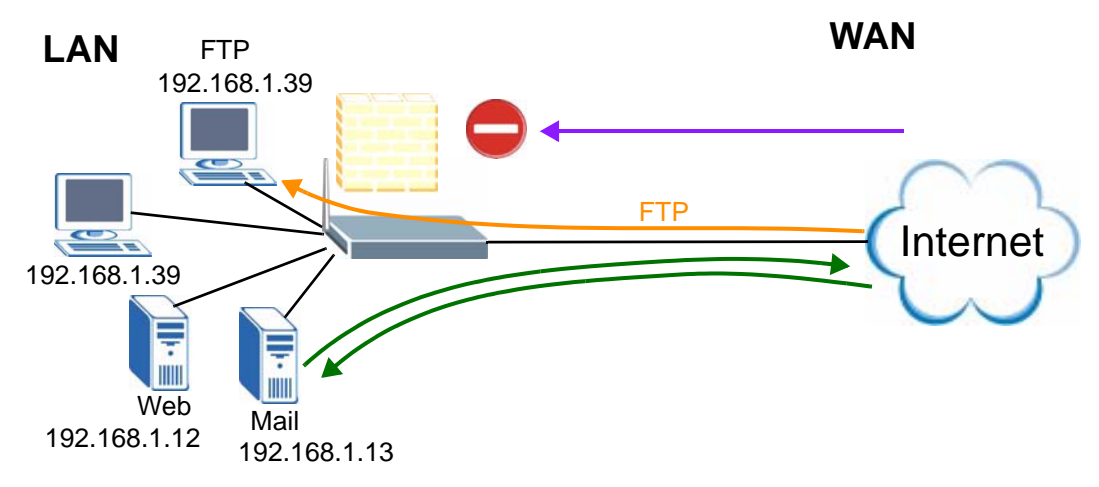

- **1** Click **Security > Firewall**.
- **2** Make sure the firewall is enabled and traffic from the WAN to the LAN is dropped.

**Figure 57** Tutorial Example: Firewall > General

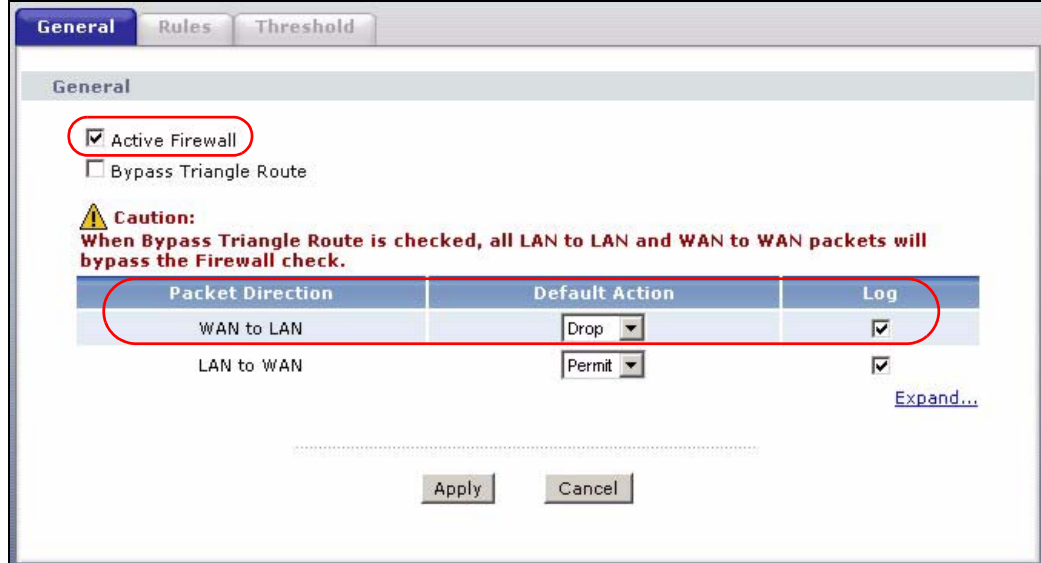

**3** Go to the **Rules** screen.

**4** Select the **WAN to LAN** packet direction and click the **Add** button to create a new firewall rule.

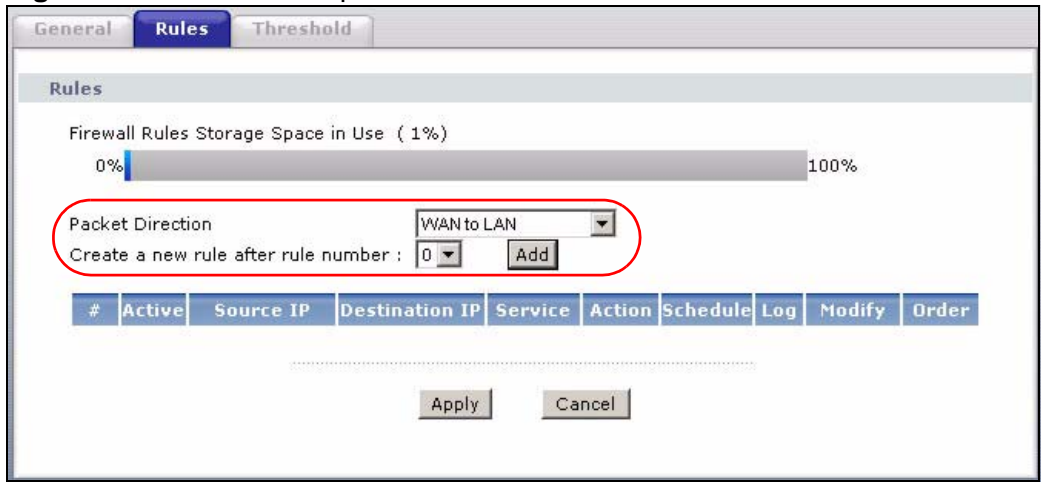

**Figure 58** Tutorial Example: Firewall Rules: WAN to LAN

**5** Configure a firewall rule to allow traffic from the WAN to the web server.

Select **Any** in the **Destination Address List** box and click **Delete**. Select **Single Address** as the destination address type. Enter "192.168.1.12" and click **Add >>**.

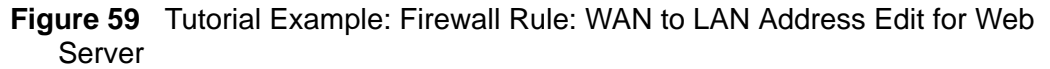

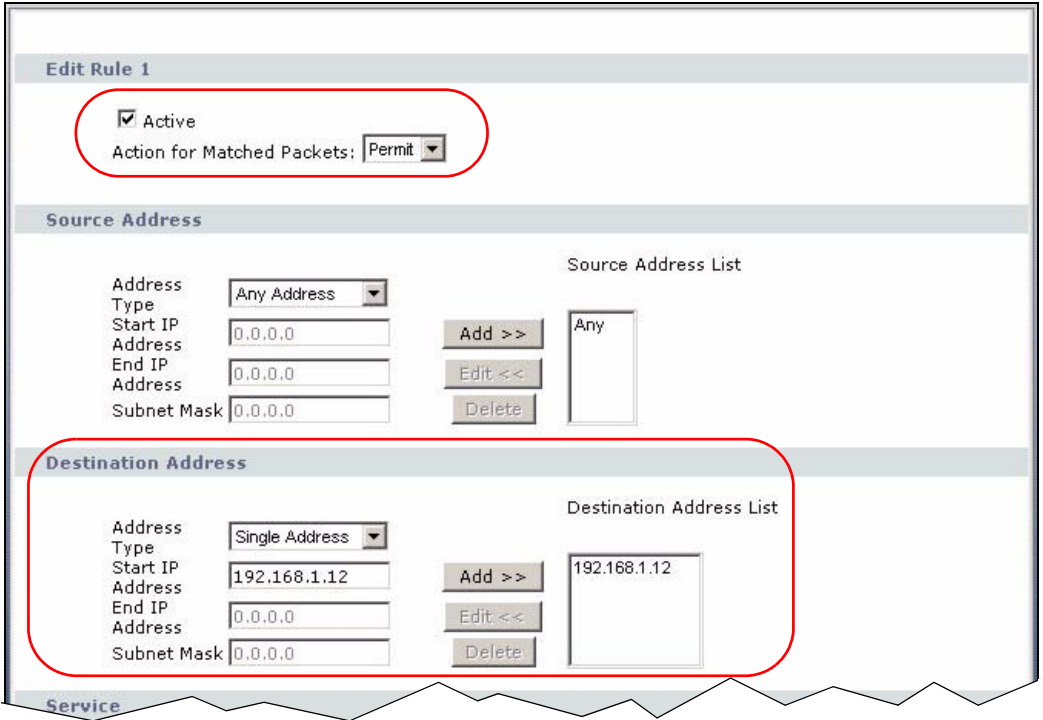

**6** Select **Any(All)** in the **Available Services** box on the left, and click **Add >>** to add it to the **Selected Services** box on the right. Click **Apply**.

**Figure 60** Tutorial Example: Firewall Rule: WAN to LAN Service Edit for Web Server

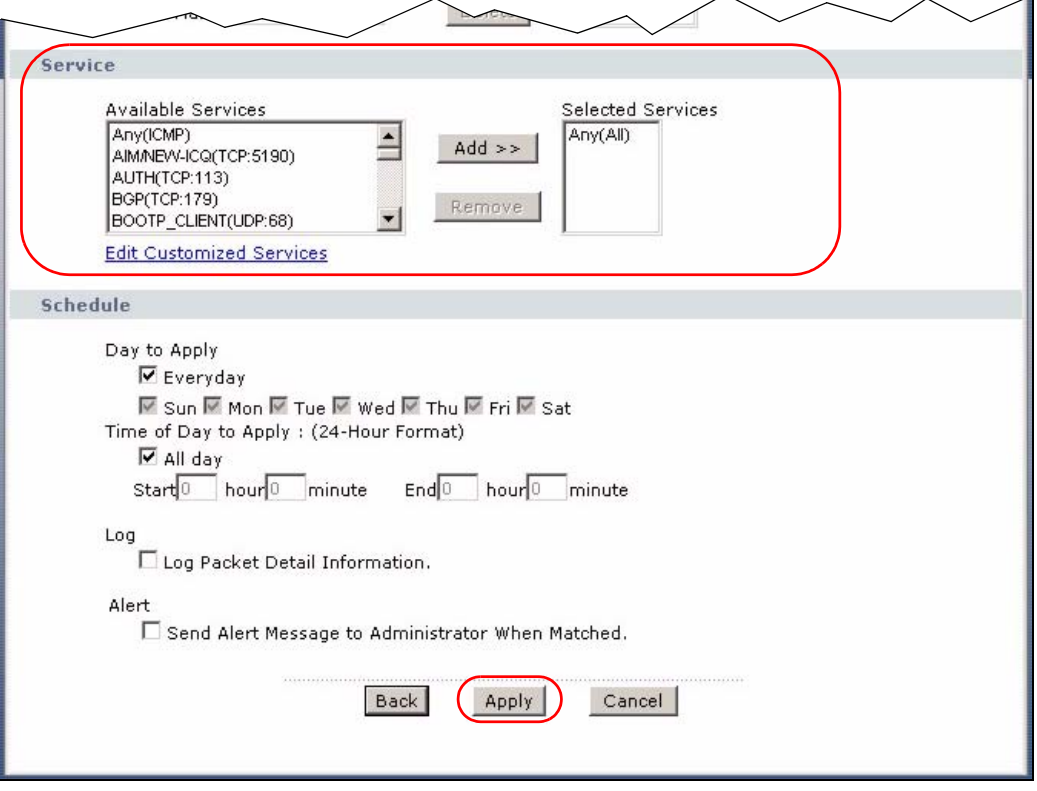

**7** Click the **Add** button to configure a firewall rule to allow traffic from the WAN to the mail server.

Select **Any** in the **Destination Address List** box and click **Delete**. Select **Single Address** as the destination address type. Enter "192.168.1.13" and click **Add**.

**Figure 61** Tutorial Example: Firewall Rule: WAN to LAN Address Edit for Mail Server

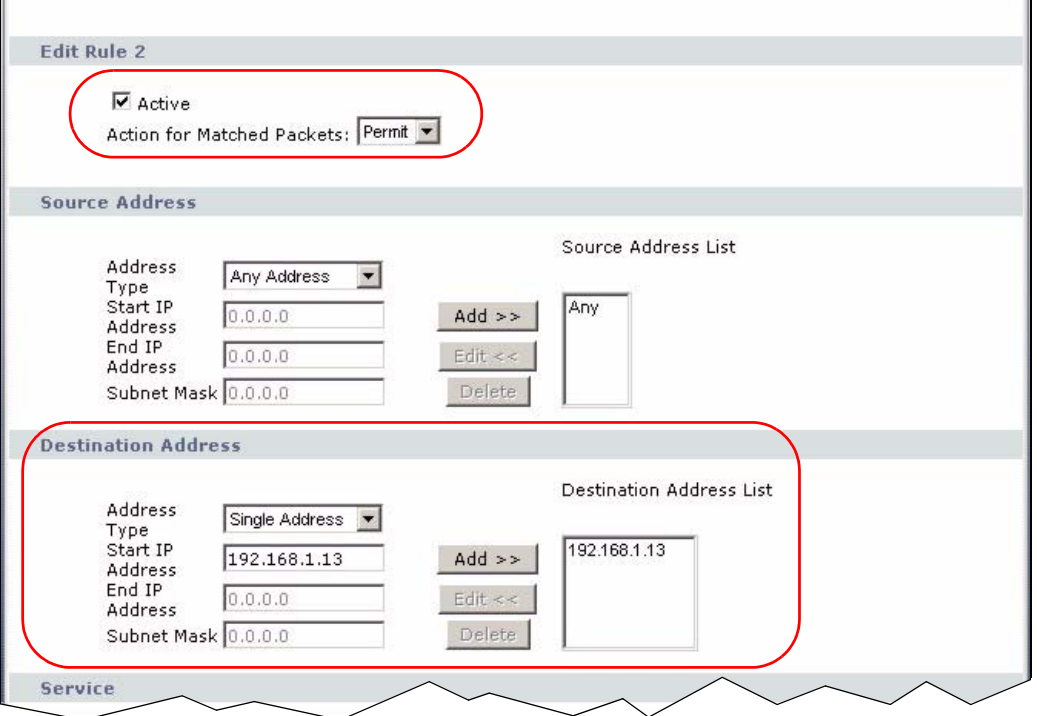

**8** Select **Any(All)** in the **Available Services** box on the left, and click **Add >>** to add it to the **Selected Services** box on the right. Click **Apply**.

**Figure 62** Tutorial Example: Firewall Rule: WAN to LAN Service Edit for Mail Server

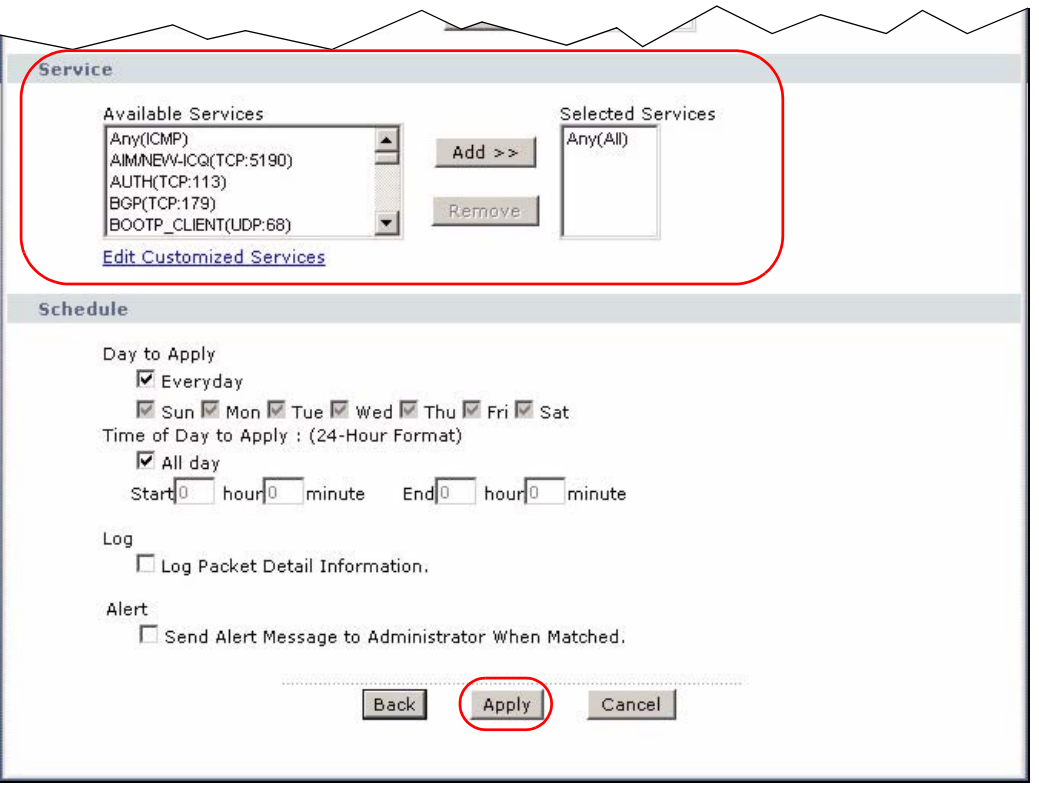

**9** Click the **Add** button to configure a firewall rule to allow FTP traffic from the WAN to the FTP server.

Select **Any** in the **Destination Address List** box and click **Delete**. Select **Single Address** as the destination address type. Enter "192.168.1.39" and click **Add**.

**Figure 63** Tutorial Example: Firewall Rule: WAN to LAN Address Edit for FTP Server

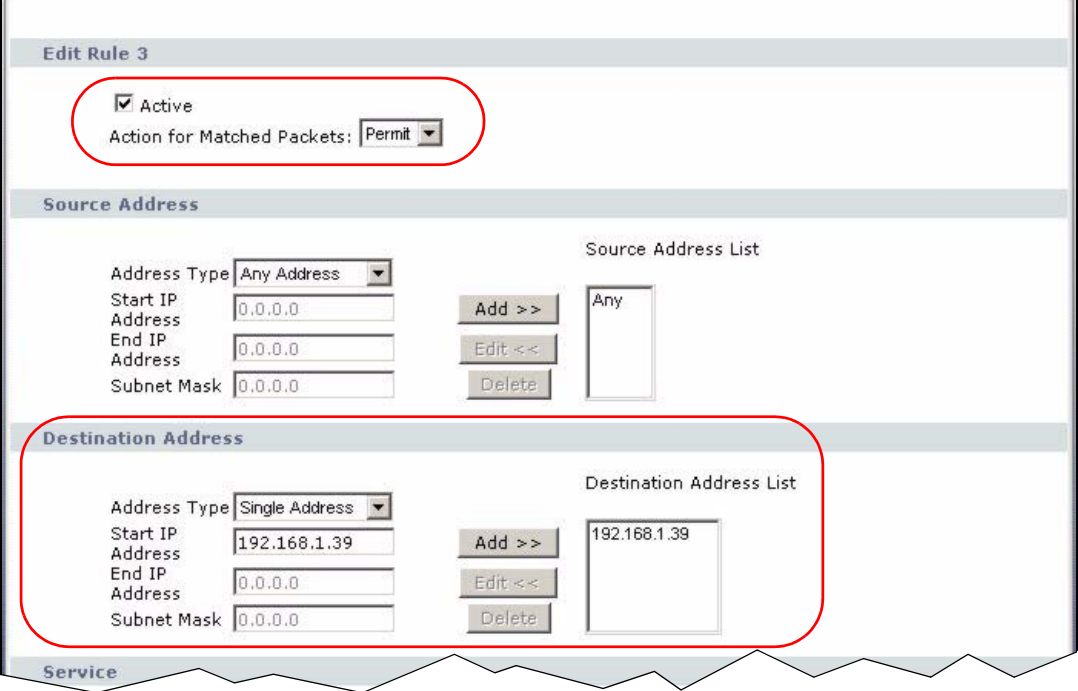

**10** Select **FTP(TCP:20,21)** in the **Available Services** box on the left, and click **Add >>** to add it to the **Selected Services** box on the right. Click **Apply**.

**Figure 64** Tutorial Example: Firewall Rule: WAN to LAN Service Edit for FTP Server

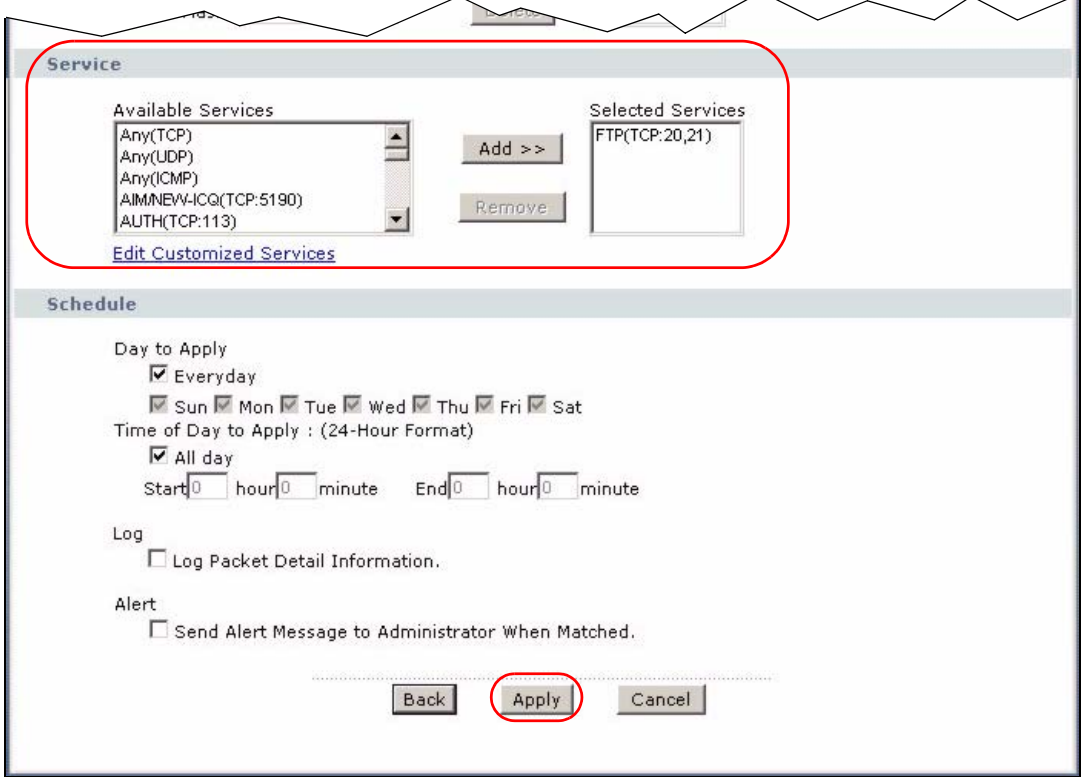

**11** When you are done, the **Rules** screen looks as shown.

#### **Figure 65** Tutorial Example: Firewall Rules Done

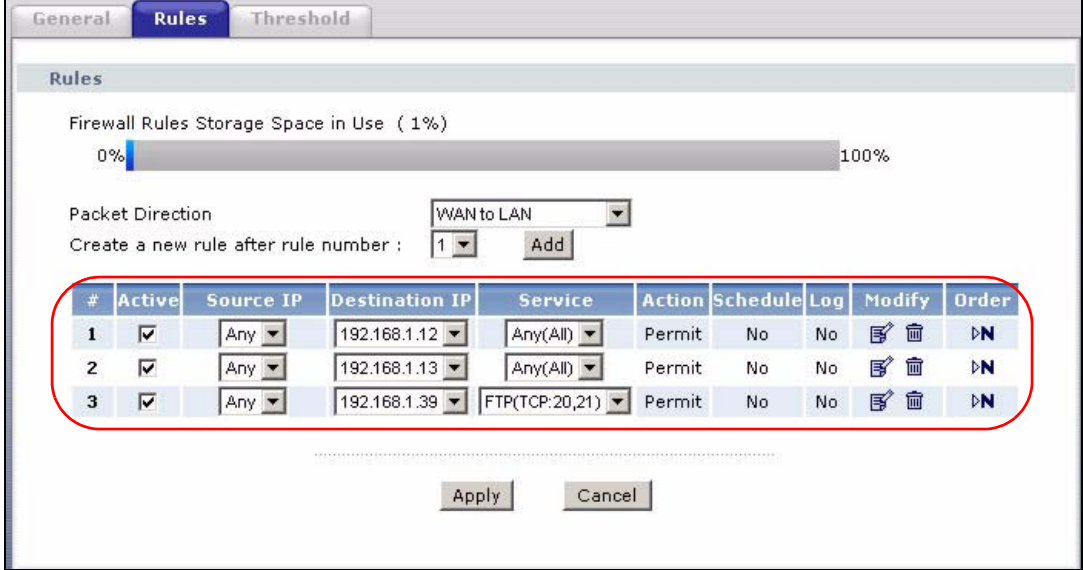

## **4.3.6 Testing the Connections**

- **1** Open the web browser on one of the local computers and enter any web site's URL in the address bar. If you can access the web site, your WAN connection and NAT address mapping are configured successfully. If you cannot access it, make sure you entered the correct information in the **WAN** and **NAT Address Mapping**  screens. Also check that the Internet account is active and the computer's IP address is in the same subnet as the ZyXEL Device.
- **2** Open your web browser and try accessing the web server (1.2.3.5) from the outside network. If you cannot access the web server, make sure the NAT address mapping rule is configured correctly and there is a firewall rule to allow HTTP traffic from the WAN to the web server.
- **3** Try accessing the FTP server (1.2.3.4) from the outside network to send or retrieve a file. If you cannot access the FTP server, make sure the NAT port forwarding rule is active and there is a firewall rule to allow FTP traffic from the WAN to FTP server.

# **4.4 Using NAT with Multiple Game Players**

If two users (behind the ZyXEL Device) want to connect to the same server to play online games at the same time, but the server does not allow more than one login from the same IP address, you can configure a many-to-many rule instead of a many-to-one rule.

In this example, you have four static IP addresses (1.2.3.4 to 1.2.3.7) from your ISP. After you set up your WAN connection (see Section 4.3.2 on page 69), use the **NAT > Address Mapping** screen to map the third and forth public IP addresses to the mail server (192.168.1.12) and web server (192.168.1.13) respectively. The first and second public IP addresses are mapped to other outgoing LAN traffic. See Section 4.3.3 on page 72 for more information about IP address mapping.

When you finish configuration, the screen looks as shown.

**Figure 66** Tutorial Example: NAT Address Mapping Done: Game Playing

| <b>Local Start IP</b><br><b>Local End IP</b><br><b>Global Start IP</b><br><b>Global End IP</b><br>Type<br>192.168.1.12<br>1, 2, 3, 6<br>u,<br>$1 - 1$<br>$\mathbf{1}$<br>$\overline{\phantom{a}}$<br>ď<br>$\overline{2}$<br>192.168.1.13<br>1, 2, 3, 7<br>$1 - 1$<br>3<br>M-M Ov<br>192.168.1.1<br>1, 2, 3, 5<br>192.168.1.254<br>1, 2, 3, 4<br>豚<br>4<br>$\frac{1}{2}$<br>×.<br>٠<br>$\overline{\phantom{a}}$<br>Ξ<br>5<br>L.<br>L.<br>L,<br>g,<br>6<br>B<br>$\overline{\phantom{a}}$<br>A)<br>×,<br>Ŀ.<br>÷.<br>L.<br>a,<br>a,<br>$\overline{ }$<br>ď<br>8<br>$\overline{\phantom{a}}$<br>÷.<br>×<br>ц÷<br>٠<br>$\overline{9}$<br>ä,<br>g,<br>L.<br>a.<br>D, | <b>Address Mapping Rules</b> |  |  |          |
|----------------------------------------------------------------------------------------------------|------------------------------|--|--|----------|
|                                                                                                    |                              |  |  | Modify   |
|                                                                                                    |                              |  |  | [6] 亩    |
|                                                                                                    |                              |  |  | 面        |
|                                                                                                    |                              |  |  | <b>图</b> |
|                                                                                                    |                              |  |  | 画        |
|                                                                                                    |                              |  |  | ぼ 面      |
|                                                                                                    |                              |  |  | 面        |
|                                                                                                    |                              |  |  | 图 面      |
|                                                                                                    |                              |  |  | 圙        |
|                                                                                                    |                              |  |  | 图 亩      |

Note: To allow traffic from the WAN to be forwarded through the ZyXEL Device, you must also create a firewall rule. Refer to Section 4.3.5 on page 77 for more information.

# **4.5 How to Make a VoIP Call**

You can register a SIP account with the SIP server and make voice calls over the Internet to another VoIP device.

### **4.5.1 VoIP Calls With a Registered SIP Account**

To use a registered SIP account, you should have applied for a SIP account with the VoIP service provider.

#### **4.5.1.1 SIP Account Registration**

Follow the steps below to register and activate your SIP account.

- **1** Make sure your ZyXEL Device is connected to the Internet.
- **2** Open the web configurator.

**3** Go to the **Status** screen to check if your SIP account has been registered successfully. If registration failed, check your Internet connection and click **Register** to register your SIP account again.

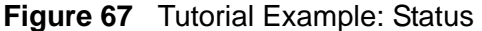

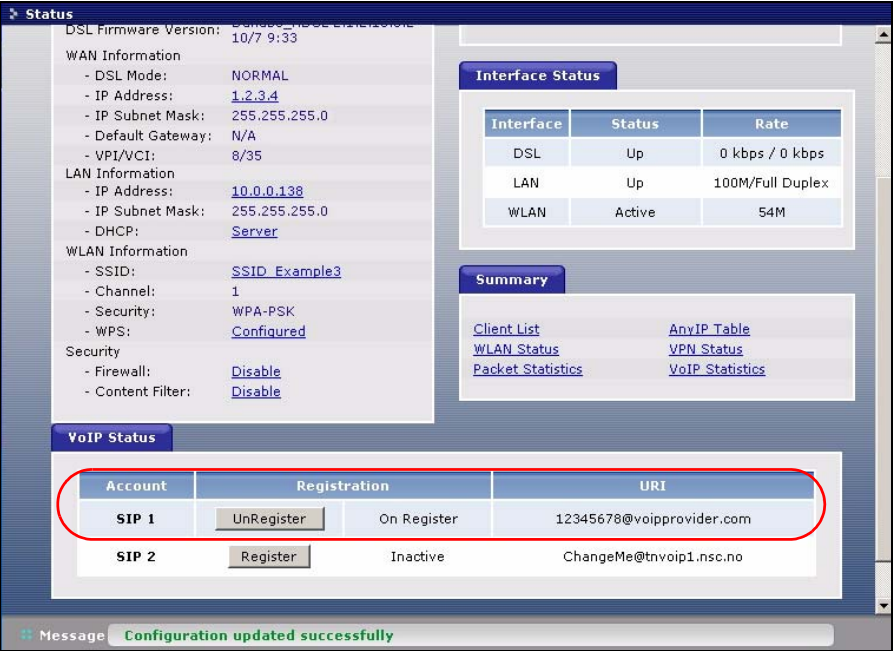

#### **4.5.1.2 Analog Phone Configuration**

- **1** Click **VoIP > Phone** to open the **Analog Phone** screen.
- **2** Select **Phone1** to configure the first phone port.
- **3** Select **SIP1** from the **SIP Account** drop-down list box in the **Outgoing Call Use** section to have the phone (connected to the first phone port) use the registered SIP1 account to make outgoing calls.
- **4** Select the **SIP1** check box in the **Incoming Call apply to** section to have the phone (connected to the first phone port) receive phone calls for the SIP1 account.

Click **Apply** to save your changes.

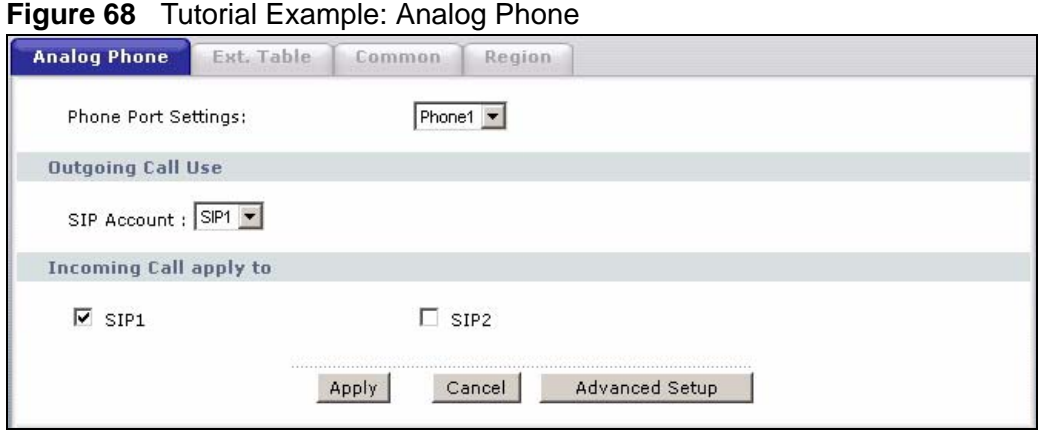

## **4.5.1.3 Making a VoIP Call**

- Make sure you connect a telephone to the first phone port on the ZyXEL Device.
- Make sure the ZyXEL Device is on and connected to the Internet.
- Pick up the phone receiver.
- Dial the VoIP phone number you want to call.

# **PART II Advanced**

Status Screens (91) WAN Setup (101) LAN Setup (117) Wireless LAN (133) Network Address Translation (NAT) (165) Voice (181) Phone Usage (217) Firewall (225) Content Filtering (247) VPN (253) Certificates (287) Static Route (313) 802.1Q/1P (317) Quality of Service (QoS) (329) Dynamic DNS Setup (345) Remote Management Configuration (349) Universal Plug-and-Play (UPnP) (361) File Sharing (375) Sharing a USB Printer (389)

## 

**CHAPTER 5** 

# **Status Screens**

Use the **Status** screens to look at the current status of the device, system resources, interfaces (LAN, WAN and WLAN), and SIP accounts. You can also register and unregister SIP accounts. The **Status** screen also provides detailed information from Any IP and DHCP and statistics from VoIP, and traffic.

# **5.1 Status Screen**

Click **Status** to open this screen. The screen varies slightly depending on the WAN mode you set using the **DSL/WAN** switch.

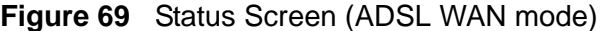

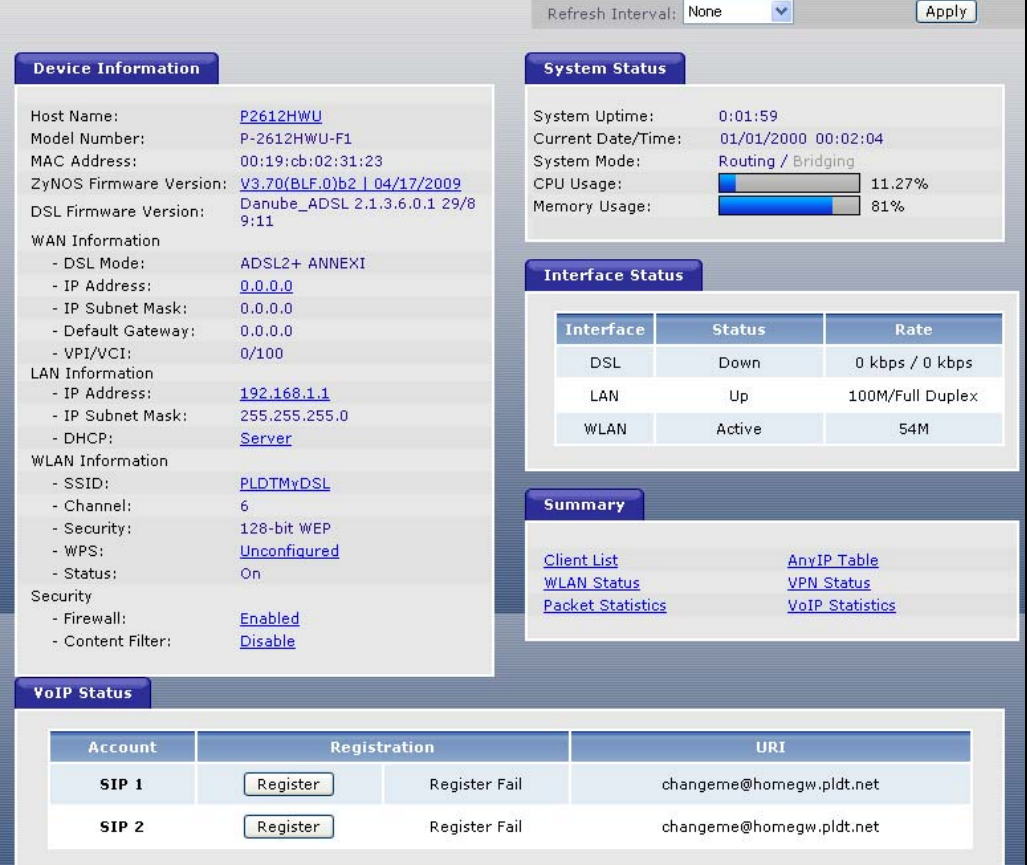

|                                                     |                   |                     | Refresh Interval: None   | v                        | Apply                  |
|-----------------------------------------------------|-------------------|---------------------|--------------------------|--------------------------|------------------------|
| <b>Device Information</b>                           |                   |                     | <b>System Status</b>     |                          |                        |
| Host Name:                                          | P2612HWU          |                     | System Uptime:           | 1:44:16                  |                        |
| Model Number:                                       | P-2612HWU-F1      |                     | Current Date/Time:       | 01/01/2000 01:44:19      |                        |
| MAC Address:                                        | 00:19:cb:02:31:23 |                     | System Mode:             | Routing / Bridging       |                        |
| ZyNOS Firmware Version: V3.70(BLF.0)b2   04/17/2009 |                   |                     | CPU Usage:               |                          | 10.56%                 |
| <b>WAN Information</b>                              |                   |                     | Memory Usage:            |                          | 75%                    |
| - IP Address:                                       | 172.16.1.105      |                     |                          |                          |                        |
| - IP Subnet Mask:                                   | 255.255.255.0     |                     |                          |                          |                        |
| - Default Gateway:<br><b>LAN Information</b>        | 172.16.1.254      |                     | <b>Interface Status</b>  |                          |                        |
| - IP Address:                                       | 192.168.1.1       |                     |                          |                          |                        |
| - IP Subnet Mask:                                   | 255.255.255.0     |                     | <b>Interface</b>         | <b>Status</b>            | Rate                   |
| $-DHCP$ :                                           | Server            |                     | WAN                      | Up                       | 100M/Full Duplex       |
| <b>WLAN Information</b>                             |                   |                     |                          |                          |                        |
| $-$ SSID:                                           | PLDTMyDSL         |                     | LAN                      | Up                       | 100M/Full Duplex       |
| - Channel:                                          | 6                 |                     | WLAN                     | Active                   | 54M                    |
| - Security:                                         | 128-bit WEP       |                     |                          |                          |                        |
| $-WPS:$                                             | Unconfigured      |                     |                          |                          |                        |
| - Status:                                           | On.               |                     | <b>Summary</b>           |                          |                        |
| Security                                            |                   |                     |                          |                          |                        |
| - Firewall:                                         | Enabled           |                     |                          |                          |                        |
| - Content Filter:                                   | Disable           |                     | <b>Client List</b>       |                          | AnyIP Table            |
|                                                     |                   |                     | <b>WLAN Status</b>       |                          | <b>VPN Status</b>      |
|                                                     |                   |                     | <b>Packet Statistics</b> |                          | <b>VoIP Statistics</b> |
|                                                     |                   |                     |                          |                          |                        |
| <b>VoIP Status</b>                                  |                   |                     |                          |                          |                        |
|                                                     |                   |                     |                          |                          |                        |
| <b>Account</b>                                      |                   | <b>Registration</b> |                          | URI                      |                        |
| SIP <sub>1</sub>                                    | Register          | Not Register        | changeme@homegw.pldt.net |                          |                        |
| SIP <sub>2</sub>                                    | Register          | Not Register        |                          | changeme@homegw.pldt.net |                        |

**Figure 70** Status Screen (Ethernet WAN mode)

Each field is described in the following table.

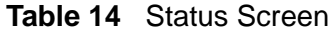

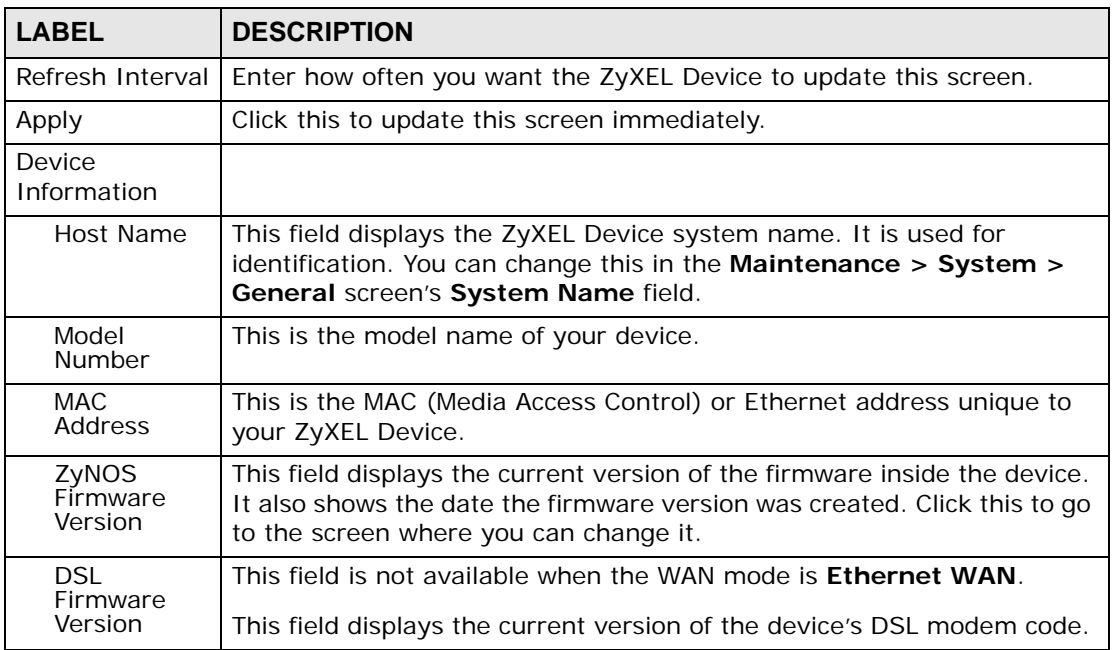

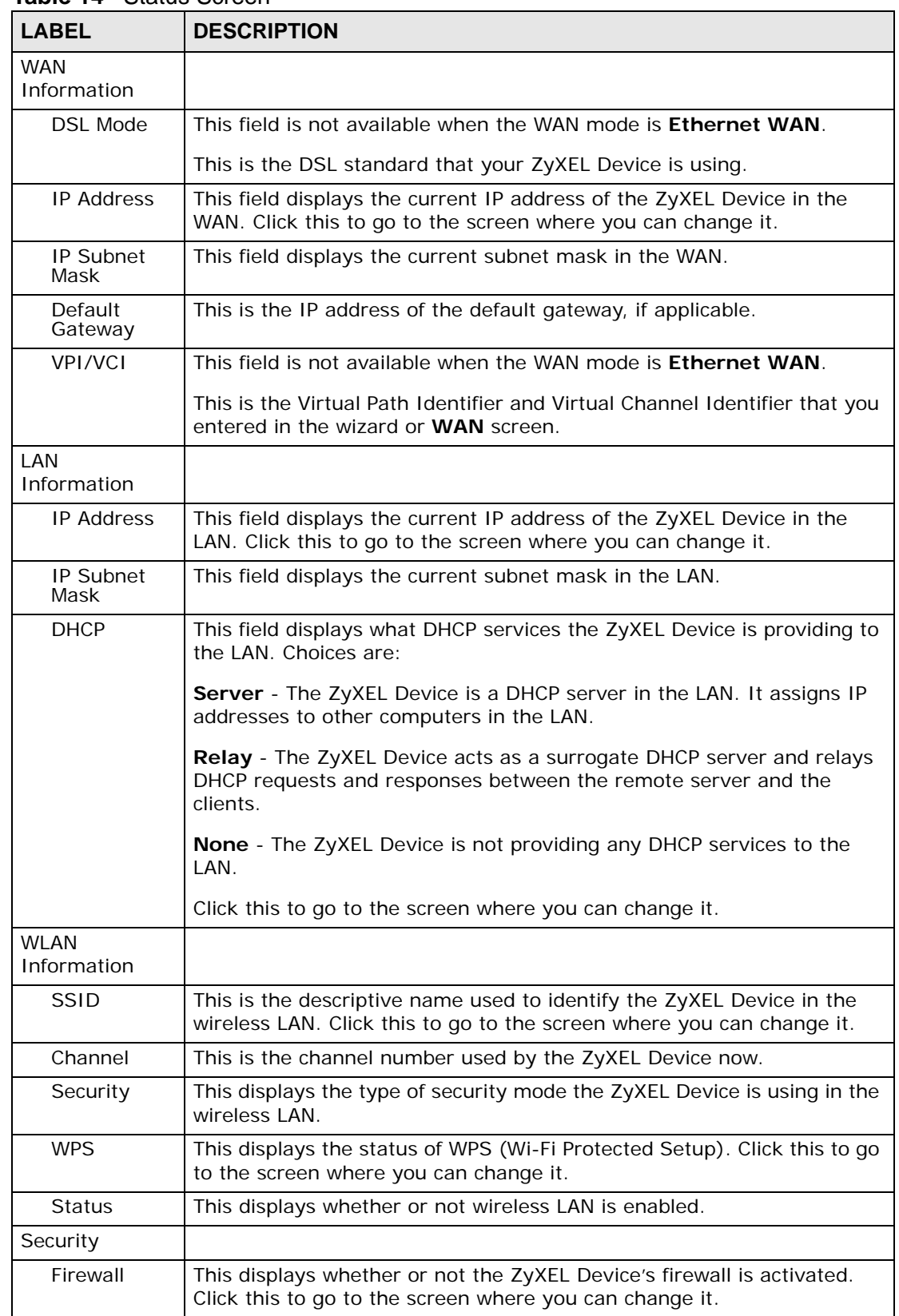

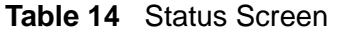

| Table 14 Status Screen  |                                                                                                    |
|-------------------------|----------------------------------------------------------------------------------------------------|
| <b>LABEL</b>            | <b>DESCRIPTION</b>                                                                                                    |
| Content<br>Filter       | This displays whether or not the ZyXEL Device's content filtering is<br>activated. Click this to go to the screen where you can change it.                                                                                                    |
| <b>System Status</b>    |                                                                                                    |
| System<br>Uptime        | This field displays how long the ZyXEL Device has been running since it<br>last started up. The ZyXEL Device starts up when you plug it in, when<br>you restart it (Maintenance > Tools > Restart), or when you reset it<br>(see Section 1.5 on page 30).                                                                                                    |
| Current<br>Date/Time    | This field displays the current date and time in the ZyXEL Device. You<br>can change this in Maintenance > System > Time Setting.                                                                                                    |
| System<br>Mode          | This displays whether the ZyXEL Device is functioning as a router or a<br>bridge.                                                                                                    |
| CPU Usage               | This field displays what percentage of the ZyXEL Device's processing<br>ability is currently used. When this percentage is close to 100%, the<br>ZyXEL Device is running at full load, and the throughput is not going to<br>improve anymore. If you want some applications to have more<br>throughput, you should turn off other applications.                             |
| Memory<br>Usage         | This field displays what percentage of the ZyXEL Device's memory is<br>currently used. Usually, this percentage should not increase much. If<br>memory usage does get close to 100%, the ZyXEL Device is probably<br>becoming unstable, and you should restart the device. See Section 27.4<br>on page 452, or turn off the device (unplug the power) for a few<br>seconds. |
| <b>Interface Status</b> |                                                                                                    |
| Interface               | This column displays each interface the ZyXEL Device has.                                                                                                    |
| <b>Status</b>           | This field indicates whether or not the ZyXEL Device is using the<br>interface.                                                                                                    |
|                         | For the DSL interface, this field displays Down (line is down), Up (line<br>is up or connected) if you're using Ethernet encapsulation and Down<br>(line is down), Up (line is up or connected), I dle (line (ppp) idle), Dial<br>(starting to trigger a call) and Drop (dropping a call) if you're using<br>PPPoE encapsulation.                                           |
|                         | For the WAN interface, this field displays Up when the ZyXEL Device is<br>using the interface and Down when the ZyXEL Device is not using the<br>interface.                                                                                                    |
|                         | For the LAN interface, this field displays Up when the ZyXEL Device is<br>using the interface and Down when the ZyXEL Device is not using the<br>interface.                                                                                                    |
|                         | For the WLAN interface, it displays Active when WLAN is enabled or<br><b>InActive when WLAN is disabled.</b>                                                                                                    |
| Rate                    | For the LAN interface, this displays the port speed and duplex setting.                                                                                                    |
|                         | For the WAN interface, this displays the port speed and duplex setting.                                                                                                    |
|                         | For the DSL interface, it displays the downstream and upstream<br>transmission rate.                                                                                                    |
|                         | For the WLAN interface, it displays the maximum transmission rate<br>when WLAN is enabled or N/A when WLAN is disabled.                                                                                                    |

**Table 14** Status Screen

| <b>LABEL</b>                 | <b>DESCRIPTION</b>                                                                                                    |
|------------------------------|----------------------------------------------------------------------------------------------------|
| Summary                      |                                                                                                    |
| <b>Client List</b>           | Click this link to view current DHCP client information. See Section 7.3<br>on page 122.                                                                                                    |
| AnylP Table                  | Click this link to view a list of IP addresses and MAC addresses of<br>computers, which are not in the same subnet as the ZyXEL Device. See<br>Section 5.2 on page 96.                                                                                         |
| <b>WLAN</b><br><b>Status</b> | Click this link to display the MAC address(es) of the wireless stations<br>that are currently associating with the ZyXEL Device. See Section 5.3<br>on page 96.                                                                                                |
| <b>VPN Status</b>            | Click this link to view the ZyXEL Device's current VPN connections. See<br>Section 14.7 on page 271.                                                                                                    |
| Packet<br><b>Statistics</b>  | Click this link to view port status and packet specific statistics. See<br>Section 5.4 on page 97.                                                                                                    |
| VoIP<br><b>Statistics</b>    | Click this link to view statistics about your VoIP usage. See Section 5.5<br>on page 99.                                                                                                    |
| <b>VoIP Status</b>           |                                                                                                    |
| Account                      | This column displays each SIP account in the ZyXEL Device.                                                                                                    |
| Registration                 | This field displays the current registration status of the SIP account. You<br>have to register SIP accounts with a SIP server to use VoIP.                                                                                                    |
|                              | If the SIP account is already registered with the SIP server,                                                                                                    |
|                              | Click Unregister to delete the SIP account's registration in the SIP<br>$\bullet$<br>server. This does not cancel your SIP account, but it deletes the<br>mapping between your SIP identity and your IP address or domain<br>name.                             |
|                              | The second field displays Registered.<br>$\bullet$                                                                                                    |
|                              | If the SIP account is not registered with the SIP server,                                                                                                    |
|                              | Click Register to have the ZyXEL Device attempt to register the SIP<br>$\bullet$<br>account with the SIP server.                                                                                                    |
|                              | The second field displays the reason the account is not registered.<br>٠                                                                                                    |
|                              | <b>Inactive</b> - The SIP account is not active. You can activate it in <b>VoIP</b> ><br>SIP > SIP Settings.                                                                                                    |
|                              | Register Fail - The last time the ZyXEL Device tried to register the SIP<br>account with the SIP server, the attempt failed. The ZyXEL Device<br>automatically tries to register the SIP account when you turn on the<br>ZyXEL Device or when you activate it. |
| URI                          | This field displays the account number and service domain of the SIP<br>account. You can change these in VoIP > SIP > SIP Settings.                                                                                                    |

**Table 14** Status Screen

# **5.2 Any IP Table**

Click **Status > AnyIP Table** to access this screen. Use this screen to view the IP address and MAC address of each computer that is using the ZyXEL Device but is in a different subnet than the ZyXEL Device.

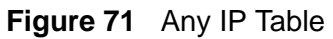

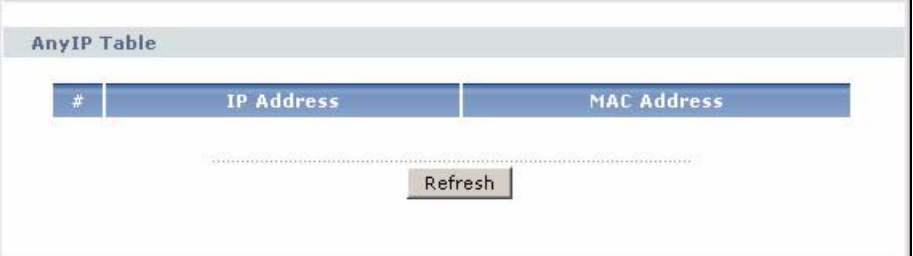

Each field is described in the following table.

**Table 15** Any IP Table

| <b>LABEL</b>       | <b>DESCRIPTION</b>                                                                                                    |
|--------------------|----------------------------------------------------------------------------------------------------|
| #                  | This field is a sequential value. It is not associated with a specific entry.                                                             |
| <b>IP Address</b>  | This field displays the IP address of each computer that is using the ZyXEL Device<br>but is in a different subnet than the ZyXEL Device. |
| <b>MAC Address</b> | This field displays the MAC address of the computer that is using the<br>ZyXEL Device but is in a different subnet than the ZyXEL Device. |
| Refresh            | Click this to update this screen.                                                                                                    |

# **5.3 WLAN Status**

Click **Status > WLAN Status** to access this screen. Use this screen to view the wireless stations that are currently associated to the ZyXEL Device.

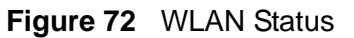

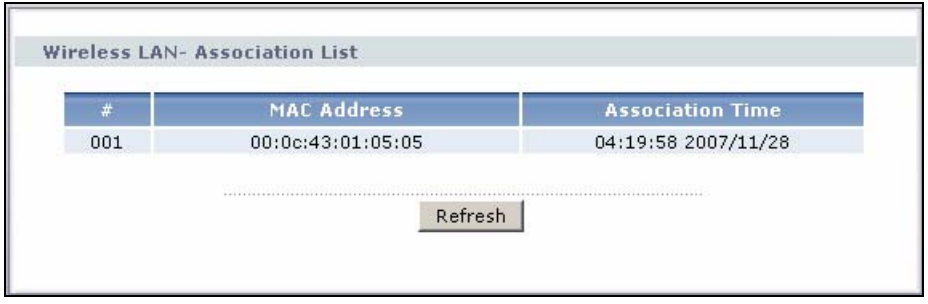

The following table describes the labels in this screen.

| <b>LABEL</b>               | <b>DESCRIPTION</b>                                                                                             |
|----------------------------|----------------------------------------------------------------------------------------------------|
| #                          | This is the index number of an associated wireless station.                                                    |
|                            | MAC Address   This field displays the MAC (Media Access Control) address of an<br>associated wireless station. |
| Association<br><b>TIme</b> | This field displays the time a wireless station first associated with the<br>ZyXEL Device.                     |
| Refresh                    | Click Refresh to reload this screen.                                                                           |

**Table 16** WLAN Status

# **5.4 Packet Statistics**

Click **Status > Packet Statistics** to access this screen. Read-only information here includes port status and packet specific statistics. Also provided are "system up time" and "poll interval(s)". The **Poll Interval(s)** field is configurable. The screen varies slightly depending on the WAN mode you set using the **DSL/WAN** switch.

**Figure 73** Packet Statistics

| System up Time:<br>Current Date/Time:<br>CPU Usage:<br>Memory Usage:                                           | 0:12:45<br>7.39%<br>75% | 01/01/2000       | 00:12:46                           |               |               |          |                   |  |
|----------------------------------------------------------------------------------------------------|-------------------------|------------------|------------------------------------|---------------|---------------|----------|-------------------|--|
| <b>WAN Port Statistics</b>                                                                                     |                         |                  |                                    |               |               |          |                   |  |
| Link Status:<br>Down<br>WAN IP Address:<br>0.0.0.0<br>Upstream Speed:<br>0 kbps<br>Downstream Speed:<br>0 kbps |                         |                  |                                    |               |               |          |                   |  |
| Node-Link Status                                                                                               |                         |                  | TxPkts RxPkts Errors Tx B/s Rx B/s |               |               |          | <b>Up Time</b>    |  |
| 1-PPPoE                                                                                                    | Idle                    | $\mathbf{0}$     | $\Omega$                           | $\Omega$      | $\Omega$      | $\Omega$ | 0:00:00           |  |
| <b>LAN Port Statistics</b>                                                                                     |                         |                  |                                    |               |               |          |                   |  |
| Interface                                                                                                    |                         | <b>Status</b>    |                                    | <b>TxPkts</b> | <b>RxPkts</b> |          | <b>Collisions</b> |  |
| Ethernet                                                                                                    |                         | 100M/Full Duplex |                                    | 897           | 1130          |          | $\Omega$          |  |
|                                                                                                    |                         |                  |                                    |               |               |          |                   |  |
|                                                                                                    |                         |                  |                                    |               |               |          |                   |  |

The following table describes the fields in this screen.

| <b>LABEL</b>               | <b>DESCRIPTION</b>                                                                                                    |  |  |  |  |
|----------------------------|----------------------------------------------------------------------------------------------------|--|--|--|--|
| <b>System Monitor</b>      |                                                                                                    |  |  |  |  |
| System up Time             | This is the elapsed time the system has been up.                                                                                                    |  |  |  |  |
| Current Date/<br>Time      | This field displays your ZyXEL Device's present date and time.                                                                                                    |  |  |  |  |
| CPU Usage                  | This field specifies the percentage of CPU utilization.                                                                                                    |  |  |  |  |
| Memory Usage               | This field specifies the percentage of memory utilization.                                                                                                    |  |  |  |  |
| <b>WAN Port Statistics</b> |                                                                                                    |  |  |  |  |
| Link Status                | This is the status of your WAN link.                                                                                                    |  |  |  |  |
| <b>WAN IP Address</b>      | This is the IP address of the ZyXEL Device's WAN port.                                                                                                    |  |  |  |  |
| <b>Upstream Speed</b>      | This is the upstream speed of your ZyXEL Device DSL interface.                                                                                                    |  |  |  |  |
| Downstream<br>Speed        | This is the downstream speed of your ZyXEL Device DSL interface.                                                                                                    |  |  |  |  |
| Rate                       | This is the port speed and duplex setting of your Ethernet WAN<br>connection.                                                                                                    |  |  |  |  |
| Node-Link                  | This field displays the remote node index number and link type. Link<br>types are Ethernet and PPPoE.                                                                                                    |  |  |  |  |
| <b>Status</b>              | This field displays Down (line is down), Up (line is up or connected) if<br>you're using Ethernet encapsulation and Down (line is down), Up<br>(line is up or connected), Idle (line (ppp) idle), Dial (starting to<br>trigger a call) and Drop (dropping a call) if you're using PPPoE<br>encapsulation. |  |  |  |  |
| <b>TxPkts</b>              | This field displays the number of packets transmitted on this port.                                                                                                    |  |  |  |  |
| <b>RxPkts</b>              | This field displays the number of packets received on this port.                                                                                                    |  |  |  |  |
| Errors                     | This field displays the number of error packets on this port.                                                                                                    |  |  |  |  |
| Tx B/s                     | This field displays the number of bytes transmitted in the last second.                                                                                                    |  |  |  |  |
| $Rx$ $B/s$                 | This field displays the number of bytes received in the last second.                                                                                                    |  |  |  |  |
| Up Time                    | This field displays the elapsed time this port has been up.                                                                                                    |  |  |  |  |
| <b>LAN Port Statistics</b> |                                                                                                    |  |  |  |  |
| Interface                  | This field displays Ethernet (LAN ports).                                                                                                    |  |  |  |  |
| Status                     | This displays the port speed and duplex setting.                                                                                                    |  |  |  |  |
| <b>TxPkts</b>              | This field displays the number of packets transmitted on this interface.                                                                                                    |  |  |  |  |
| RxPkts                     | This field displays the number of packets received on this interface.                                                                                                    |  |  |  |  |
| Collisions                 | This is the number of collisions on this interfaces.                                                                                                    |  |  |  |  |
| Poll Interval(s)           | Type the time interval for the browser to refresh system statistics.                                                                                                    |  |  |  |  |
| Set Interval               | Click this to apply the new poll interval you entered in the Poll<br>Interval field above.                                                                                                    |  |  |  |  |
| Stop                       | Click this button to halt the refreshing of the system statistics.                                                                                                    |  |  |  |  |

**Table 17** Packet Statistics

# **5.5 VoIP Statistics**

Click **Status > VoIP Statistics** to access this screen.

#### **Figure 74** VoIP Statistics

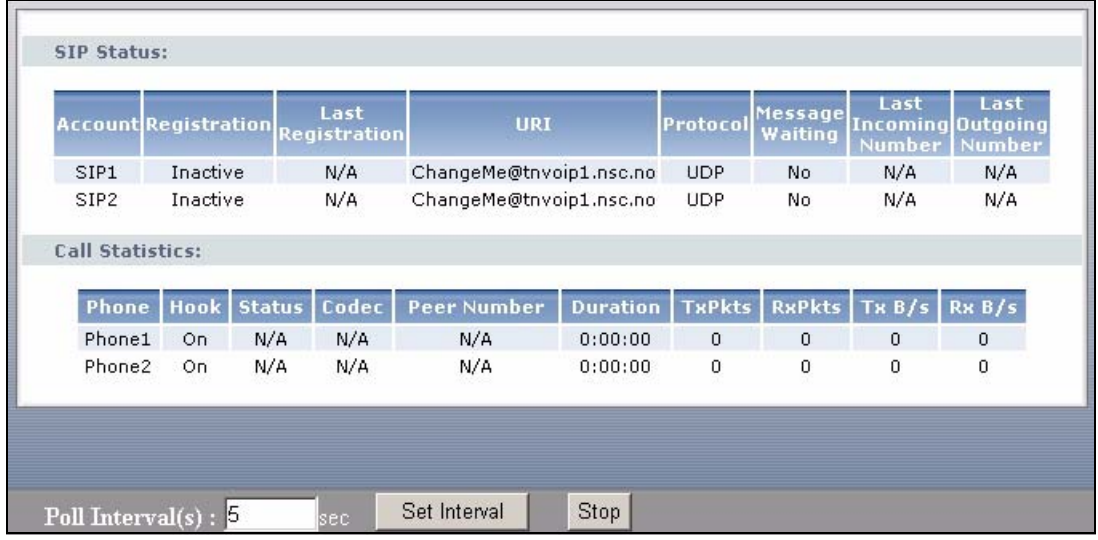

Each field is described in the following table.

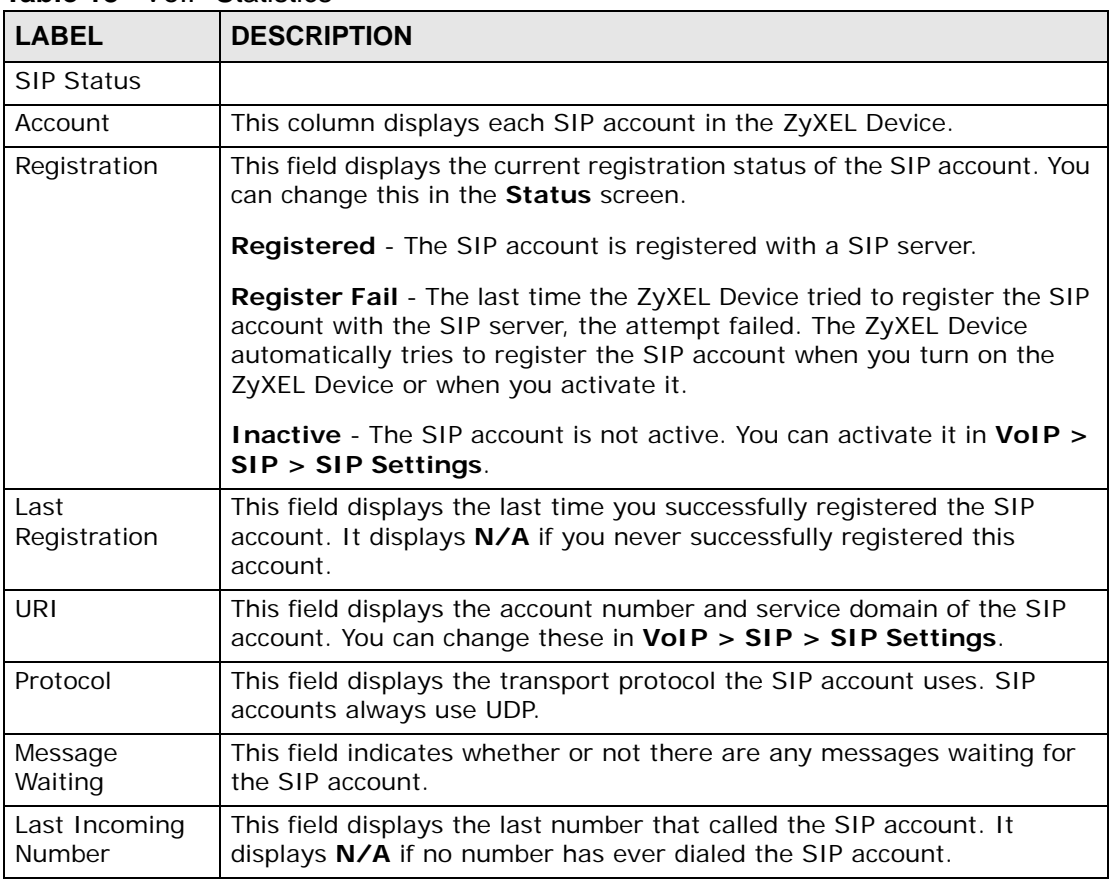

#### **Table 18** VoIP Statistics

| IANIC IU                | <b>VUIF OLAHOLIUS</b>                                                                                                    |
|-------------------------|----------------------------------------------------------------------------------------------------|
| <b>LABEL</b>            | <b>DESCRIPTION</b>                                                                                                    |
| Last Outgoing<br>Number | This field displays the last number the SIP account called. It displays N/<br>A if the SIP account has never dialed a number.                                       |
| <b>Call Statistics</b>  |                                                                                                    |
| Phone                   | This field displays each phone port in the ZyXEL Device.                                                                                                    |
| Hook                    | This field indicates whether the phone is on the hook or off the hook.                                                                                              |
|                         | On - The phone is hanging up or already hung up.                                                                                                    |
|                         | Off - The phone is dialing, calling, or connected.                                                                                                    |
| <b>Status</b>           | This field displays the current state of the phone call.                                                                                                    |
|                         | N/A - There are no current VoIP calls, incoming calls or outgoing calls<br>being made.                                                                              |
|                         | <b>DIAL</b> - The callee's phone is ringing.                                                                                                    |
|                         | RING - The phone is ringing for an incoming VoIP call.                                                                                                    |
|                         | Process - There is a VoIP call in progress.                                                                                                    |
|                         | <b>DISC</b> - The callee's line is busy, the callee hung up or your phone was<br>left off the hook.                                                                 |
| Codec                   | This field displays what voice codec is being used for a current VoIP call<br>through a phone port.                                                                 |
| Peer Number             | This field displays the SIP number of the party that is currently engaged<br>in a VoIP call through a phone port.                                                   |
| Duration                | This field displays how long the current call has lasted.                                                                                                    |
| Tx Pkts                 | This field displays the number of packets the ZyXEL Device has<br>transmitted in the current call.                                                                  |
| <b>Rx Pkts</b>          | This field displays the number of packets the ZyXEL Device has received<br>in the current call.                                                                     |
| Tx B/s                  | This field displays how quickly the ZyXEL Device has transmitted<br>packets in the current call. The rate is the average number of bytes<br>transmitted per second. |
| Rx B/s                  | This field displays how quickly the ZyXEL Device has received packets in<br>the current call. The rate is the average number of bytes transmitted<br>per second.    |
| Poll Interval(s)        | Enter how often you want the ZyXEL Device to update this screen, and<br>click Set Interval.                                                                         |
| Set Interval            | Click this to make the ZyXEL Device update the screen based on the<br>amount of time you specified in Poll Interval.                                                |
| Stop                    | Click this to make the ZyXEL Device stop updating the screen.                                                                                                    |

**Table 18** VoIP Statistics

**CHAPTER 6 WAN Setup**

# **6.1 Overview**

This chapter discusses the ZyXEL Device's **WAN** screens. Use these screens to configure your ZyXEL Device for Internet access.

A WAN (Wide Area Network) connection is an outside connection to another network or the Internet. It connects your private networks (such as a LAN (Local Area Network) and other networks, so that a computer in one location can communicate with computers in other locations.

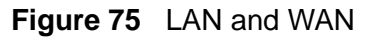

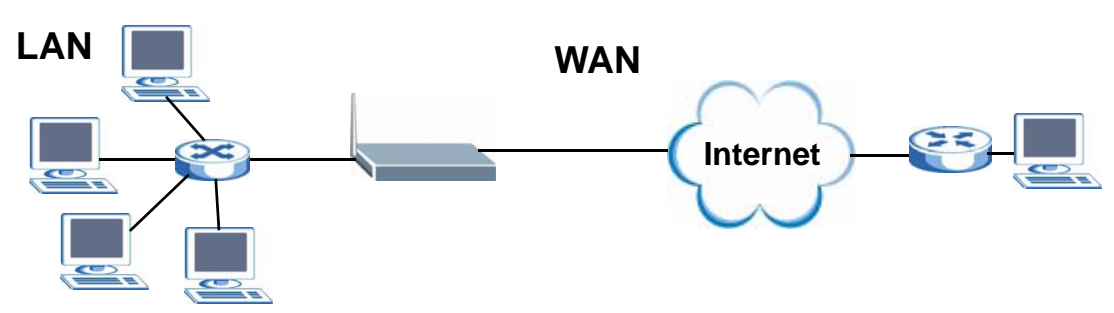

## **6.1.1 What You Can Do in the WAN Screens**

- Use the **Internet Access Setup** screen (Section 6.2 on page 103) to configure the WAN settings on the ZyXEL Device for Internet access.
- Use the **WAN Backup Setup** screen (Section 6.3 on page 108) to set up a backup gateway that helps forward traffic to its destination when the default WAN connection is down.

## **6.1.2 What You Need to Know About WAN**

#### **Encapsulation Method**

Encapsulation is used to include data from an upper layer protocol into a lower layer protocol. To set up a WAN connection to the Internet, you need to use the same encapsulation method used by your ISP (Internet Service Provider). If your ISP offers a dial-up Internet connection using PPPoE (PPP over Ethernet) or PPPoA, they should also provide a username and password (and service name) for user authentication.

#### **WAN IP Address**

The WAN IP address is an IP address for the ZyXEL Device, which makes it accessible from an outside network. It is used by the ZyXEL Device to communicate with other devices in other networks. It can be static (fixed) or dynamically assigned by the ISP each time the ZyXEL Device tries to access the Internet.

If your ISP assigns you a static WAN IP address, they should also assign you the subnet mask and DNS server IP address(es) (and a gateway IP address if you use the Ethernet or ENET ENCAP encapsulation method).

#### **Finding Out More**

- See Section 6.4 on page 109 for advanced technical information on WAN.
- See Chapter 4 on page 59 for WAN tutorials.

## **6.1.3 Before You Begin**

You need to know your Internet access settings such as encapsulation and WAN IP address. Get this information from your ISP.

# **6.2 The Internet Access Setup Screen**

Use this screen to change your ZyXEL Device's WAN settings. Click **Network > WAN > Internet Access Setup**. The screen differs by the WAN mode and encapsulation you select.

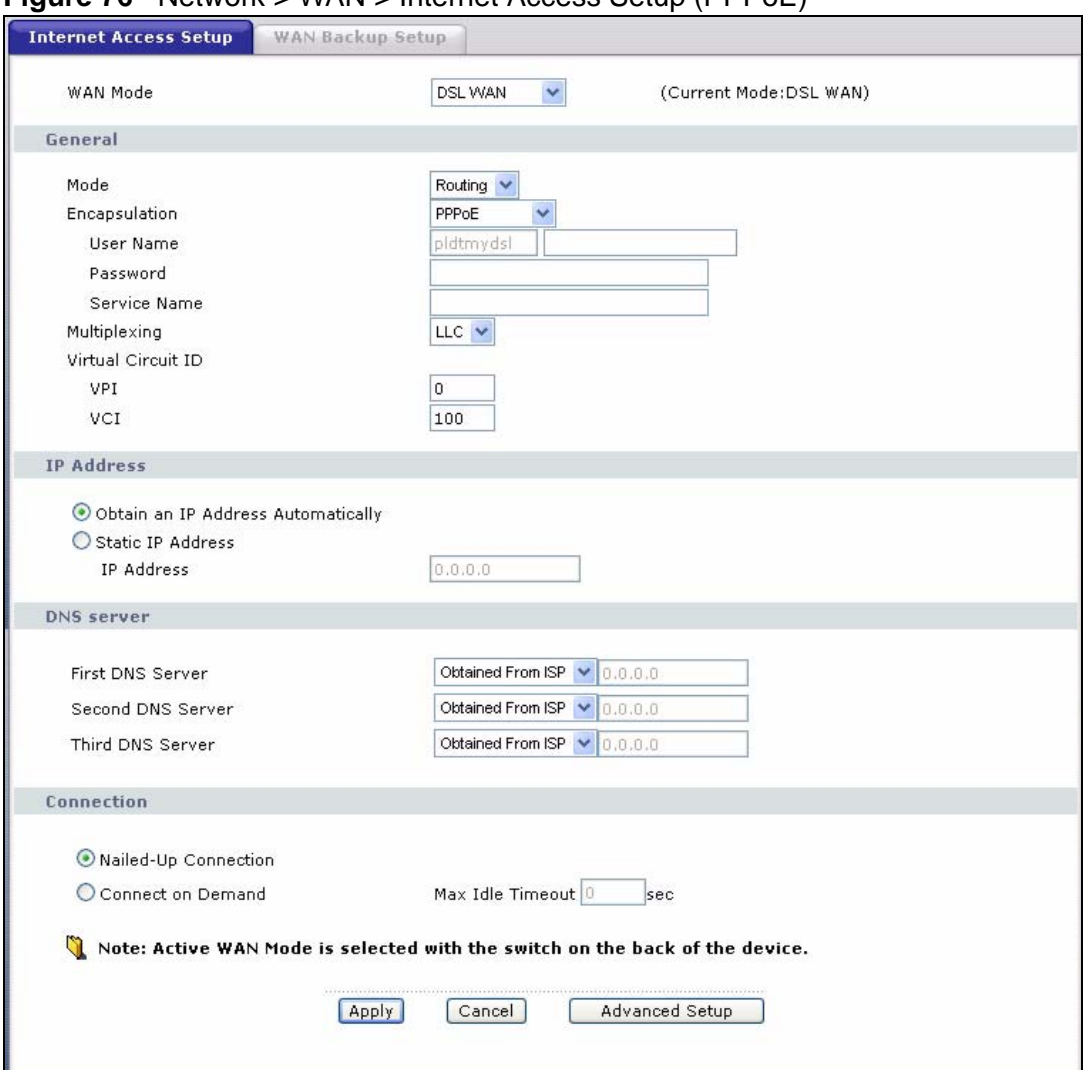

**Figure 76** Network > WAN > Internet Access Setup (PPPoE)

The following table describes the labels in this screen.

| <b>LABEL</b>       | <b>DESCRIPTION</b>                                                                                                    |
|--------------------|----------------------------------------------------------------------------------------------------|
| <b>WAN Mode</b>    | Set the WAN mode to DSL WAN or Ethernet WAN using the DSL/<br>WAN switch on the back of the ZyXEL Device.                                                                                                    |
|                    | When you set the DSL/WAN switch to the DSL side, the ZyXEL<br>Device restarts automatically and this shows DSL WAN. The WAN<br>port will be disabled automatically.                                                                                                    |
|                    | When you set the DSL/WAN switch to the WAN side, the ZyXEL<br>Device restarts automatically and this shows Ethernet WAN. The<br>DSL port will be disabled automatically. This allows the ZyXEL Device<br>to work as an Ethernet gateway, instead of a DSL router. To access the<br>Internet, connect the WAN port to a broadband modem or router.                                                                                          |
| General            |                                                                                                    |
| Mode               | This field is not available if you set the WAN mode to Ethernet WAN.                                                                                                    |
|                    | Select Routing (default) from the drop-down list box if your ISP give<br>you one IP address only and you want multiple computers to share an<br>Internet account. Select Bridge when your ISP provides you more<br>than one IP address and you want the connected computers to get<br>individual IP address from ISP's DHCP server directly. If you select<br>Bridge, you cannot use Firewall, DHCP server and NAT on the ZyXEL<br>Device. |
| Encapsulation      | Select the method of encapsulation used by your ISP from the drop-<br>down list box. Choices vary depending on the mode you select in the<br>Mode field.                                                                                                    |
|                    | If you set the WAN mode to DSL WAN and select Bridge in the Mode<br>field, select PPPoA or RFC 1483.                                                                                                    |
|                    | If you set the WAN mode to DSL WAN and select Routing in the<br>Mode field, select PPPoA, ENET ENCAP or PPPoE.                                                                                                    |
|                    | If you set the WAN mode to Ethernet WAN, select ENET ENCAP or<br>PPPoE.                                                                                                    |
| User Name          | (PPPoE or PPPoA encapsulation only) Enter the user name exactly as<br>your ISP assigned. If assigned a name in the form user@domain<br>where domain identifies a service name, then enter both components<br>exactly as given.                                                                                                    |
| Password           | (PPPoE or PPPoA encapsulation only) Enter the password associated<br>with the user name above.                                                                                                    |
| Service Name       | (PPPoE only) Type the name of your PPPoE service here.                                                                                                    |
| Multiplexing       | This field is not available if you set the WAN mode to Ethernet WAN.                                                                                                    |
|                    | Select the method of multiplexing used by your ISP from the drop-<br>down list. Choices are VC or LLC.                                                                                                    |
| Virtual Circuit ID | These fields are not available if you set the WAN mode to Ethernet<br>WAN.                                                                                                    |
|                    | VPI (Virtual Path Identifier) and VCI (Virtual Channel Identifier) define<br>a virtual circuit. Refer to the appendix for more information.                                                                                                    |
| <b>VPI</b>         | The valid range for the VPI is 0 to 255. Enter the VPI assigned to you.                                                                                                    |

**Table 19** Network > WAN > Internet Access Setup

| <b>LABEL</b>                      | <b>DESCRIPTION</b>                                                                                                    |  |
|-----------------------------------|----------------------------------------------------------------------------------------------------|--|
| <b>VCI</b>                        | The valid range for the VCI is 32 to 65535 (0 to 31 is reserved for<br>local management of ATM traffic). Enter the VCI assigned to you.                                                                                                    |  |
| <b>IP Address</b>                 |                                                                                                    |  |
| <b>IP Address</b>                 | This option is available if you set the WAN mode to Ethernet WAN or<br>select Routing in the Mode field.                                                                                                    |  |
|                                   | A static IP address is a fixed IP that your ISP gives you. A dynamic IP<br>address is not fixed; the ISP assigns you a different one each time you<br>connect to the Internet.                                                                                                    |  |
|                                   | Select Obtain an IP Address Automatically if you have a dynamic<br>IP address; otherwise select Static IP Address and type your ISP<br>assigned IP address in the IP Address field below.                                                                                                    |  |
| Subnet Mask                       | Enter a subnet mask in dotted decimal notation when you select<br>DHCP in the Encapsulation field.                                                                                                    |  |
| Gateway IP<br>address             | You must specify a gateway IP address (supplied by your ISP) when<br>you select DHCP in the Encapsulation field.                                                                                                    |  |
| <b>DNS Server</b>                 |                                                                                                    |  |
| First DNS Server<br>Second DNS    | Select Obtained From ISP if your ISP dynamically assigns DNS<br>server information (and the ZyXEL Device's WAN IP address) and you<br>select Obtain an IP Address Automatically.                                                                                                    |  |
| Server<br><b>Third DNS Server</b> | Select UserDefined if you have the IP address of a DNS server. Enter<br>the DNS server's IP address in the field to the right. If you chose<br>UserDefined, but leave the IP address set to 0.0.0.0, UserDefined<br>changes to None after you click Apply. If you set a second choice to<br>User-Defined, and enter the same IP address, the second<br>UserDefined changes to None after you click Apply. |  |
|                                   | Select None if you do not want to configure DNS servers. You must<br>have another DNS server on your LAN, or else the computers must<br>have their DNS server addresses manually configured. If you do not<br>configure a DNS server, you must know the IP address of a computer<br>in order to access it.                                                                                                |  |
| Connection                        |                                                                                                    |  |
| (PPPoE encapsulation only)        |                                                                                                    |  |
| Nailed-Up<br>Connection           | Select Nailed-Up Connection when you want your connection up all<br>the time. The ZyXEL Device will try to bring up the connection<br>automatically if it is disconnected.                                                                                                    |  |
| Connect on<br>Demand              | Select Connect on Demand when you don't want the connection up<br>all the time and specify an idle time-out in the Max Idle Timeout<br>field.                                                                                                    |  |
| Max Idle Timeout                  | Specify an idle time-out in the Max Idle Timeout field when you<br>select Connect on Demand. The default setting is 0, which means<br>the Internet session will not timeout.                                                                                                    |  |
| Apply                             | Click Apply to save the changes.                                                                                                    |  |
| Cancel                            | Click Cancel to begin configuring this screen afresh.                                                                                                    |  |
| <b>Advanced Setup</b>             | Click this button to display the Advanced WAN Setup screen and<br>edit more details of your WAN setup.                                                                                                    |  |

**Table 19** Network > WAN > Internet Access Setup (continued)

## **6.2.1 Advanced Internet Access Setup**

Use this screen to edit your ZyXEL Device's advanced WAN settings. Click the **Advanced Setup** button in the **Internet Access Setup** screen. The screen appears as shown.

**Figure 77** Network > WAN > Internet Access Setup: Advanced Setup

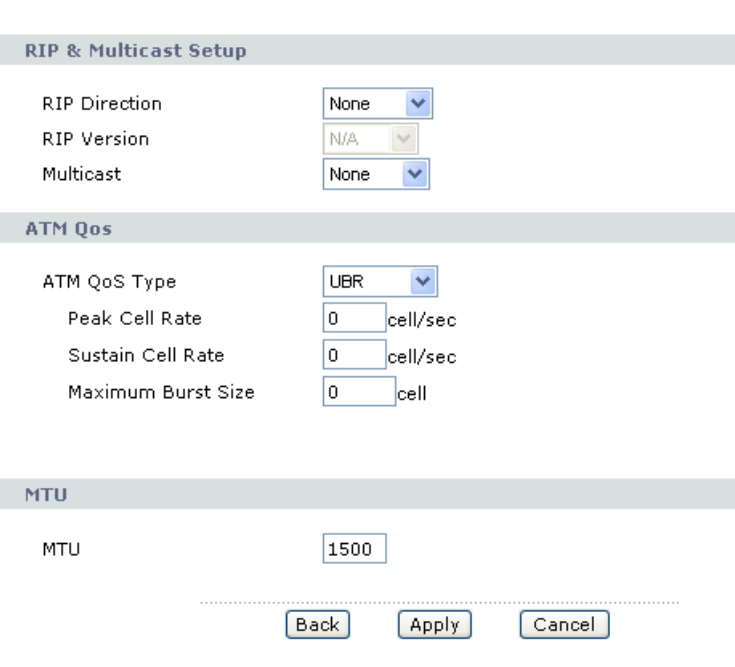

The following table describes the labels in this screen.

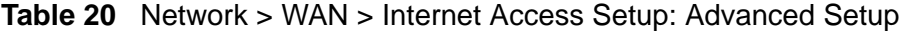

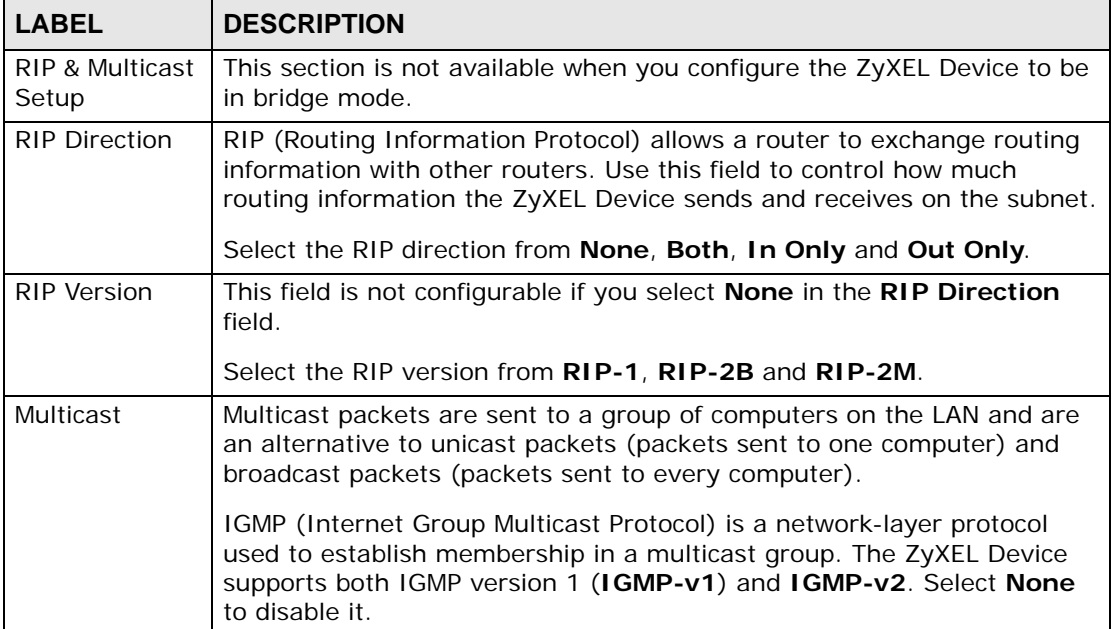

| <b>LABEL</b>                 | <b>DESCRIPTION</b>                                                                                                    |
|------------------------------|----------------------------------------------------------------------------------------------------|
| ATM OoS                      |                                                                                                    |
| ATM QoS Type                 | These fields are not available if you set the WAN mode to Ethernet<br>WAN.                                                                                                    |
|                              | Select CBR (Continuous Bit Rate) to specify fixed (always-on) bandwidth<br>for voice or data traffic. Select UBR (Unspecified Bit Rate) for<br>applications that are non-time sensitive, such as e-mail. Select VBR-RT<br>(real-time Variable Bit Rate) type for applications with bursty<br>connections that require closely controlled delay and delay variation.<br>Select VBR-nRT (non real-time Variable Bit Rate) type for connections<br>that do not require closely controlled delay and delay variation. |
| Peak Cell<br>Rate            | Divide the DSL line rate (bps) by 424 (the size of an ATM cell) to find the<br>Peak Cell Rate (PCR). This is the maximum rate at which the sender can<br>send cells. Type the PCR here.                                                                                                    |
| Sustain Cell<br>Rate         | The Sustained Cell Rate (SCR) sets the average cell rate (long-term)<br>that can be transmitted. Type the SCR, which must be less than the PCR.<br>Note that system default is 0 cells/sec.                                                                                                    |
| Maximum<br><b>Burst Size</b> | Maximum Burst Size (MBS) refers to the maximum number of cells that<br>can be sent at the peak rate. Type the MBS, which is less than 65535.                                                                                                    |
| MTU                          | The Maximum Transmission Unit (MTU) defines the size of the largest<br>packet allowed on an interface or connection. Enter the MTU in this field.                                                                                                    |
|                              | For ENET ENCAP, the MTU value is 1500.                                                                                                    |
|                              | For PPPoE, the MTU value is 1492.                                                                                                    |
|                              | For PPPoA and RFC 1483, the MTU is 65535.                                                                                                    |
| <b>Back</b>                  | Click <b>Back</b> to return to the previous screen.                                                                                                    |
| Apply                        | Click <b>Apply</b> to save the changes.                                                                                                    |
| Cancel                       | Click Cancel to begin configuring this screen afresh.                                                                                                    |

**Table 20** Network > WAN > Internet Access Setup: Advanced Setup (continued)

# **6.3 The WAN Backup Setup Screen**

Use this screen to configure your ZyXEL Device's WAN backup. Click **Network > WAN > WAN Backup Setup**. This screen is not available if you set the WAN mode to **Ethernet WAN** in the **Internet Access Setup** screen.

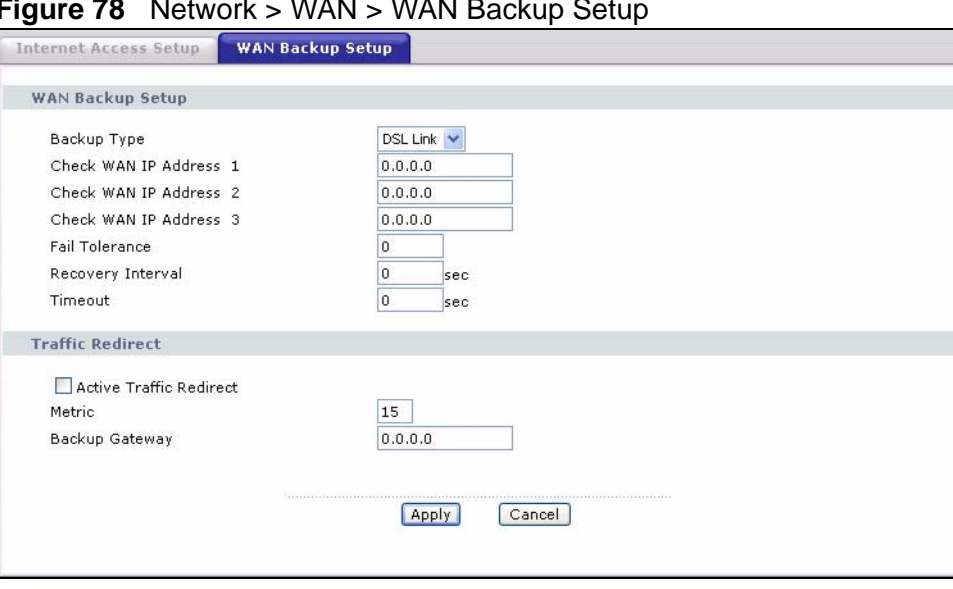

**Figure 78** Network > WAN > WAN Backup Setup

The following table describes the labels in this screen.

| <b>LABEL</b>               | <b>DESCRIPTION</b>                                                                                                    |
|----------------------------|----------------------------------------------------------------------------------------------------|
| Backup Type                | Select the method that the ZyXEL Device uses to check the DSL<br>connection.                                                                                                    |
|                            | Select DSL Link to have the ZyXEL Device check if the connection to the<br>DSLAM is up. Select ICMP to have the ZyXEL Device periodically ping<br>the IP addresses configured in the Check WAN IP Address fields.                                              |
| Check WAN IP<br>Address1-3 | Configure this field to test your ZyXEL Device's WAN accessibility. Type<br>the IP address of a reliable nearby computer (for example, your ISP's<br>DNS server address).                                                                                      |
|                            | Note: If you activate either traffic redirect or dial backup, you must<br>configure at least one IP address here.                                                                                                    |
|                            | When using a WAN backup connection, the ZyXEL Device periodically<br>pings the addresses configured here and uses the other WAN backup<br>connection (if configured) if there is no response.                                                                  |
| <b>Fail Tolerance</b>      | Type the number of times (2 recommended) that your ZyXEL Device<br>may ping the IP addresses configured in the Check WAN IP Address<br>field without getting a response before switching to a WAN backup<br>connection (or a different WAN backup connection). |

**Table 21** Network > WAN > WAN Backup
| <b>LABEL</b>                      | <b>DESCRIPTION</b>                                                                                                    |
|-----------------------------------|----------------------------------------------------------------------------------------------------|
| Recovery<br>Interval              | When the ZyXEL Device is using a lower priority connection (usually a<br>WAN backup connection), it periodically checks whether or not it can use<br>a higher priority connection.                                                                                                    |
|                                   | Type the number of seconds (30 recommended) for the ZyXEL Device to<br>wait between checks. Allow more time if your destination IP address<br>handles lots of traffic.                                                                                                    |
| Timeout                           | Type the number of seconds (3 recommended) for your ZyXEL Device to<br>wait for a ping response from one of the IP addresses in the Check<br>WAN IP Address field before timing out the request. The WAN<br>connection is considered "down" after the ZyXEL Device times out the<br>number of times specified in the Fail Tolerance field. Use a higher<br>value in this field if your network is busy or congested.    |
| <b>Traffic Redirect</b>           | Traffic redirect forwards traffic to a backup gateway when the ZyXEL<br>Device cannot connect to the Internet.                                                                                                    |
| <b>Active Traffic</b><br>Redirect | Select this check box to have the ZyXEL Device use traffic redirect if the<br>normal WAN connection goes down.                                                                                                    |
|                                   | Note: If you activate traffic redirect, you must configure at least one<br>Check WAN IP Address.                                                                                                    |
| Metric                            | This field sets this route's priority among the routes the ZyXEL Device<br>uses.                                                                                                    |
|                                   | The metric represents the "cost of transmission". A router determines<br>the best route for transmission by choosing a path with the lowest<br>"cost". RIP routing uses hop count as the measurement of cost, with a<br>minimum of "1" for directly connected networks. The number must be<br>between "1" and "15"; a number greater than "15" means the link is<br>down. The smaller the number, the lower the "cost". |
| Backup<br>Gateway                 | Type the IP address of your backup gateway in dotted decimal notation.<br>The ZyXEL Device automatically forwards traffic to this IP address if the<br>ZyXEL Device's Internet connection terminates.                                                                                                    |
| Apply                             | Click Apply to save the changes.                                                                                                    |
| Cancel                            | Click Cancel to begin configuring this screen afresh.                                                                                                    |

**Table 21** Network > WAN > WAN Backup

# **6.4 WAN Technical Reference**

This section provides some technical background information about the topics covered in this chapter.

# **6.4.1 Encapsulation**

Be sure to use the encapsulation method required by your ISP. The ZyXEL Device supports the following methods.

### **6.4.1.1 ENET ENCAP**

The MAC Encapsulated Routing Link Protocol (ENET ENCAP) is only implemented with the IP network protocol. IP packets are routed between the Ethernet interface and the WAN interface and then formatted so that they can be understood in a bridged environment. For instance, it encapsulates routed Ethernet frames into bridged ATM cells. ENET ENCAP requires that you specify a gateway IP address in the **Gateway IP Address** field in the wizard or WAN screen. You can get this information from your ISP.

### **6.4.1.2 PPP over Ethernet**

The ZyXEL Device supports PPPoE (Point-to-Point Protocol over Ethernet). PPPoE is an IETF Draft standard (RFC 2516) specifying how a personal computer (PC) interacts with a broadband modem (DSL, cable, wireless, and so on.) connection. The **PPPoE** option is for a dial-up connection using PPPoE.

For the service provider, PPPoE offers an access and authentication method that works with existing access control systems (for example RADIUS).

One of the benefits of PPPoE is the ability to let you access one of multiple network services, a function known as dynamic service selection. This enables the service provider to easily create and offer new IP services for individuals.

Operationally, PPPoE saves significant effort for both you and the ISP or carrier, as it requires no specific configuration of the broadband modem at the customer site.

By implementing PPPoE directly on the ZyXEL Device (rather than individual computers), the computers on the LAN do not need PPPoE software installed, since the ZyXEL Device does that part of the task. Furthermore, with NAT, all of the LANs' computers will have access.

### **6.4.1.3 PPPoA**

PPPoA stands for Point to Point Protocol over ATM Adaptation Layer 5 (AAL5). A PPPoA connection functions like a dial-up Internet connection. The ZyXEL Device encapsulates the PPP session based on RFC1483 and sends it through an ATM PVC (Permanent Virtual Circuit) to the Internet Service Provider's (ISP) DSLAM (Digital Subscriber Line (DSL) Access Multiplexer). Please refer to RFC 2364 for more information on PPPoA. Refer to RFC 1661 for more information on PPP.

### **6.4.1.4 RFC 1483**

RFC 1483 describes two methods for Multiprotocol Encapsulation over ATM Adaptation Layer 5 (AAL5). The first method allows multiplexing of multiple protocols over a single ATM virtual circuit (LLC-based multiplexing) and the second method assumes that each protocol is carried over a separate ATM virtual circuit (VC-based multiplexing). Please refer to RFC 1483 for more detailed information.

### **6.4.2 Multiplexing**

There are two conventions to identify what protocols the virtual circuit (VC) is carrying. Be sure to use the multiplexing method required by your ISP.

### **VC-based Multiplexing**

In this case, by prior mutual agreement, each protocol is assigned to a specific virtual circuit; for example, VC1 carries IP, and so on. VC-based multiplexing may be dominant in environments where dynamic creation of large numbers of ATM VCs is fast and economical.

### **LLC-based Multiplexing**

In this case one VC carries multiple protocols with protocol identifying information being contained in each packet header. Despite the extra bandwidth and processing overhead, this method may be advantageous if it is not practical to have a separate VC for each carried protocol, for example, if charging heavily depends on the number of simultaneous VCs.

# **6.4.3 VPI and VCI**

Be sure to use the correct Virtual Path Identifier (VPI) and Virtual Channel Identifier (VCI) numbers assigned to you. The valid range for the VPI is 0 to 255 and for the VCI is 32 to 65535 (0 to 31 is reserved for local management of ATM traffic). Please see the appendix for more information.

# **6.4.4 IP Address Assignment**

A static IP is a fixed IP that your ISP gives you. A dynamic IP is not fixed; the ISP assigns you a different one each time. The Single User Account feature can be enabled or disabled if you have either a dynamic or static IP. However the encapsulation method assigned influences your choices for IP address and ENET ENCAP gateway.

### **IP Assignment with PPPoA or PPPoE Encapsulation**

If you have a dynamic IP, then the **IP Address** and **Gateway IP Address** fields are not applicable (N/A). If you have a static IP, then you *only* need to fill in the **IP Address** field and *not* the **Gateway IP Address** field.

### **IP Assignment with RFC 1483 Encapsulation**

In this case the IP address assignment *must* be static.

### **IP Assignment with ENET ENCAP Encapsulation**

In this case you can have either a static or dynamic IP. For a static IP you must fill in all the **IP Address** and **Gateway IP Address** fields as supplied by your ISP. However for a dynamic IP, the ZyXEL Device acts as a DHCP client on the WAN port and so the **IP Address** and **Gateway IP Address** fields are not applicable (N/A) as the DHCP server assigns them to the ZyXEL Device.

# **6.4.5 Nailed-Up Connection (PPP)**

A nailed-up connection is a dial-up line where the connection is always up regardless of traffic demand. The ZyXEL Device does two things when you specify a nailed-up connection. The first is that idle timeout is disabled. The second is that the ZyXEL Device will try to bring up the connection when turned on and whenever the connection is down. A nailed-up connection can be very expensive for obvious reasons.

Do not specify a nailed-up connection unless your telephone company offers flatrate service or you need a constant connection and the cost is of no concern.

# **6.4.6 NAT**

NAT (Network Address Translation - NAT, RFC 1631) is the translation of the IP address of a host in a packet, for example, the source address of an outgoing packet, used within one network to a different IP address known within another network.

### **6.4.7 Metric**

The metric represents the "cost of transmission". A router determines the best route for transmission by choosing a path with the lowest "cost". RIP routing uses hop count as the measurement of cost, with a minimum of "1" for directly connected networks. The number must be between "1" and "15"; a number greater than "15" means the link is down. The smaller the number, the lower the "cost".

The metric sets the priority for the ZyXEL Device's routes to the Internet. For example, if the normal route has a metric of "1" and the traffic-redirect route has a metric of "2", then the normal route acts as the primary default route. If the normal route fails to connect to the Internet, the ZyXEL Device tries the trafficredirect route next.

# **6.4.8 Traffic Shaping**

Traffic Shaping is an agreement between the carrier and the subscriber to regulate the average rate and fluctuations of data transmission over an ATM network. This agreement helps eliminate congestion, which is important for transmission of real time data such as audio and video connections.

Peak Cell Rate (PCR) is the maximum rate at which the sender can send cells. This parameter may be lower (but not higher) than the maximum line speed. 1 ATM cell is 53 bytes (424 bits), so a maximum speed of 832Kbps gives a maximum PCR of 1962 cells/sec. This rate is not guaranteed because it is dependent on the line speed.

Sustained Cell Rate (SCR) is the mean cell rate of each bursty traffic source. It specifies the maximum average rate at which cells can be sent over the virtual connection. SCR may not be greater than the PCR.

Maximum Burst Size (MBS) is the maximum number of cells that can be sent at the PCR. After MBS is reached, cell rates fall below SCR until cell rate averages to the SCR again. At this time, more cells (up to the MBS) can be sent at the PCR again.

If the PCR, SCR or MBS is set to the default of "0", the system will assign a maximum value that correlates to your upstream line rate.

The following figure illustrates the relationship between PCR, SCR and MBS.

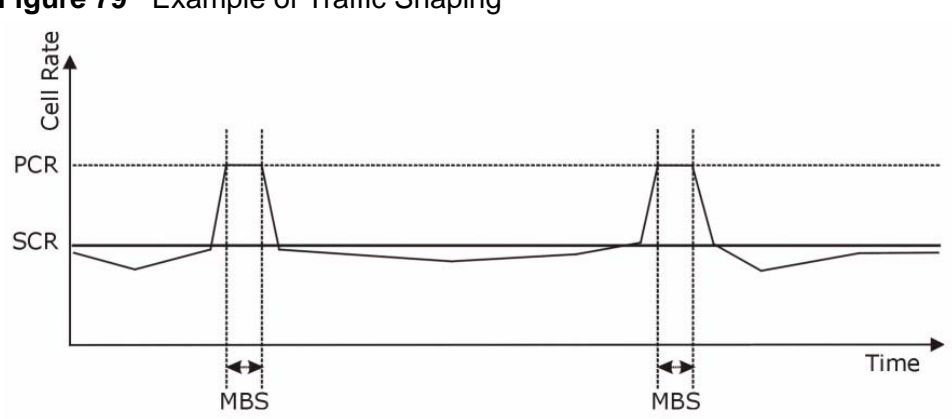

**Figure 79** Example of Traffic Shaping

### **6.4.8.1 ATM Traffic Classes**

These are the basic ATM traffic classes defined by the ATM Forum Traffic Management 4.0 Specification.

### **Constant Bit Rate (CBR)**

Constant Bit Rate (CBR) provides fixed bandwidth that is always available even if no data is being sent. CBR traffic is generally time-sensitive (doesn't tolerate delay). CBR is used for connections that continuously require a specific amount of bandwidth. A PCR is specified and if traffic exceeds this rate, cells may be dropped. Examples of connections that need CBR would be high-resolution video and voice.

### **Variable Bit Rate (VBR)**

The Variable Bit Rate (VBR) ATM traffic class is used with bursty connections. Connections that use the Variable Bit Rate (VBR) traffic class can be grouped into real time (VBR-RT) or non-real time (VBR-nRT) connections.

The VBR-RT (real-time Variable Bit Rate) type is used with bursty connections that require closely controlled delay and delay variation. It also provides a fixed amount of bandwidth (a PCR is specified) but is only available when data is being sent. An example of an VBR-RT connection would be video conferencing. Video conferencing requires real-time data transfers and the bandwidth requirement varies in proportion to the video image's changing dynamics.

The VBR-nRT (non real-time Variable Bit Rate) type is used with bursty connections that do not require closely controlled delay and delay variation. It is commonly used for "bursty" traffic typical on LANs. PCR and MBS define the burst levels, SCR defines the minimum level. An example of an VBR-nRT connection would be non-time sensitive data file transfers.

### **Unspecified Bit Rate (UBR)**

The Unspecified Bit Rate (UBR) ATM traffic class is for bursty data transfers. However, UBR doesn't guarantee any bandwidth and only delivers traffic when the network has spare bandwidth. An example application is background file transfer.

# **6.5 Traffic Redirect**

Traffic redirect forwards traffic to a backup gateway when the ZyXEL Device cannot connect to the Internet. An example is shown in the figure below.

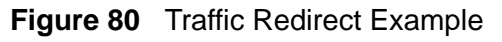

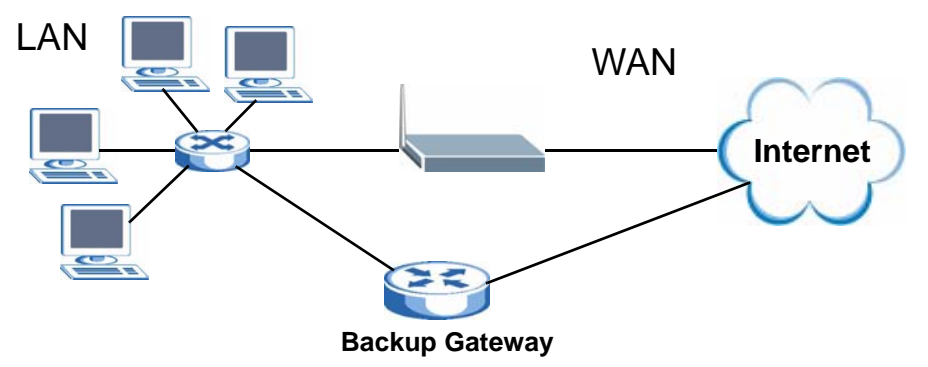

The following network topology allows you to avoid triangle route security issues when the backup gateway is connected to the LAN. Use IP alias to configure the LAN into two or three logical networks with the ZyXEL Device itself as the gateway for each LAN network. Put the protected LAN in one subnet (Subnet 1 in the following figure) and the backup gateway in another subnet (Subnet 2). Configure filters that allow packets from the protected LAN (Subnet 1) to the backup gateway (Subnet 2).

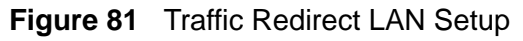

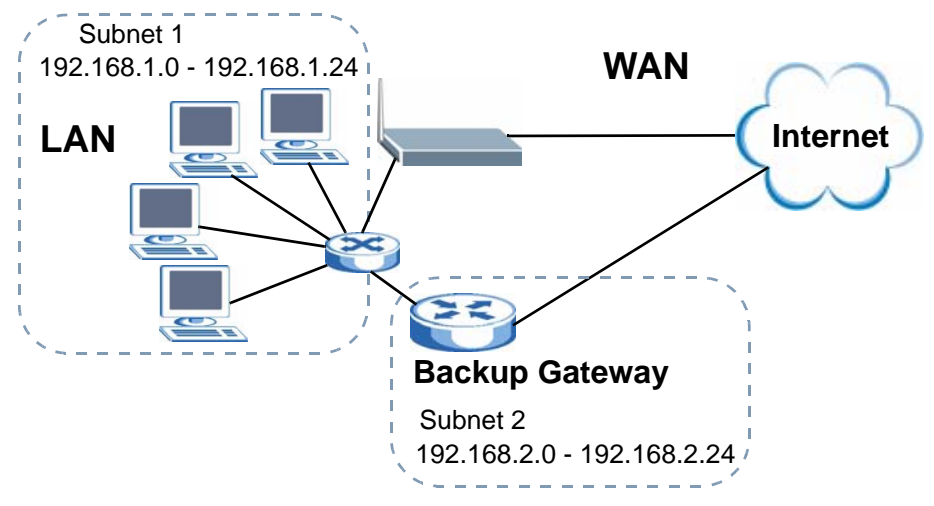

# **CHAPTER 7 LAN Setup**

# **7.1 Overview**

A Local Area Network (LAN) is a shared communication system to which many computers are attached. A LAN is usually located in one immediate area such as a building or floor of a building.

The LAN screens can help you configure a LAN DHCP server and manage IP addresses.

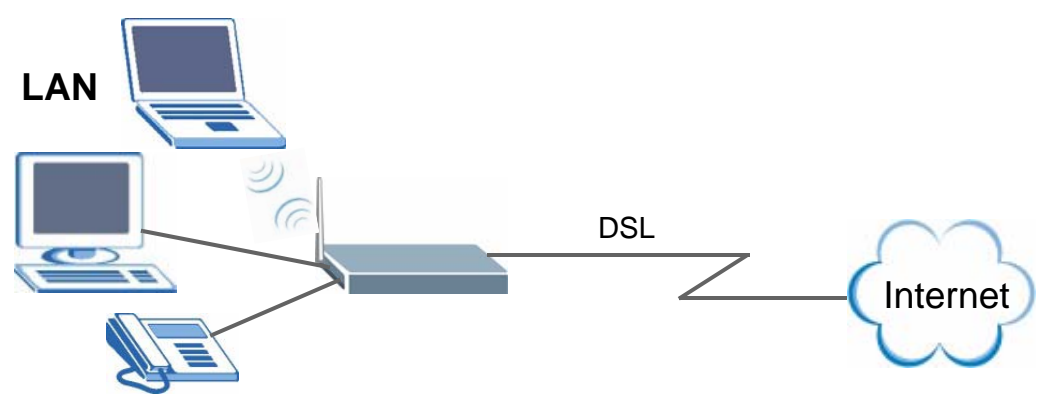

- See Section 7.5 on page 125 for more information on LANs.
- See Appendix C on page 521 for more information on IP addresses and subnetting.

# **7.1.1 What You Can Do in the LAN Screens**

- Use the **LAN IP** screen (Section 7.2 on page 118) to set the LAN IP address and subnet mask of your ZyXEL device. You can also edit your ZyXEL Device's RIP, multicast, any IP, DHCP, and Windows Networking settings from this screen.
- Use the **Client List** screen (Section 7.3 on page 122) to assign IP addresses on the LAN to specific individual computers based on their MAC Addresses.
- Use the **IP Alias** screen (Section 7.4 on page 124) to change your ZyXEL Device's IP alias settings.

# **7.1.2 What You Need To Know About LAN**

### **IP Address**

Similar to the way houses on a street share a common street name, so too do computers on a LAN share one common network number. This is known as an Internet Protocol address.

### **Subnet Mask**

The subnet mask specifies the network number portion of an IP address. Your ZyXEL Device will compute the subnet mask automatically based on the IP address that you entered. You don't need to change the subnet mask computed by the ZyXEL Device unless you are instructed to do otherwise.

### **DHCP**

DHCP (Dynamic Host Configuration Protocol) allows clients to obtain TCP/IP configuration at start-up from a server. This ZyXEL Device has a built-in DHCP server capability that assigns IP addresses and DNS servers to systems that support DHCP client capability.

### **DNS**

DNS (Domain Name System) maps a domain name to its corresponding IP address and vice versa. The DNS server is extremely important because without it, you must know the IP address of a computer before you can access it. The DNS server addresses you enter when you set up DHCP are passed to the client machines along with the assigned IP address and subnet mask.

# **7.1.3 Before You Begin**

Find out the MAC addresses of your network devices if you intend to add them to the DHCP Client List screen.

# **7.2 The LAN IP Screen**

Click **Network > LAN** to open the **IP** screen. See Section 7.1 on page 117 for background information. Use this screen to set the Local Area Network IP address and subnet mask of your ZyXEL Device and configure the DNS server information that the ZyXEL Device sends to the DHCP client devices on the LAN.

**Figure 82** Network > LAN > IP

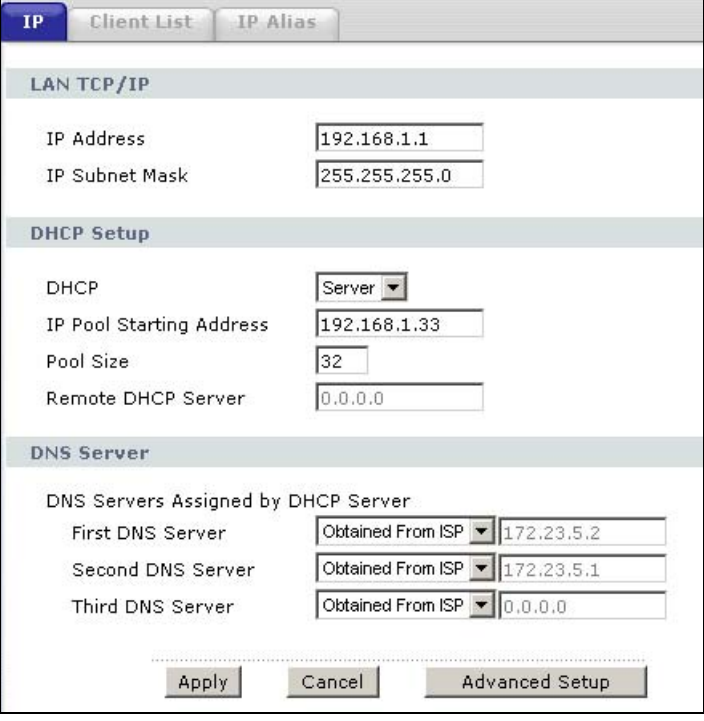

The following table describes the fields in this screen.

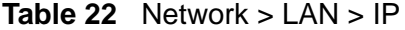

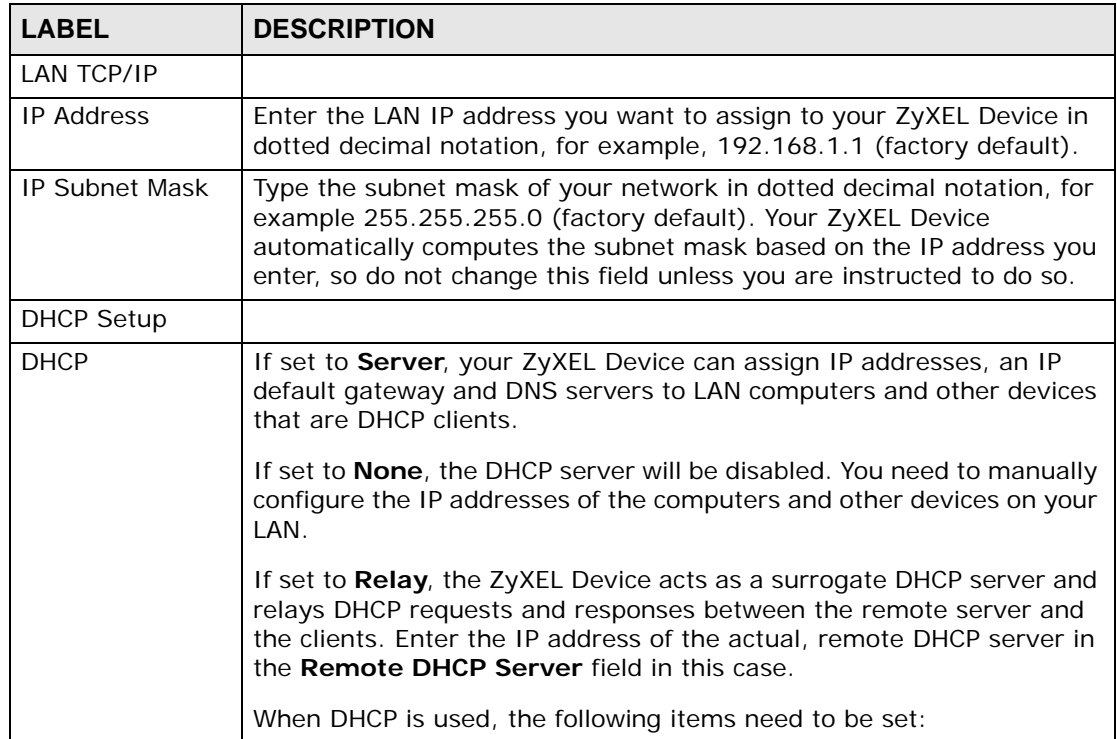

|                                                              | $\frac{1}{2}$ increding Equation (continued)                                                                                                    |
|--------------------------------------------------------------|----------------------------------------------------------------------------------------------------|
| <b>LABEL</b>                                                 | <b>DESCRIPTION</b>                                                                                                    |
| IP Pool Starting<br><b>Address</b>                           | This field specifies the first of the contiguous addresses in the IP<br>address pool.                                                                                                    |
| Pool Size                                                    | This field specifies the size, or count of the IP address pool.                                                                                                    |
| Remote DHCP<br>Server                                        | If Relay is selected in the DHCP field above then enter the IP address<br>of the actual remote DHCP server here.                                                                                                    |
| <b>DNS Server</b>                                            |                                                                                                    |
| <b>DNS Servers</b><br>Assigned by<br><b>DHCP Server</b>      | The ZyXEL Device passes a DNS (Domain Name System) server IP<br>address to the DHCP clients.                                                                                                    |
| First DNS Server<br>Second DNS<br>Server<br>Third DNS Server | Select Obtained From ISP if your ISP dynamically assigns DNS<br>server information (and the ZyXEL Device's WAN IP address).<br>Select UserDefined if you have the IP address of a DNS server. Enter<br>the DNS server's IP address in the field to the right. If you chose<br>UserDefined, but leave the IP address set to 0.0.0.0, UserDefined<br>changes to None after you click Apply. If you set a second choice to<br>UserDefined, and enter the same IP address, the second User-<br>Defined changes to None after you click Apply.<br>Select DNS Relay to have the ZyXEL Device act as a DNS proxy only<br>when the ISP uses IPCP DNS server extensions. The ZyXEL Device's<br>LAN IP address displays in the field to the right (read-only). The ZyXEL<br>Device tells the DHCP clients on the LAN that the ZyXEL Device itself is<br>the DNS server. When a computer on the LAN sends a DNS query to<br>the ZyXEL Device, the ZyXEL Device forwards the query to the real<br>DNS server learned through IPCP and relays the response back to the<br>computer. You can only select DNS Relay for one of the three servers;<br>if you select DNS Relay for a second or third DNS server, that choice<br>changes to None after you click Apply.<br>Select None if you do not want to configure DNS servers. You must<br>have another DHCP sever on your LAN, or else the computers must |
|                                                              | have their DNS server addresses manually configured. If you do not<br>configure a DNS server, you must know the IP address of a computer<br>in order to access it.                                                                                                    |
| Apply                                                        | Click Apply to save your changes back to the ZyXEL Device.                                                                                                    |
| Cancel                                                       | Click Cancel to begin configuring this screen afresh.                                                                                                    |
| <b>Advanced Setup</b>                                        | Click this button to display the Advanced LAN Setup screen and edit<br>more details of your LAN setup.                                                                                                    |

**Table 22** Network > LAN > IP (continued)

# **7.2.1 The Advanced LAN Setup Screen**

### **RIP**

RIP (Routing Information Protocol) allows a router to exchange routing information with other routers.

### **Multicast and IGMP**

Traditionally, IP packets are transmitted in one of either two ways - Unicast (1 sender - 1 recipient) or Broadcast (1 sender - everybody on the network). Multicast delivers IP packets to a group of hosts on the network - not everybody and not just 1.

IGMP (Internet Group Multicast Protocol) is a network-layer protocol used to establish membership in a Multicast group - it is not used to carry user data. There are two versions 1 and 2. IGMP version 2 is an improvement over version 1 but IGMP version 1 is still in wide use.

# **7.2.2 Configuring the Advanced LAN Setup Screen**

Use this screen to edit your ZyXEL Device's RIP, multicast, Any IP, and Windows Networking settings. Click the **Advanced Setup** button in the **LAN IP** screen. The screen appears as shown.

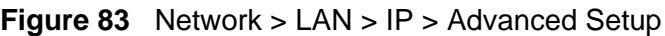

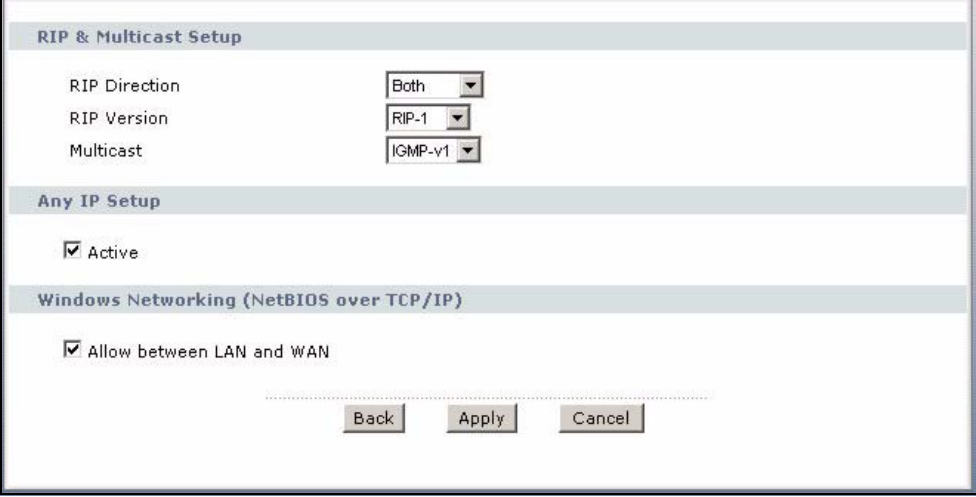

The following table describes the labels in this screen.

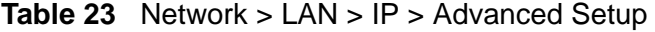

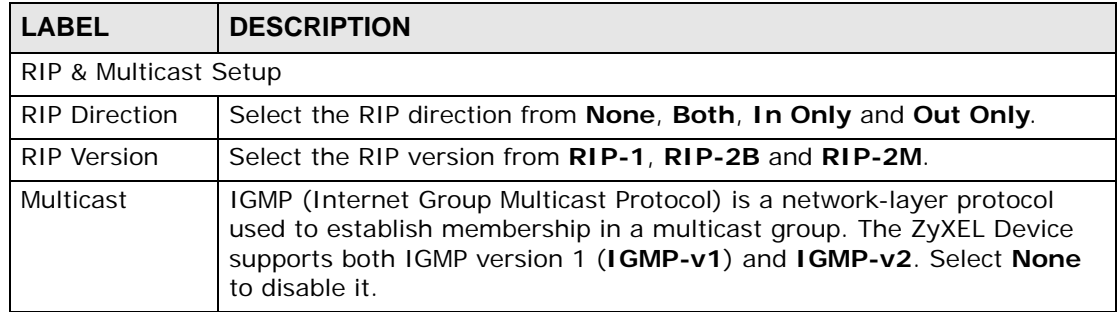

| <b>LABEL</b>                                             | <b>DESCRIPTION</b>                                                                                                    |
|----------------------------------------------------------|----------------------------------------------------------------------------------------------------|
| Any IP Setup                                             | Enable Any IP to allow a computer to access the Internet without<br>changing its network settings (such as IP address and subnet mask),<br>even when the IP addresses of the computer and the ZyXEL Device are<br>not in the same subnet.                                                                                                    |
|                                                          | When you disable Any IP, only computers with dynamic IP addresses or<br>static IP addresses in the same subnet as the ZyXEL Device's LAN IP<br>address can connect to the ZyXEL Device or access the Internet through<br>the ZyXEL Device.                                                                                                    |
| <b>Windows</b><br>Networking<br>(NetBIOS over<br>TCP/IP) | NetBIOS (Network Basic Input/Output System) are TCP or UDP packets<br>that enable a computer to connect to and communicate with a LAN. For<br>some dial-up services such as PPPoE or PPTP, NetBIOS packets cause<br>unwanted calls. However it may sometimes be necessary to allow<br>NetBIOS packets to pass through to the WAN in order to find a computer<br>on the WAN.                           |
| Allow between<br>LAN and WAN                             | Select this to forward NetBIOS packets from the LAN to the WAN and<br>from the WAN to the LAN. If your firewall is enabled with the default<br>policy set to block WAN to LAN traffic, you also need to enable the<br>default WAN to LAN firewall rule that forwards NetBIOS traffic.<br>Clear this option to block all NetBIOS packets going from the LAN to the<br>WAN and from the WAN to the LAN. |
| <b>Back</b>                                              | Click Back to return to the previous screen.                                                                                                    |
| Apply                                                    | Click Apply to save the changes.                                                                                                    |
| Cancel                                                   | Click Cancel to begin configuring this screen afresh.                                                                                                    |

**Table 23** Network > LAN > IP > Advanced Setup (continued)

# **7.3 The LAN Client List Screen**

Use this table to assign IP addresses on the LAN to specific individual computers based on their MAC Addresses.

Every Ethernet device has a unique MAC (Media Access Control) address. The MAC address is assigned at the factory and consists of six pairs of hexadecimal characters, for example, 00:A0:C5:00:00:02.

Click **Network > LAN > Client List** to open the following screen. Use this screen to change your ZyXEL Device's static DHCP settings.

**Figure 84** Network > LAN > Client List

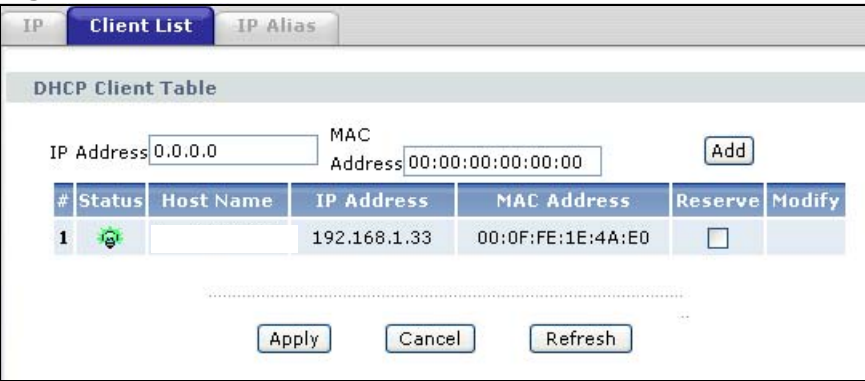

The following table describes the labels in this screen.

| <b>LABEL</b>       | <b>DESCRIPTION</b>                                                                                                    |
|--------------------|----------------------------------------------------------------------------------------------------|
| <b>IP Address</b>  | Enter the IP address that you want to assign to the computer on your<br>LAN with the MAC address that you will also specify.                                                                                                    |
| <b>MAC Address</b> | Enter the MAC address of a computer on your LAN.                                                                                                    |
| Add                | Click Add to add a static DHCP entry.                                                                                                    |
| #                  | This is the index number of the static IP table entry (row).                                                                                                    |
| <b>Status</b>      | This field displays whether the client is connected to the ZyXEL Device.                                                                                                    |
| Host Name          | This field displays the computer host name.                                                                                                    |
| <b>IP Address</b>  | This field displays the IP address relative to the $#$ field listed above.                                                                                                    |
| <b>MAC Address</b> | The MAC (Media Access Control) or Ethernet address on a LAN (Local<br>Area Network) is unique to your computer (six pairs of hexadecimal<br>notation).                                                                                                    |
|                    | A network interface card such as an Ethernet adapter has a hardwired<br>address that is assigned at the factory. This address follows an industry<br>standard that ensures no other adapter has a similar address.                                                                                                    |
| Reserve            | Select the check box in the heading row to automatically select all<br>check boxes or select the check box(es) in each entry to have the<br>ZyXEL Device always assign the selected entry(ies)'s IP address(es) to<br>the corresponding MAC address(es) (and host name(s)). You can select<br>up to 128 entries in this table. |
| Modify             | Click the modify icon to have the IP address field editable and change<br>it.                                                                                                    |
| Apply              | Click Apply to save your changes back to the ZyXEL Device.                                                                                                    |
| Cancel             | Click <b>Cancel</b> to begin configuring this screen afresh.                                                                                                    |
| Refresh            | Click Refresh to reload the DHCP table.                                                                                                    |

**Table 24** Network > LAN > Client List

# **7.4 The LAN IP Alias Screen**

IP alias partitions a physical network into different logical networks over the same Ethernet interface. The ZyXEL Device supports three logical LAN interfaces via its single physical Ethernet interface with the ZyXEL Device itself as the gateway for each LAN network. With IP alias, you can also configure firewall rules to control access between the LAN's logical networks (subnets). The following figure shows a LAN divided into subnets A, B, and C.

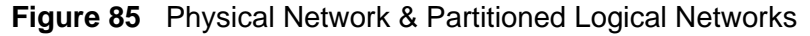

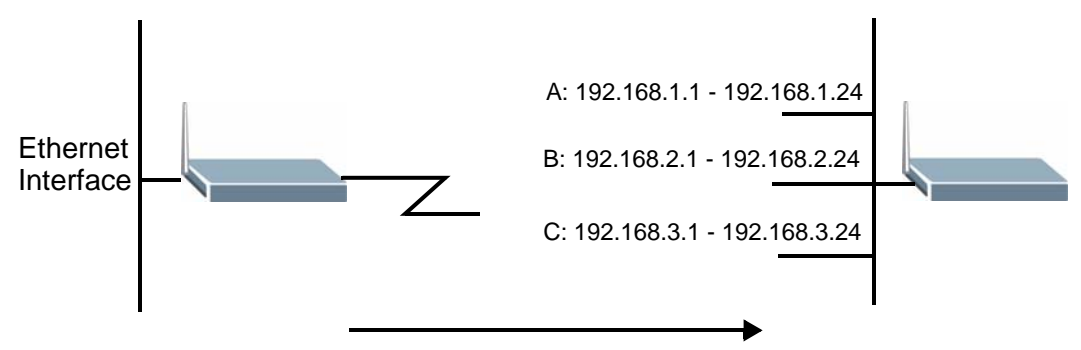

Note: Make sure that the subnets of the logical networks do not overlap.

Click **Network** > **LAN** > **IP Alias** to open the following screen. Use this screen to change your ZyXEL Device's IP alias settings.

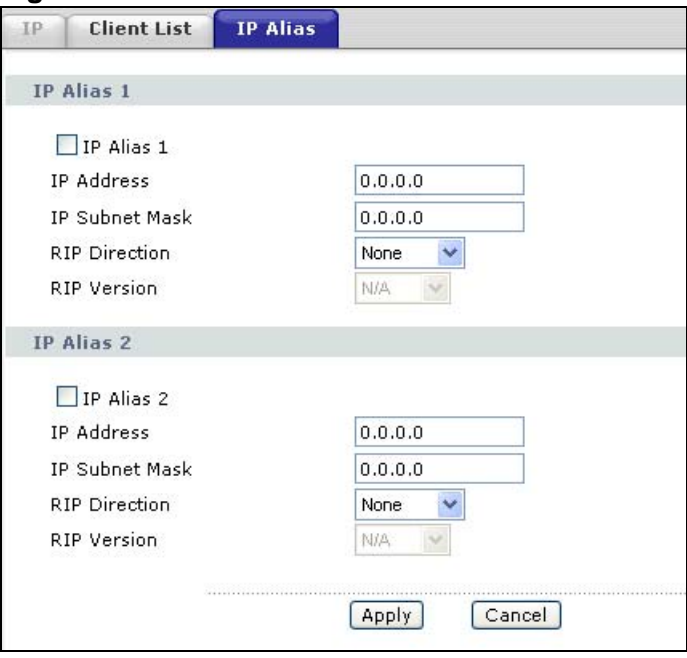

**Figure 86** Network > LAN > IP Alias

The following table describes the labels in this screen.

| <b>LABEL</b>          | <b>DESCRIPTION</b>                                                                                                    |
|-----------------------|----------------------------------------------------------------------------------------------------|
| IP Alias 1, 2         | Select this to configure another LAN network for the ZyXEL Device.                                                                                                    |
| <b>IP Address</b>     | Enter the IP address of your ZyXEL Device in dotted decimal notation.                                                                                                    |
|                       | Alternatively, click the right mouse button to copy and/or paste the IP<br>address.                                                                                                    |
| <b>IP Subnet Mask</b> | Your ZyXEL Device will automatically calculate the subnet mask based<br>on the IP address that you assign. Unless you are implementing<br>subnetting, use the subnet mask computed by the ZyXEL Device.                                                                                                    |
| <b>RIP Direction</b>  | RIP (Routing Information Protocol, RFC 1058 and RFC 1389) allows a<br>router to exchange routing information with other routers. The RIP<br>Direction field controls the sending and receiving of RIP packets.<br>Select the RIP direction from Both/In Only/Out Only/None. When<br>set to Both or Out Only, the ZyXEL Device will broadcast its routing<br>table periodically. When set to Both or In Only, it will incorporate the<br>RIP information that it receives; when set to <b>None</b> , it will not send any<br>RIP packets and will ignore any RIP packets received.                                                                                                    |
| <b>RIP Version</b>    | The RIP Version field controls the format and the broadcasting<br>method of the RIP packets that the ZyXEL Device sends (it recognizes<br>both formats when receiving). RIP-1 is universally supported but RIP-2<br>carries more information. RIP-1 is probably adequate for most<br>networks, unless you have an unusual network topology. Both RIP-2B<br>and RIP-2M sends the routing data in RIP-2 format; the difference<br>being that RIP-2B uses subnet broadcasting while RIP-2M uses<br>multicasting. Multicasting can reduce the load on non-router machines<br>since they generally do not listen to the RIP multicast address and so<br>will not receive the RIP packets. However, if one router uses<br>multicasting, then all routers on your network must use multicasting,<br>also. By default, RIP direction is set to <b>Both</b> and the Version set to<br>$RIP-1.$ |
| Apply                 | Click Apply to save your changes back to the ZyXEL Device.                                                                                                    |
| Cancel                | Click Cancel to begin configuring this screen afresh.                                                                                                    |

**Table 25** Network > LAN > IP Alias

# **7.5 LAN Technical Reference**

This section provides some technical background information about the topics covered in this chapter.

### **7.5.1 LANs, WANs and the ZyXEL Device**

The actual physical connection determines whether the ZyXEL Device ports are LAN or WAN ports. There are two separate IP networks, one inside the LAN network and the other outside the WAN network as shown next.

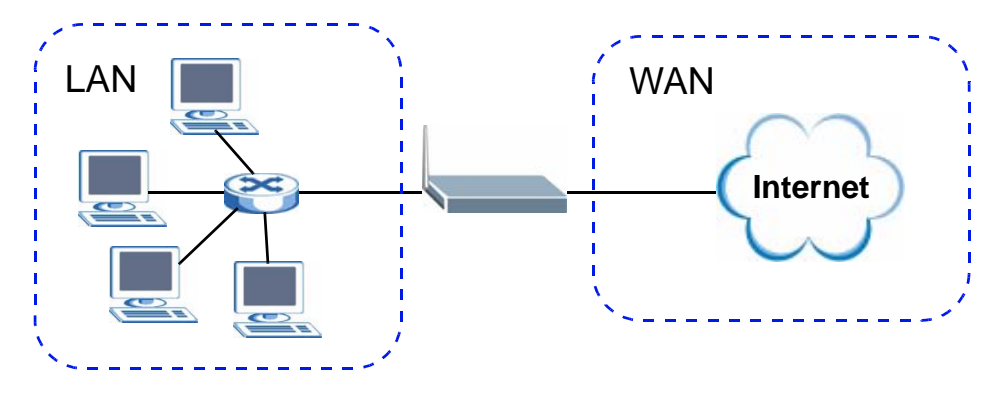

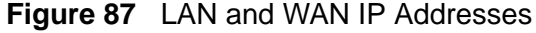

### **7.5.2 DHCP Setup**

DHCP (Dynamic Host Configuration Protocol, RFC 2131 and RFC 2132) allows individual clients to obtain TCP/IP configuration at start-up from a server. You can configure the ZyXEL Device as a DHCP server or disable it. When configured as a server, the ZyXEL Device provides the TCP/IP configuration for the clients. If you turn DHCP service off, you must have another DHCP server on your LAN, or else the computer must be manually configured.

### **IP Pool**

The ZyXEL Device is pre-configured with a pool of IP addresses for the DHCP clients (DHCP Pool). See the product specifications in the appendices. Do not assign static IP addresses from the DHCP pool to your LAN computers.

### **7.5.3 DNS Server Addresses**

DNS (Domain Name System) maps a domain name to its corresponding IP address and vice versa. The DNS server is extremely important because without it, you must know the IP address of a computer before you can access it. The DNS server addresses you enter when you set up DHCP are passed to the client machines along with the assigned IP address and subnet mask.

There are two ways that an ISP disseminates the DNS server addresses.

- The ISP tells you the DNS server addresses, usually in the form of an information sheet, when you sign up. If your ISP gives you DNS server addresses, enter them in the **DNS Server** fields in the **DHCP Setup** screen.
- Some ISPs choose to disseminate the DNS server addresses using the DNS server extensions of IPCP (IP Control Protocol) after the connection is up. If your ISP did not give you explicit DNS servers, chances are the DNS servers are conveyed through IPCP negotiation. The ZyXEL Device supports the IPCP DNS server extensions through the DNS proxy feature.

If the **DNS Server** fields in the **DHCP Setup** screen are set to **DNS Relay**, the ZyXEL Device tells the DHCP clients that it itself is the DNS server. When a computer sends a DNS query to the ZyXEL Device, the ZyXEL Device acts as a DNS proxy and forwards the query to the real DNS server learned through IPCP and relays the response back to the computer.

Please note that DNS proxy works only when the ISP uses the IPCP DNS server extensions. It does not mean you can leave the DNS servers out of the DHCP setup under all circumstances. If your ISP gives you explicit DNS servers, make sure that you enter their IP addresses in the **DHCP Setup** screen.

# **7.5.4 TCP/IP**

The ZyXEL Device has built-in DHCP server capability that assigns IP addresses and DNS servers to systems on the LAN that support DHCP client capability.

### **IP Address and Subnet Mask**

Similar to the way houses on a street share a common street name, so too do computers on a LAN share one common network number.

Where you obtain your network number depends on your particular situation. If the ISP or your network administrator assigns you a block of registered IP addresses, follow their instructions in selecting the IP addresses and the subnet mask.

If the ISP did not explicitly give you an IP network number, then most likely you have a single user account and the ISP will assign you a dynamic IP address when the connection is established. If this is the case, it is recommended that you select a network number from 192.168.0.0 to 192.168.255.0 and you must enable the Network Address Translation (NAT) feature of the ZyXEL Device. The Internet Assigned Number Authority (IANA) reserved this block of addresses specifically for private use; please do not use any other number unless you are told otherwise. Let's say you select 192.168.1.0 as the network number; which covers 254 individual addresses, from 192.168.1.1 to 192.168.1.254 (zero and 255 are reserved). In other words, the first three numbers specify the network number while the last number identifies an individual computer on that network.

Once you have decided on the network number, pick an IP address that is easy to remember, for instance, 192.168.1.1, for your ZyXEL Device, but make sure that no other device on your network is using that IP address.

The subnet mask specifies the network number portion of an IP address. Your ZyXEL Device will compute the subnet mask automatically based on the IP address that you entered. You don't need to change the subnet mask computed by the ZyXEL Device unless you are instructed to do otherwise.

#### **Private IP Addresses**

Every machine on the Internet must have a unique address. If your networks are isolated from the Internet, for example, only between your two branch offices, you can assign any IP addresses to the hosts without problems. However, the Internet Assigned Numbers Authority (IANA) has reserved the following three blocks of IP addresses specifically for private networks:

- $\cdot$  10.0.0.0  $-$  10.255.255.255
- $\cdot$  172.16.0.0  $-$  172.31.255.255
- 192.168.0.0 192.168.255.255

You can obtain your IP address from the IANA, from an ISP or it can be assigned from a private network. If you belong to a small organization and your Internet access is through an ISP, the ISP can provide you with the Internet addresses for your local networks. On the other hand, if you are part of a much larger organization, you should consult your network administrator for the appropriate IP addresses.

Note: Regardless of your particular situation, do not create an arbitrary IP address; always follow the guidelines above. For more information on address assignment, please refer to RFC 1597, "Address Allocation for Private Internets" and RFC 1466, "Guidelines for Management of IP Address Space".

### **7.5.5 RIP Setup**

RIP (Routing Information Protocol) allows a router to exchange routing information with other routers. The **RIP Direction** field controls the sending and receiving of RIP packets. When set to:

- **Both -** the ZyXEL Device will broadcast its routing table periodically and incorporate the RIP information that it receives.
- **In Only** the ZyXEL Device will not send any RIP packets but will accept all RIP packets received.
- **Out Only** the ZyXEL Device will send out RIP packets but will not accept any RIP packets received.

• **None -** the ZyXEL Device will not send any RIP packets and will ignore any RIP packets received.

The **Version** field controls the format and the broadcasting method of the RIP packets that the ZyXEL Device sends (it recognizes both formats when receiving). RIP-1 is universally supported; but RIP-2 carries more information. RIP-1 is probably adequate for most networks, unless you have an unusual network topology.

Both RIP-2B and RIP-2M sends the routing data in RIP-2 format; the difference being that RIP-2B uses subnet broadcasting while RIP-2M uses multicasting.

### **7.5.6 Multicast**

Traditionally, IP packets are transmitted in one of either two ways - Unicast (1 sender - 1 recipient) or Broadcast (1 sender - everybody on the network). Multicast delivers IP packets to a group of hosts on the network - not everybody and not just 1.

IGMP (Internet Group Multicast Protocol) is a network-layer protocol used to establish membership in a Multicast group - it is not used to carry user data. IGMP version 2 (RFC 2236) is an improvement over version 1 (RFC 1112) but IGMP version 1 is still in wide use. If you would like to read more detailed information about interoperability between IGMP version 2 and version 1, please see sections 4 and 5 of RFC 2236. The class D IP address is used to identify host groups and can be in the range 224.0.0.0 to 239.255.255.255. The address 224.0.0.0 is not assigned to any group and is used by IP multicast computers. The address 224.0.0.1 is used for query messages and is assigned to the permanent group of all IP hosts (including gateways). All hosts must join the 224.0.0.1 group in order to participate in IGMP. The address 224.0.0.2 is assigned to the multicast routers group.

The ZyXEL Device supports both IGMP version 1 (**IGMP-v1**) and IGMP version 2 (**IGMP-v2**). At start up, the ZyXEL Device queries all directly connected networks to gather group membership. After that, the ZyXEL Device periodically updates this information. IP multicasting can be enabled/disabled on the ZyXEL Device LAN and/or WAN interfaces in the web configurator (**LAN**; **WAN**). Select **None** to disable IP multicasting on these interfaces.

# **7.5.7 Any IP**

Traditionally, you must set the IP addresses and the subnet masks of a computer and the ZyXEL Device to be in the same subnet to allow the computer to access the Internet (through the ZyXEL Device). In cases where your computer is required to use a static IP address in another network, you may need to manually configure the network settings of the computer every time you want to access the Internet via the ZyXEL Device.

With the Any IP feature and NAT enabled, the ZyXEL Device allows a computer to access the Internet without changing the network settings (such as IP address and subnet mask) of the computer, when the IP addresses of the computer and the ZyXEL Device are not in the same subnet. Whether a computer is set to use a dynamic or static (fixed) IP address, you can simply connect the computer to the ZyXEL Device and access the Internet.

The following figure depicts a scenario where a computer is set to use a static private IP address in the corporate environment. In a residential house where a ZyXEL Device is installed, you can still use the computer to access the Internet without changing the network settings, even when the IP addresses of the computer and the ZyXEL Device are not in the same subnet.

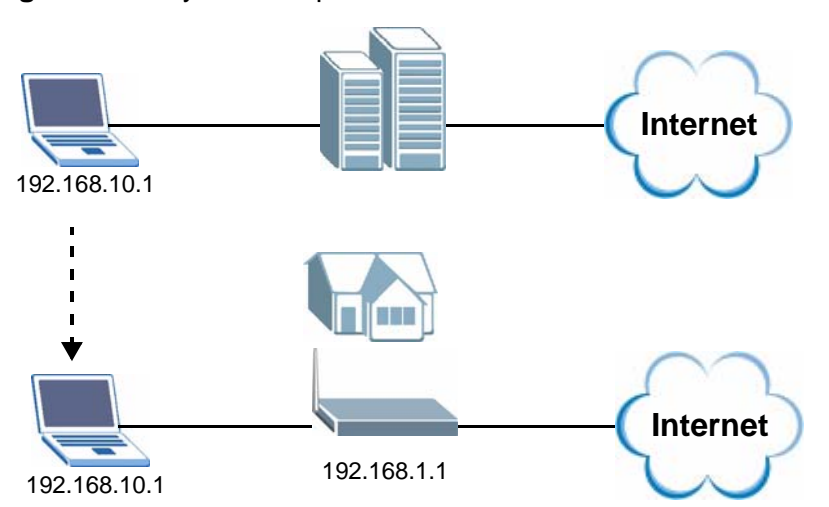

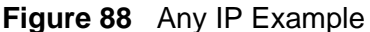

The Any IP feature does not apply to a computer using either a dynamic IP address or a static IP address that is in the same subnet as the ZyXEL Device's IP address.

Note: You must enable NAT/SUA to use the Any IP feature on the ZyXEL Device.

#### **How Any IP Works**

Address Resolution Protocol (ARP) is a protocol for mapping an Internet Protocol address (IP address) to a physical machine address, also known as a Media Access Control or MAC address, on the local area network. IP routing table is defined on IP Ethernet devices (the ZyXEL Device) to decide which hop to use, to help forward data along to its specified destination.

The following lists out the steps taken, when a computer tries to access the Internet for the first time through the ZyXEL Device.

- **1** When a computer (which is in a different subnet) first attempts to access the Internet, it sends packets to its default gateway (which is not the ZyXEL Device) by looking at the MAC address in its ARP table.
- **2** When the computer cannot locate the default gateway, an ARP request is broadcast on the LAN.
- **3** The ZyXEL Device receives the ARP request and replies to the computer with its own MAC address.
- **4** The computer updates the MAC address for the default gateway to the ARP table. Once the ARP table is updated, the computer is able to access the Internet through the ZyXEL Device.
- **5** When the ZyXEL Device receives packets from the computer, it creates an entry in the IP routing table so it can properly forward packets intended for the computer.

After all the routing information is updated, the computer can access the ZyXEL Device and the Internet as if it is in the same subnet as the ZyXEL Device.

**CHAPTER 8** 

# **Wireless LAN**

# **8.1 Overview**

The blue circle marks a wireless LAN in the following figure. Wireless clients (A and B) connect to an access point (AP) to access other devices (such as the printer) or the Internet. Your ZyXEL Device works as an AP when you install a compatible WLAN card.

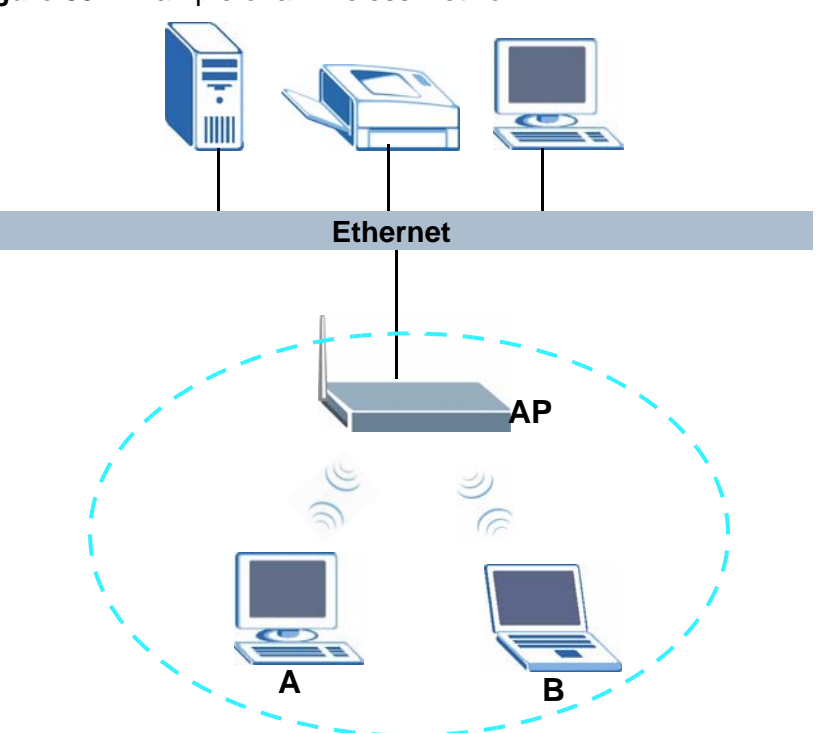

#### **Figure 89** Example of a Wireless Network

### **8.1.1 What You Can Do in the Wireless LAN Screens**

This chapter describes the ZyXEL Device's **Network > Wireless LAN** screens. Use these screens to set up your ZyXEL Device's wireless connection.

- Use the **AP** screen (see Section 8.2 on page 136) to turn the wireless connection on or off, set up wireless security, configure the MAC filter, set up Quality of Service and make other basic configuration changes.
- Use the **Wireless LAN: Advanced Setup** screen (see Section 8.2.5 on page 144) to change the wireless mode, and make other advanced wireless configuration changes.
- Use the **More AP** screen (see Section 8.3 on page 145) to set up multiple wireless networks on your ZyXEL Device.
- Use the **MAC Filter** screen (see Section 8.4 on page 147) to configure a MAC (Media Access Control) address filter to restrict access to the wireless network.
- Use the **WPS** screen and the **WPS Station** screen to use WiFi Protected Setup (WPS). WPS lets you set up a secure network quickly, when connecting to other WPS-enabled devices.

Use the **WPS** screen (see Section 8.5 on page 148) to enable or disable WPS, generate a security PIN (Personal Identification Number) and see information about the ZyXEL Device's WPS status.

Use the **WPS Station** (see Section 8.6 on page 149) screen to set up WPS by pressing a button or using a PIN.

- Use the **WDS** screen (see Section 8.7 on page 150) to set up a Wireless Distribution System, in which the ZyXEL Device acts as a bridge with other ZyXEL access points.
- Use the **Scheduling** screen (see Section 8.8 on page 152) to schedule a time period for the wireless LAN to operate each day.

You don't necessarily need to use all these screens to set up your wireless connection. For example, you may just want to set up a network name, a wireless radio channel and some security in the **AP** screen.

### **8.1.2 What You Need to Know About Wireless**

#### **Wireless Basics**

• Every device in the same wireless network must use the same Service Set IDentity (SSID).

The SSID is the name of the wireless network.

• If two wireless networks overlap, they should use different channels.

Like radio stations or television channels, each wireless network uses a specific channel, or frequency, to send and receive information.

#### **Wireless Network Construction**

Wireless networks consist of wireless clients, access points and bridges.

• A wireless client is a radio connected to a user's computer.

- An access point is a radio with a wired connection to a network, which can connect with numerous wireless clients and let them access the network.
- A bridge is a radio that relays communications between access points and wireless clients, extending a network's range.

Traditionally, a wireless network operates in one of two ways.

- An "infrastructure" type of network has one or more access points and one or more wireless clients. The wireless clients connect to the access points.
- An "ad-hoc" type of network is one in which there is no access point. Wireless clients connect to one another in order to exchange information.

#### **Security**

Security stops unauthorized devices from using the wireless network. It can also protect the information that is sent in the wireless network.Use the strongest security that every wireless client in the wireless network supports.

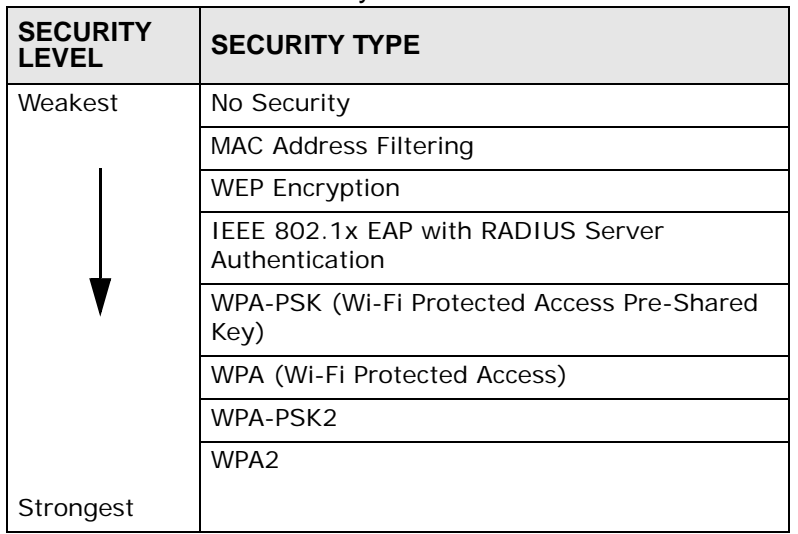

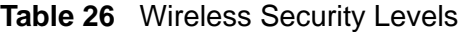

Note: WPA2 or WPA2-PSK security is recommended.

- WPA2-PSK and WPA-PSK do not employ user authentication and are known as the personal version of WPA.
- WEP is better than no security, but it is still possible for unauthorized devices to figure out the original information pretty quickly.

### **MAC Address Filter**

Every Ethernet device has a unique MAC (Media Access Control) address. The MAC address consists of twelve hexadecimal characters (0-9, and A to F), and it is usually written in the following format: "0A:A0:00:BB:CC:DD".

The MAC address filter controls access to the wireless network. You can use the MAC address of each wireless client to allow or deny access to the wireless network.

#### **Finding Out More**

- See Chapter 4 on page 59 for a tutorial showing how to set up your wireless connection in an example scenario.
- See Section 8.9 on page 153 for advanced technical information on wireless networks.

### **8.1.3 Before You Start**

Before you start using these screens, ask yourself the following questions. See Section 8.1.2 on page 134 if some of the terms used here do not make sense to you.

- What wireless standards do the other wireless devices support (IEEE 802.11g, for example)? What is the most appropriate standard to use?
- What security options do the other wireless devices support (WPA-PSK, for example)? What is the best one to use?
- Do the other wireless devices support WPS (Wi-Fi Protected Setup)? If so, you can set up a well-secured network very easily.

Even if some of your devices support WPS and some do not, you can use WPS to set up your network and then add the non-WPS devices manually, although this is somewhat more complicated to do.

• What advanced options do you want to configure, if any? If you want to configure advanced options such as Quality of Service, ensure that you know precisely what you want to do. If you do not want to configure advanced options, leave them alone.

# **8.2 AP Screen**

Note: If you are configuring the ZyXEL Device from a computer connected to the wireless LAN and you change the ZyXEL Device's SSID or security settings, you will lose your wireless connection when you press **Apply** to confirm. You must then change the wireless settings of your computer to match the ZyXEL Device's new settings.

Click **Network > Wireless LAN** to open the **AP** screen.

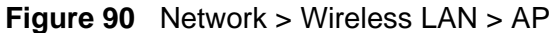

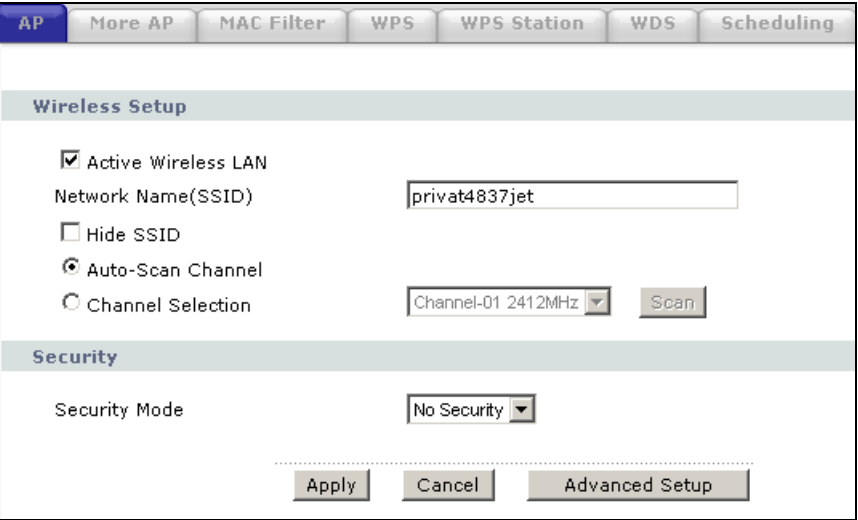

The following table describes the labels in this screen.

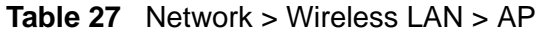

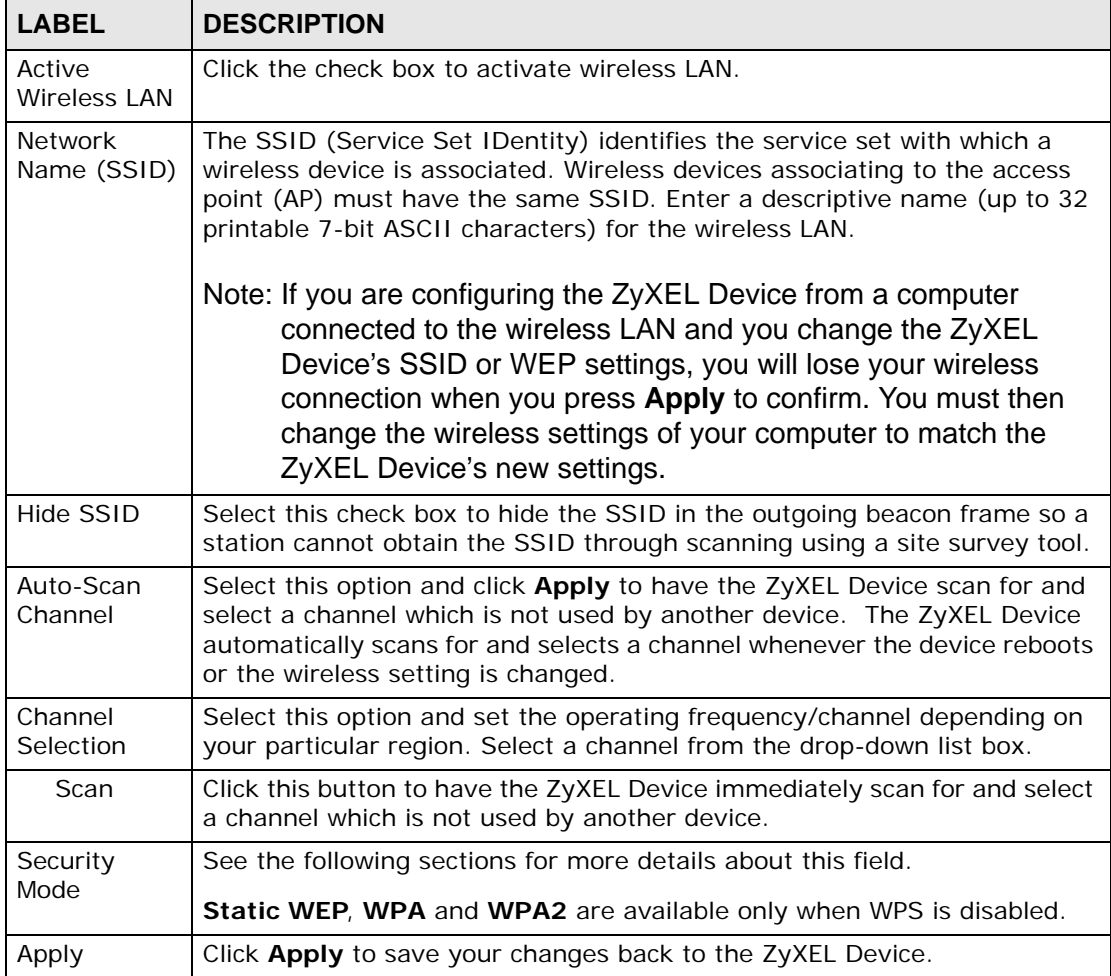

| <b>LABEL</b>      | <b>DESCRIPTION</b>                                                                                              |
|-------------------|----------------------------------------------------------------------------------------------------|
| Cancel            | Click <b>Cancel</b> to reload the previous configuration for this screen.                                       |
| Advanced<br>Setup | Click Advanced Setup to display the Wireless Advanced Setup screen<br>and edit more details of your WLAN setup. |

**Table 27** Network > Wireless LAN > AP (continued)

# **8.2.1 No Security**

Select **No Security** to allow wireless devices to communicate with the access points without any data encryption.

Note: If you do not enable any wireless security on your ZyXEL Device, your network is accessible to any wireless networking device that is within range.

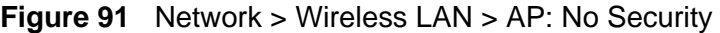

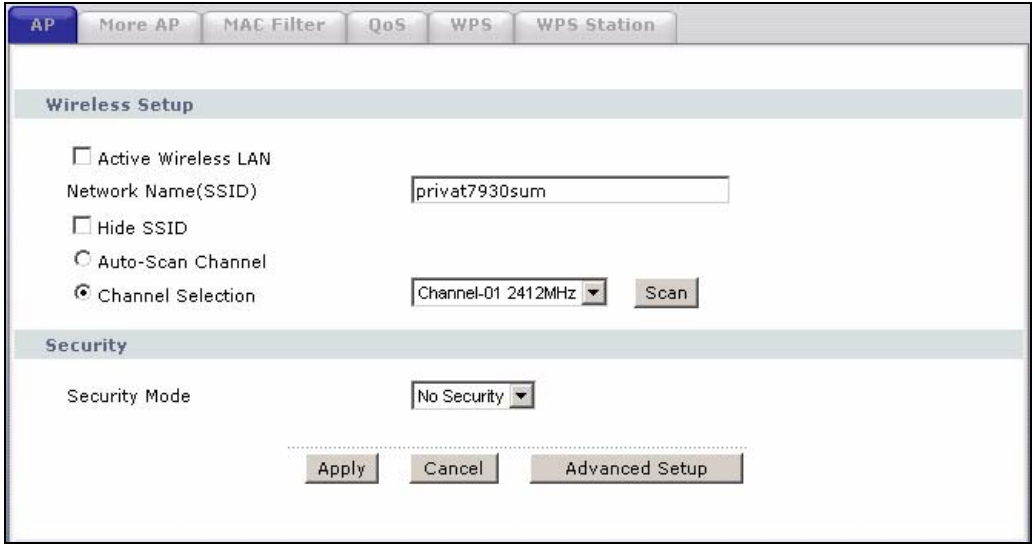

# **8.2.2 WEP Encryption**

In order to configure and enable WEP encryption; click **Network > Wireless LAN**  to display the **AP** screen. Select **Static WEP** from the **Security Mode** list.

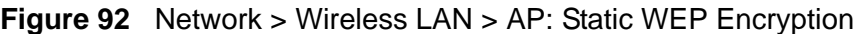

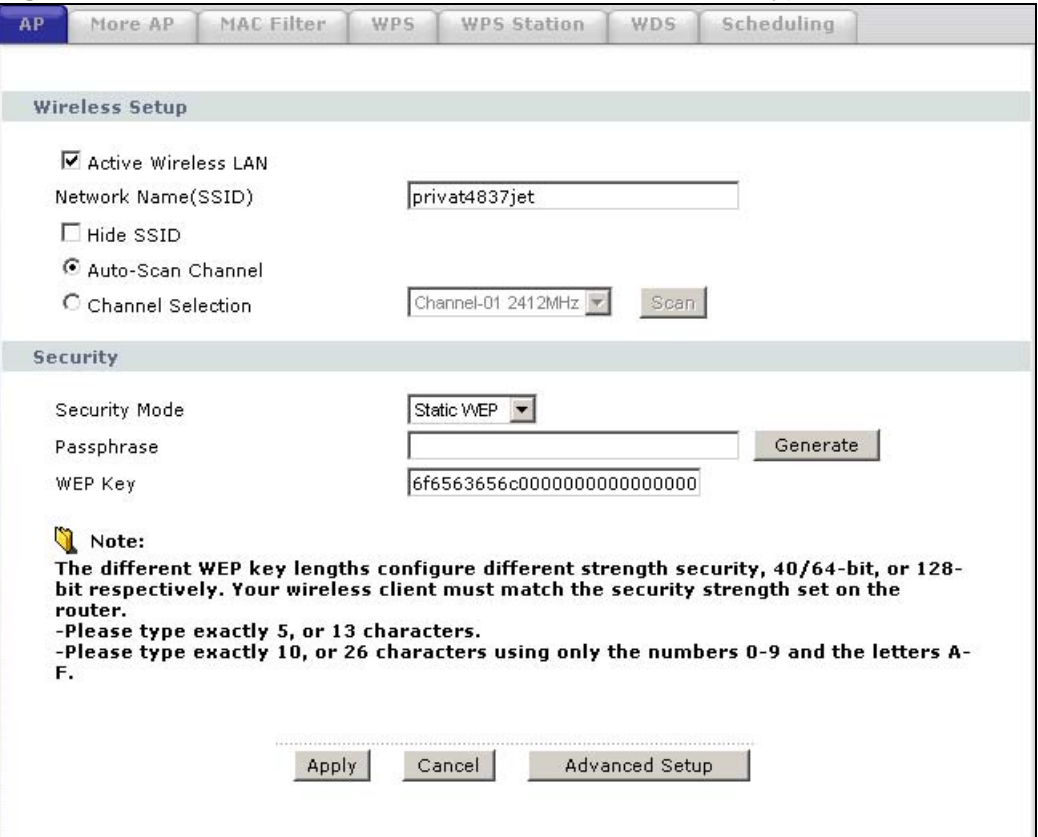

The following table describes the wireless LAN security labels in this screen.

| <b>LABEL</b>     | <b>DESCRIPTION</b>                                                                                                    |
|------------------|----------------------------------------------------------------------------------------------------|
| Security<br>Mode | Choose Static WEP from the drop-down list box.                                                                                                    |
| Passphrase       | Enter a passphrase (up to 32 printable characters) and clicking Generate.<br>The ZyXEL Device automatically generates a WEP key.                                                                                                    |
| WEP Key          | The WEP key is used to encrypt data. Both the ZyXEL Device and the<br>wireless stations must use the same WEP key for data transmission.<br>If you want to manually set the WEP key, enter any 5 or 13 characters<br>(ASCII string) or 10 or 26 hexadecimal characters ("0-9", "A-F") for a 64-<br>bit or 128-bit WEP key respectively. |

**Table 28** Network > Wireless LAN > AP: Static WEP Encryption

# **8.2.3 WPA(2)-PSK**

In order to configure and enable WPA(2)-PSK authentication; click **Network > Wireless LAN** to display the **AP** screen. Select **WPA-PSK** or **WPA2-PSK** from the **Security Mode** list.

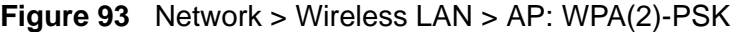

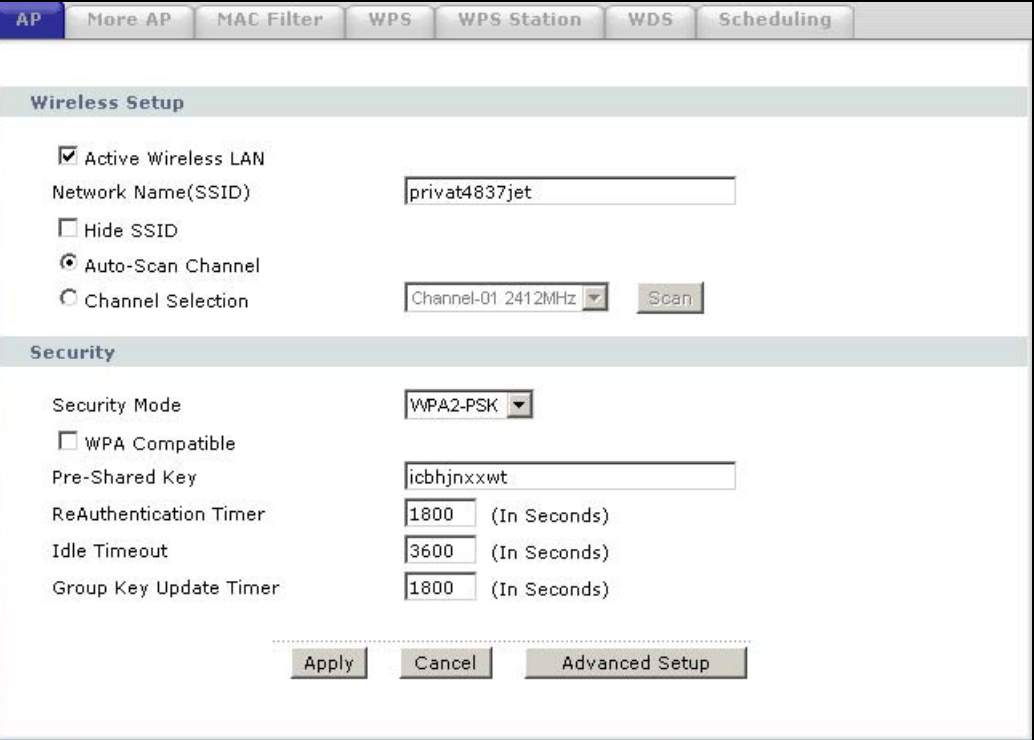

The following table describes the wireless LAN security labels in this screen.

| <b>LABEL</b>   | <b>DESCRIPTION</b>                                                                                                    |
|----------------|----------------------------------------------------------------------------------------------------|
| Security Mode  | Choose WPA-PSK or WPA2-PSK from the drop-down list box.                                                                                                    |
| WPA Compatible | This field is only available for WPA2-PSK. Select this if you want the<br>ZyXEL Device to support WPA-PSK and WPA2-PSK simultaneously.                                                                                                    |
| Pre-Shared Key | The encryption mechanisms used for WPA(2) and WPA(2)-PSK are<br>the same. The only difference between the two is that WPA(2)-PSK<br>uses a simple common password, instead of user-specific credentials.<br>Type a pre-shared key from 8 to 63 case-sensitive ASCII characters<br>(including spaces and symbols). |

**Table 29** Network > Wireless LAN > AP: WPA(2)-PSK

| <b>LABEL</b>                              | <b>DESCRIPTION</b>                                                                                                    |
|-------------------------------------------|----------------------------------------------------------------------------------------------------|
| ReAuthentication<br>Timer (in<br>seconds) | Specify how often wireless stations have to resend usernames and<br>passwords in order to stay connected. Enter a time interval between 10<br>and 9999 seconds. The default time interval is 1800 seconds (30<br>minutes).                                                                                                    |
|                                           | Note: If wireless station authentication is done using a RADIUS<br>server, the reauthentication timer on the RADIUS server has<br>priority.                                                                                                    |
| <b>Idle Timeout</b>                       | The ZyXEL Device automatically disconnects a wireless station from the<br>wired network after a period of inactivity. The wireless station needs to<br>enter the username and password again before access to the wired<br>network is allowed. The default time interval is 3600 seconds (or 1<br>hour).                                                                                                    |
| Group Key<br>Update Timer                 | The Group Key Update Timer is the rate at which the AP (if using<br>WPA(2)-PSK key management) or RADIUS server (if using<br>WPAWPA(2) key management) sends a new group key out to all clients.<br>The re-keying process is the WPA(2) equivalent of automatically<br>changing the WEP key for an AP and all stations in a WLAN on a periodic<br>basis. Setting of the Group Key Update Timer is also supported in<br>WPA(2)-PSK mode. The ZyXEL Device default is 1800 seconds (30<br>minutes). |

**Table 29** Network > Wireless LAN > AP: WPA(2)-PSK

# **8.2.4 WPA(2) Authentication Screen**

In order to configure and enable WPA authentication; click the **Wireless LAN** link under **Network** to display the **AP** screen. Select **WPA** or **WPA2** from the **Security Mode** list.

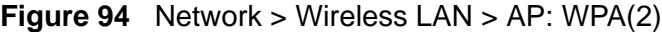

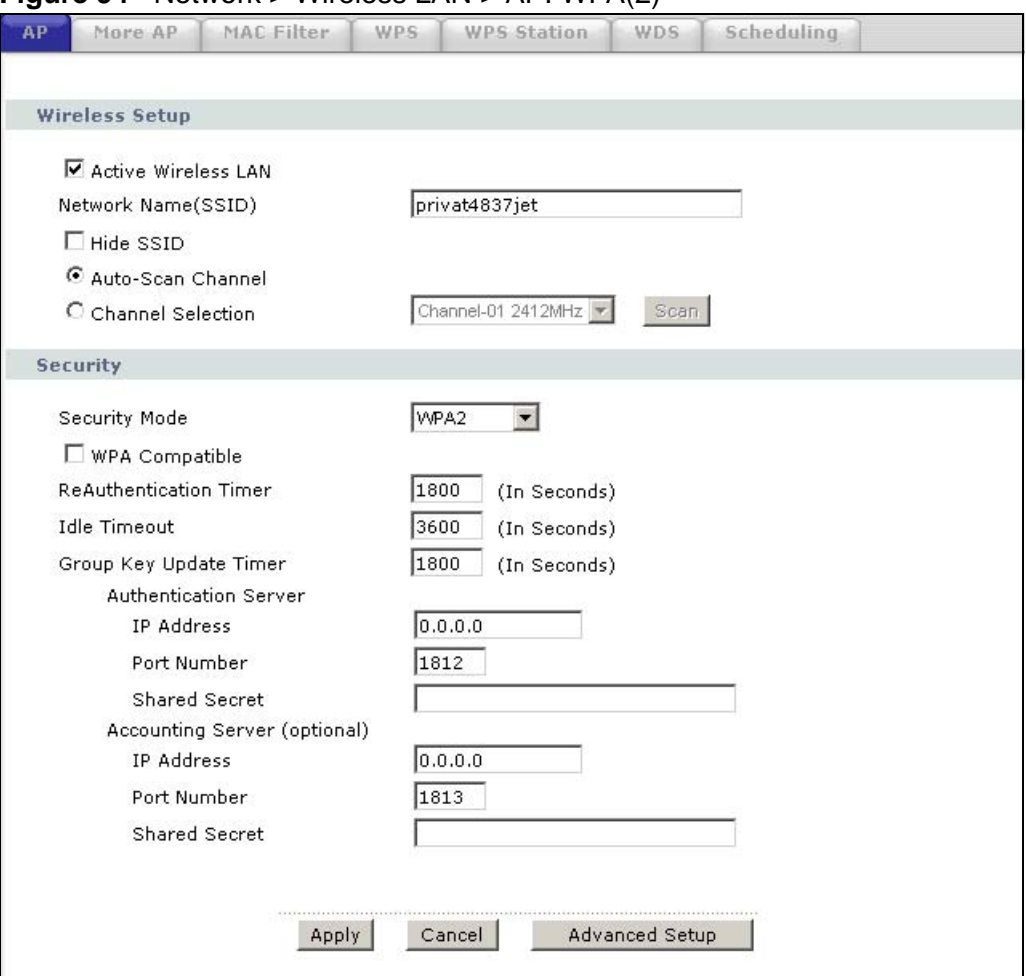

The following table describes the wireless LAN security labels in this screen.

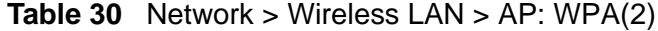

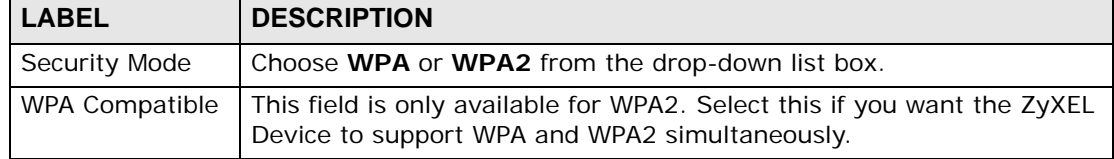

| <b>LABEL</b>                              | <b>DESCRIPTION</b>                                                                                                    |
|-------------------------------------------|----------------------------------------------------------------------------------------------------|
| ReAuthentication<br>Timer (in<br>seconds) | Specify how often wireless stations have to resend usernames and<br>passwords in order to stay connected. Enter a time interval between<br>10 and 9999 seconds. The default time interval is 1800 seconds (30<br>minutes).                                                                                                    |
|                                           | Note: If wireless station authentication is done using a RADIUS<br>server, the reauthentication timer on the RADIUS server has<br>priority.                                                                                                    |
| <b>Idle Timeout</b>                       | The ZyXEL Device automatically disconnects a wireless station from<br>the wired network after a period of inactivity. The wireless station<br>needs to enter the username and password again before access to the<br>wired network is allowed. The default time interval is 3600 seconds (or<br>$1$ hour).                                                                                                    |
| Group Key<br><b>Update Timer</b>          | The Group Key Update Timer is the rate at which the AP (if using<br>WPA(2)-PSK key management) or RADIUS server (if using WPA(2)<br>key management) sends a new group key out to all clients. The re-<br>keying process is the WPA(2) equivalent of automatically changing the<br>WEP key for an AP and all stations in a WLAN on a periodic basis.<br>Setting of the Group Key Update Timer is also supported in<br>WPA(2)-PSK mode. The ZyXEL Device default is 1800 seconds (30<br>minutes). |
| <b>Authentication Server</b>              |                                                                                                    |
| <b>IP Address</b>                         | Enter the IP address of the external authentication server in dotted<br>decimal notation.                                                                                                    |
| Port Number                               | Enter the port number of the external authentication server. The<br>default port number is 1812.                                                                                                    |
|                                           | You need not change this value unless your network administrator<br>instructs you to do so with additional information.                                                                                                    |
| <b>Shared Secret</b>                      | Enter a password (up to 31 alphanumeric characters) as the key to be<br>shared between the external authentication server and the ZyXEL<br>Device.                                                                                                    |
|                                           | The key must be the same on the external authentication server and<br>your ZyXEL Device. The key is not sent over the network.                                                                                                    |
| Accounting Server (optional)              |                                                                                                    |
| <b>IP Address</b>                         | Enter the IP address of the external accounting server in dotted<br>decimal notation.                                                                                                    |
| Port Number                               | Enter the port number of the external accounting server. The default<br>port number is 1813.                                                                                                    |
|                                           | You need not change this value unless your network administrator<br>instructs you to do so with additional information.                                                                                                    |
| <b>Shared Secret</b>                      | Enter a password (up to 31 alphanumeric characters) as the key to be<br>shared between the external accounting server and the ZyXEL Device.                                                                                                    |
|                                           | The key must be the same on the external accounting server and your<br>ZyXEL Device. The key is not sent over the network.                                                                                                    |

**Table 30** Network > Wireless LAN > AP: WPA(2)

# **8.2.5 Wireless LAN Advanced Setup**

To configure advanced wireless settings, click the **Advanced Setup** button in the **AP** screen. The screen appears as shown.

**Figure 95** Network > Wireless LAN > AP > Advanced Setup

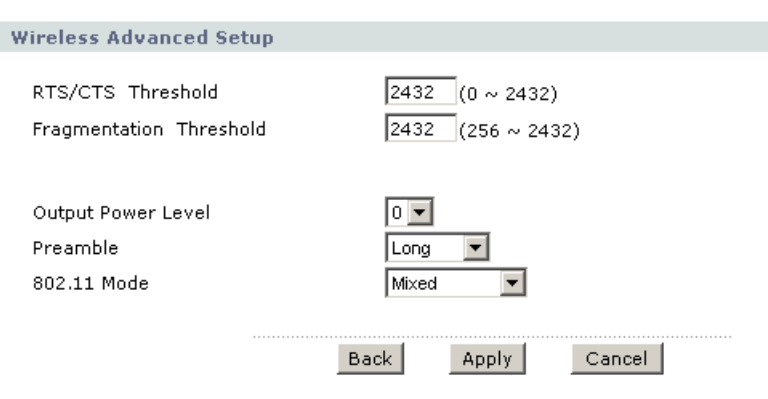

The following table describes the labels in this screen.

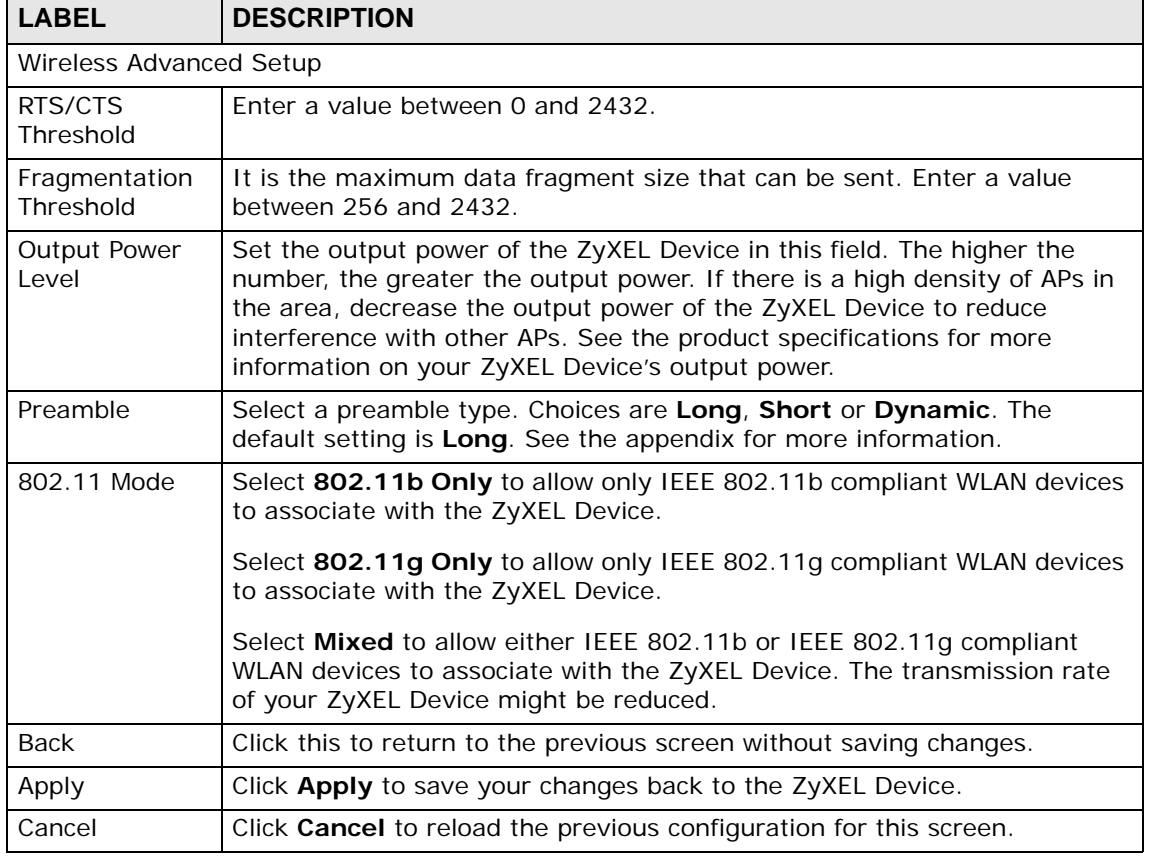

### **Table 31** Network > Wireless LAN > AP > Advanced Setup
## **8.3 More AP Screen**

This screen allows you to enable and configure multiple BSSs on the ZyXEL Device.

Click **Network > Wireless LAN** > **More AP**. The following screen displays.

|                 | $\lceil \mathbf{q} \rceil$ and $\lceil \mathbf{q} \rceil$ and $\lceil \mathbf{q} \rceil$ and $\lceil \mathbf{q} \rceil$ and $\lceil \mathbf{q} \rceil$ and $\lceil \mathbf{q} \rceil$ |                    |                                  |                                                                                       |
|-----------------|----------------------------------------------------------------------------------------------------|--------------------|----------------------------------|---------------------------------------------------------------------------------------|
| AP.             | More AP                                                                                                    | MAC Filter<br>WPS. | <b>WDS</b><br><b>WPS Station</b> | Scheduling                                                                            |
|                 |                                                                                                    |                    |                                  |                                                                                       |
|                 | More AP Setup                                                                                                    |                    |                                  |                                                                                       |
|                 |                                                                                                    |                    |                                  |                                                                                       |
| #               | Active                                                                                                    | <b>SSID</b>        | <b>Security</b>                  | Modify                                                                                |
| 1               | п                                                                                                    | ZyXEL02            | None                             | ぼ 面                                                                                   |
| 2               | п                                                                                                    | ZyXEL03            | None                             | ぼ 面                                                                                   |
| 3               | п.                                                                                                    | ZyXEL04            | None                             | ぼ 回                                                                                   |
|                 | Note:                                                                                                    |                    |                                  |                                                                                       |
| AP.             |                                                                                                    |                    |                                  | For more AP to function normally, the WDS service must be disabled before active more |
|                 |                                                                                                    |                    |                                  |                                                                                       |
|                 |                                                                                                    |                    |                                  |                                                                                       |
| Apply<br>Cancel |                                                                                                    |                    |                                  |                                                                                       |
|                 |                                                                                                    |                    |                                  |                                                                                       |

**Figure 96** Network > Wireless LAN > More AP

The following table describes the labels in this screen.

**Table 32** Network > Wireless LAN > More AP

| <b>LABEL</b> | <b>DESCRIPTION</b>                                                                                                    |  |
|--------------|----------------------------------------------------------------------------------------------------|--|
| #            | This is the index number of each SSID profile.                                                                                                    |  |
| Active       | Select the check box to activate an SSID profile.                                                                                                    |  |
| <b>SSID</b>  | An SSID profile is the set of parameters relating to one of the ZyXEL<br>Device's BSSs. The SSID (Service Set IDentifier) identifies the Service<br>Set with which a wireless device is associated.              |  |
|              | This field displays the name of the wireless profile on the network. When<br>a wireless client scans for an AP to associate with, this is the name that<br>is broadcast and seen in the wireless client utility. |  |
| Security     | This field indicates the security mode of the SSID profile.                                                                                                    |  |
| Modify       | Click the Edit icon to configure the SSID profile.<br>Click the Remove icon to delete the SSID profile.                                                                                                    |  |
| Apply        | Click Apply to save your changes back to the ZyXEL Device.                                                                                                    |  |
| Cancel       | Click <b>Cancel</b> to reload the previous configuration for this screen.                                                                                                    |  |

#### **8.3.1 More AP Edit**

Use this screen to edit an SSID profile. Click the **Edit** icon next to an SSID in the **More AP** screen. The following screen displays.

**Figure 97** Network > Wireless LAN > More AP > Edit

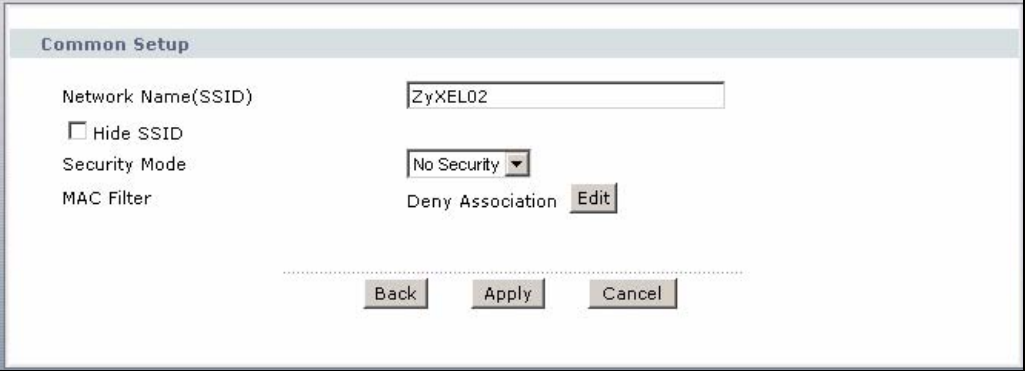

See Appendix E on page 557 for a list of commonly-used services and destination ports. The following table describes the fields in this screen.

| <b>LABEL</b>           | <b>DESCRIPTION</b>                                                                                                    |
|------------------------|----------------------------------------------------------------------------------------------------|
| Network Name<br>(SSID) | The SSID (Service Set IDentity) identifies the service set with which<br>a wireless device is associated. Enter a descriptive name (up to 32<br>printable 7-bit ASCII characters) for the wireless LAN.                                                                                                    |
|                        | Note: If you are configuring the ZyXEL Device from a computer<br>connected to the wireless LAN and you change the<br>ZyXEL Device's SSID or security settings, you will lose<br>your wireless connection when you press Apply to<br>confirm. You must then change the wireless settings of<br>your computer to match the ZyXEL Device's new settings. |
| Hide SSID              | Select this check box to hide the SSID in the outgoing beacon frame<br>so a station cannot obtain the SSID through scanning using a site<br>survey tool.                                                                                                    |
| Security Mode          | See Section 8.2 on page 136 for more details about this field.                                                                                                    |
| <b>MAC Filter</b>      | This shows whether the wireless devices with the MAC addresses<br>listed are allowed or denied to access the ZyXEL Device using this<br>SSID.                                                                                                    |
| Edit                   | Click this button to go to the MAC Filter screen to configure MAC<br>filter settings. See Section 8.4 on page 147 for more details.                                                                                                    |
| <b>Back</b>            | Click this to return to the previous screen without saving changes.                                                                                                    |
| Apply                  | Click Apply to save your changes back to the ZyXEL Device.                                                                                                    |
| Cancel                 | Click Cancel to reload the previous configuration for this screen.                                                                                                    |

**Table 33** Network > Wireless LAN > More AP > Edit

# **8.4 MAC Filter**

Use this screen to change your ZyXEL Device's MAC filter settings. Click **Network > Wireless LAN** > **MAC Filter**. The screen appears as shown.

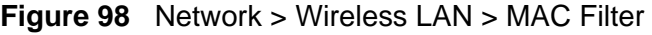

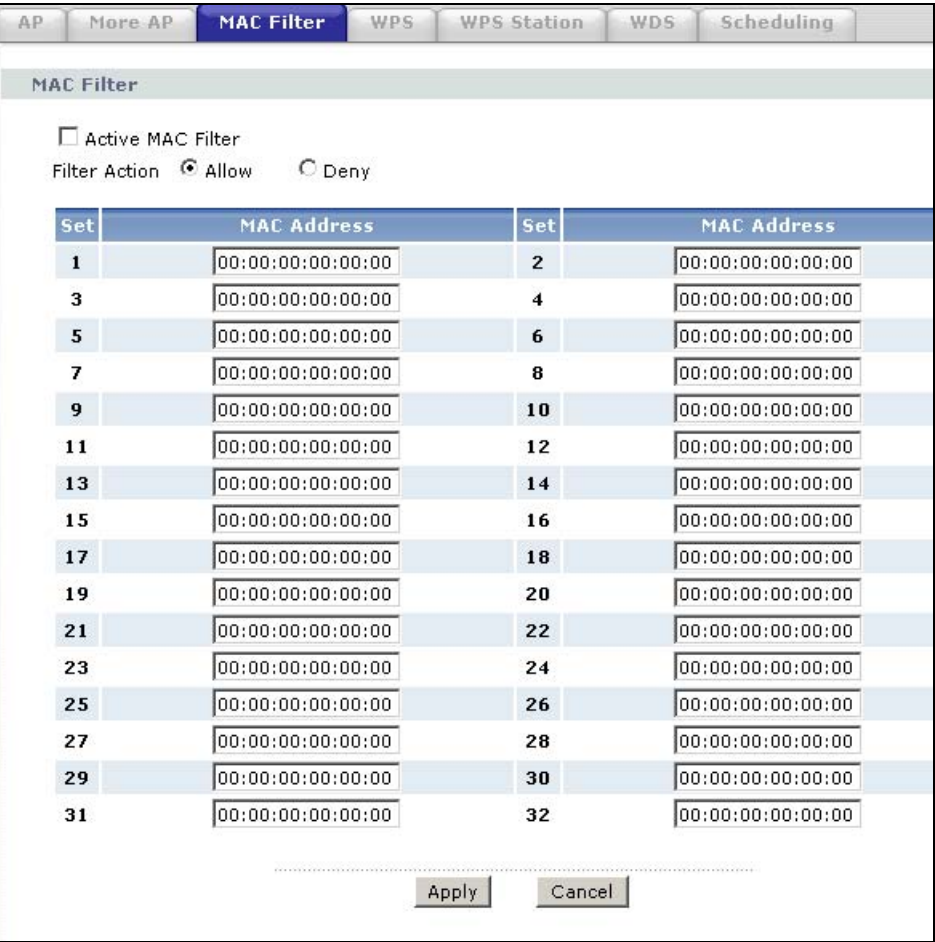

The following table describes the labels in this screen.

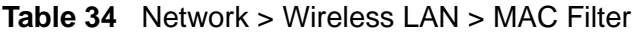

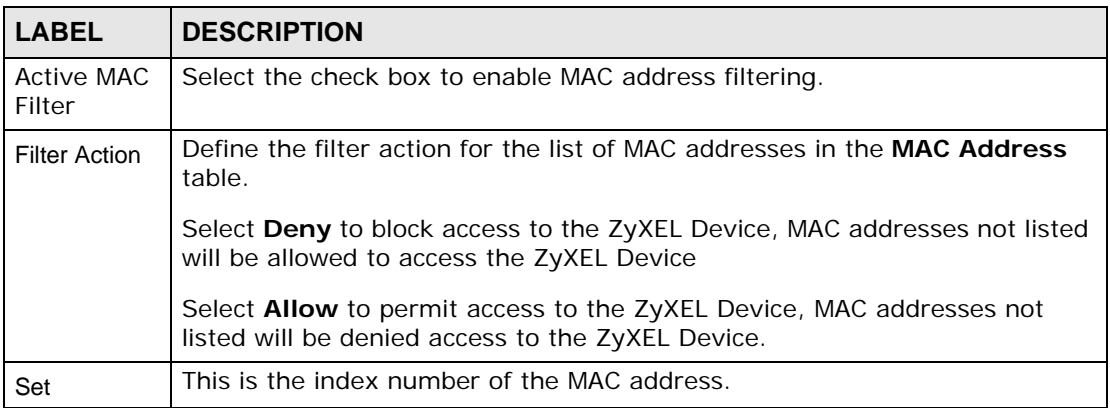

| <b>LABEL</b>          | <b>DESCRIPTION</b>                                                                                                    |  |
|-----------------------|----------------------------------------------------------------------------------------------------|--|
| <b>MAC</b><br>Address | Enter the MAC addresses of the wireless devices that are allowed or denied<br>access to the ZyXEL Device in these address fields. Enter the MAC<br>addresses in a valid MAC address format, that is, six hexadecimal character<br>pairs, for example, 12:34:56:78:9a:bc. |  |
| Apply                 | Click Apply to save your changes back to the ZyXEL Device.                                                                                                    |  |
| Cancel                | Click Cancel to reload the previous configuration for this screen.                                                                                                    |  |

**Table 34** Network > Wireless LAN > MAC Filter

### **8.5 WPS**

Use this screen to configure WiFi Protected Setup (WPS) on your ZyXEL Device.

WPS allows you to quickly set up a wireless network with strong security, without having to configure security settings manually. Set up each WPS connection between two devices. Both devices must support WPS. See Appendix D on page 533 for more information about WPS.

Click **Network > Wireless LAN >WPS**. The following screen displays.

#### **Figure 99** Network > Wireless LAN > WPS

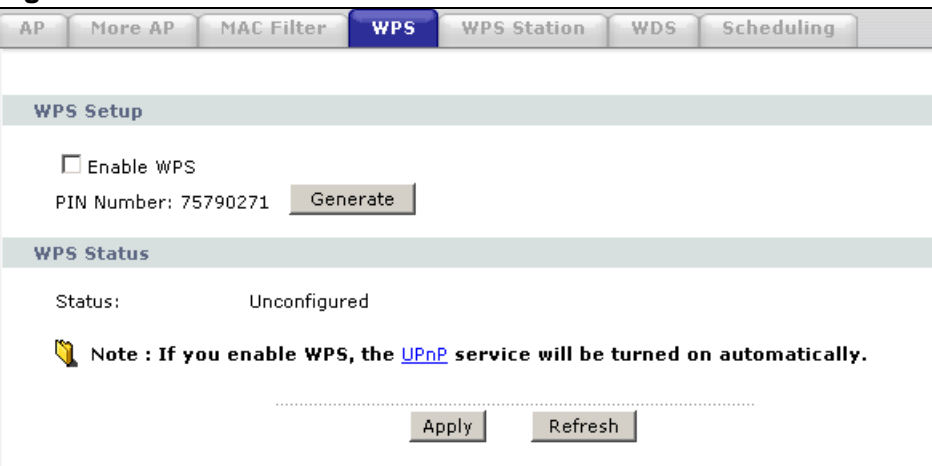

The following table describes the labels in this screen.

| <b>LABEL</b>                                                                                                    | <b>DESCRIPTION</b>                                        |
|----------------------------------------------------------------------------------------------------|-----------------------------------------------------------|
| WPS Setup                                                                                                    |                                                           |
| Enable WPS                                                                                                    | Select the check box to activate WPS on the ZyXEL Device. |
| PIN Number<br>This shows the PIN (Personal Identification Number) of the ZyXEL<br>Device. Enter this PIN in the configuration utility of the device you want<br>to connect to using WPS.<br>The PIN is not necessary when you use WPS push-button method. |                                                           |

**Table 35** Network > Wireless LAN > WPS

| <b>LABEL</b>              | <b>DESCRIPTION</b>                                                                                                    |
|---------------------------|----------------------------------------------------------------------------------------------------|
| Generate                  | Click this button to have the ZyXEL Device create a new PIN.                                                                                                    |
| <b>WPS Status</b>         | This displays <b>Configured</b> when the ZyXEL Device has connected to a<br>wireless network using WPS or Enable WPS is selected and wireless or<br>wireless security settings have been changed. The current wireless and<br>wireless security settings also appear in the screen. |
|                           | This displays <b>Unconfigured</b> if WPS is disabled and there is no wireless<br>or wireless security changes on the ZyXEL Device or you click<br>Release_Configuration to remove the configured wireless and<br>wireless security settings.                                        |
| Release Co<br>nfiguration | This button is available when the WPS status is <b>Configured.</b><br>Click this button to remove all configured wireless and wireless security<br>settings for WPS connections on the ZyXEL Device.                                                                                |
| Apply                     | Click Apply to save your changes back to the ZyXEL Device.                                                                                                    |
| Refresh                   | Click Refresh to reload the previous configuration for this screen.                                                                                                    |

**Table 35** Network > Wireless LAN > WPS

### **8.6 WPS Station**

Use this screen to set up a WPS wireless network using either Push Button Configuration (PBC) or PIN Configuration.

Click **Network > Wireless LAN >WPS Station**. The following screen displays.

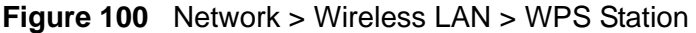

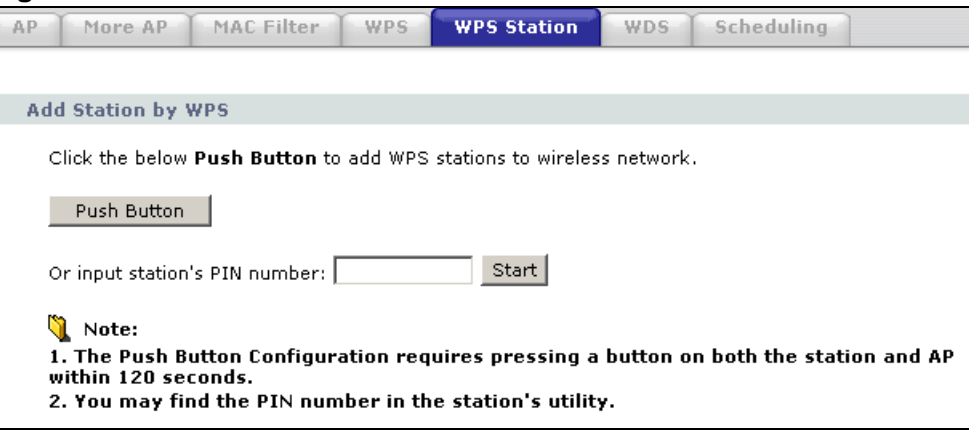

The following table describes the labels in this screen.

| <b>LABEL</b>                        | <b>DESCRIPTION</b>                                                                                                    |  |
|-------------------------------------|----------------------------------------------------------------------------------------------------|--|
| Push Button                         | Click this button to add another WPS-enabled wireless device (within<br>wireless range of the ZyXEL Device) to your wireless network. This<br>button may either be a physical button on the outside of device, or a<br>menu button similar to the <b>Push Button</b> on this screen.<br>Note: You must press the other wireless device's WPS button within<br>two minutes of pressing this button. |  |
| Or input<br>station's PIN<br>number | Enter the PIN of the device that you are setting up a WPS connection<br>with and click Start to authenticate and add the wireless device to your<br>wireless network.<br>You can find the PIN either on the outside of the device, or by checking                                                                                                    |  |
|                                     | the device's settings.<br>Note: You must also activate WPS on that device within two minutes<br>to have it present its PIN to the ZyXEL Device.                                                                                                    |  |

**Table 36** Network > Wireless LAN > WPS Station

### **8.7 WDS Screen**

Use this screen to set up your WDS (Wireless Distribution System) links between the ZyXEL Device and other wireless APs. You need to know the MAC address of the peer device. Once the security settings of peer sides match one another, the connection between devices is made.

Note: WDS security is independent of the security settings between the ZyXEL Device and any wireless clients.

At the time of writing, WDS is compatible with some ZyXEL Devices only. Not all models support WDS links. Check your other ZyXEL Device's documentation.